# AMDA

# **AMD-RAIDXpert2 User Guide**

Publication # **53987** Revision: **3.12** Issue Date: **March 2021**

Advanced Micro Devices  $\Box$ 

#### **© 2013—2021 Advanced Micro Devices, Inc.** All rights reserved.

The information contained herein is for informational purposes only, and is subject to change without notice. While every precaution has been taken in the preparation of this document, it may contain technical inaccuracies, omissions and typographical errors, and AMD is under no obligation to update or otherwise correct this information. Advanced Micro Devices, Inc. makes no representations or warranties with respect to the accuracy or completeness of the contents of this document, and assumes no liability of any kind, including the implied warranties of noninfringement, merchantability or fitness for particular purposes, with respect to the operation or use of AMD hardware, software or other products described herein. No license, including implied or arising by estoppel, to any intellectual property rights is granted by this document. Terms and limitations applicable to the purchase or use of AMD's products are as set forth in a signed agreement between the parties or in AMD's Standard Terms and Conditions of Sale.

#### **Trademarks**

AMD, the AMD Arrow logo, and combinations thereof are trademarks of Advanced Micro Devices, Inc. Other product names used in this publication are for identification purposes only and may be trademarks of their respective companies.

Reverse engineering or disassembly is prohibited.

Microsoft and Windows are registered trademarks of Microsoft Corporation.

Linux is a registered trademark of Linus Torvalds.

PCIe is a registered trademark of PCI-Special Interest Group (PCI-SIG).

USE OF THIS PRODUCT IN ANY MANNER THAT COMPLIES WITH THE MPEG ACTUAL OR DE FACTO VIDEO AND/OR AUDIO STANDARDS IS EXPRESSLY PROHIBITED WITHOUT ALL NECESSARY LICENSES UNDER APPLICABLE PATENTS. SUCH LICENSES MAY BE ACQUIRED FROM VARIOUS THIRD PARTIES INCLUDING, BUT NOT LIMITED TO, IN THE MPEG PATENT PORTFOLIO, WHICH LICENSE IS AVAILABLE FROM MPEG LA, L.L.C., 6312 S. FIDDLERS GREEN CIRCLE, SUITE 400E, GREENWOOD VILLAGE, COLORADO 80111.

[AMD Public Use]<br>53987 Rev. 3.12 March 2021

AMD-RAIDXpert2 User Guide

### **Contents**

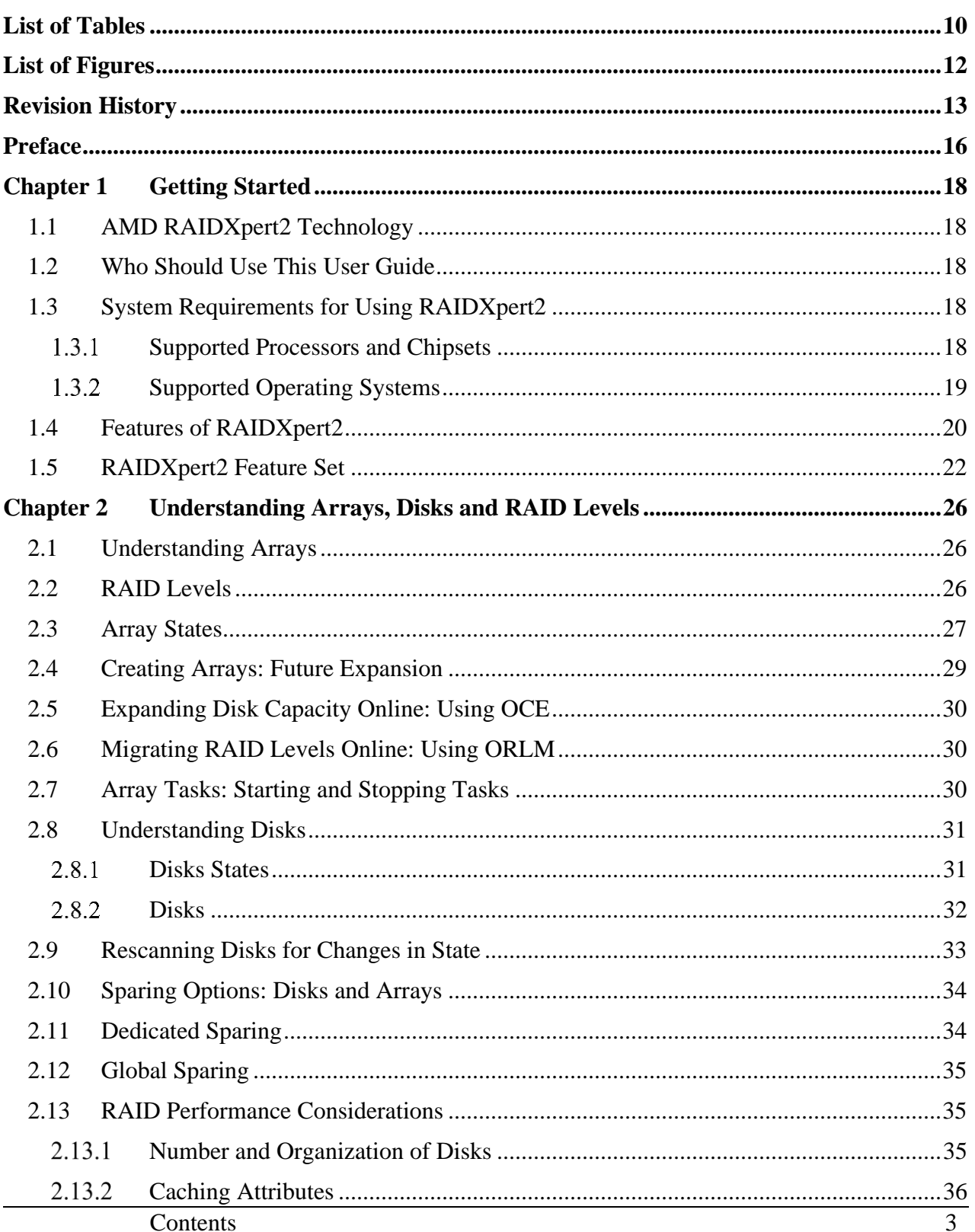

### AMDA

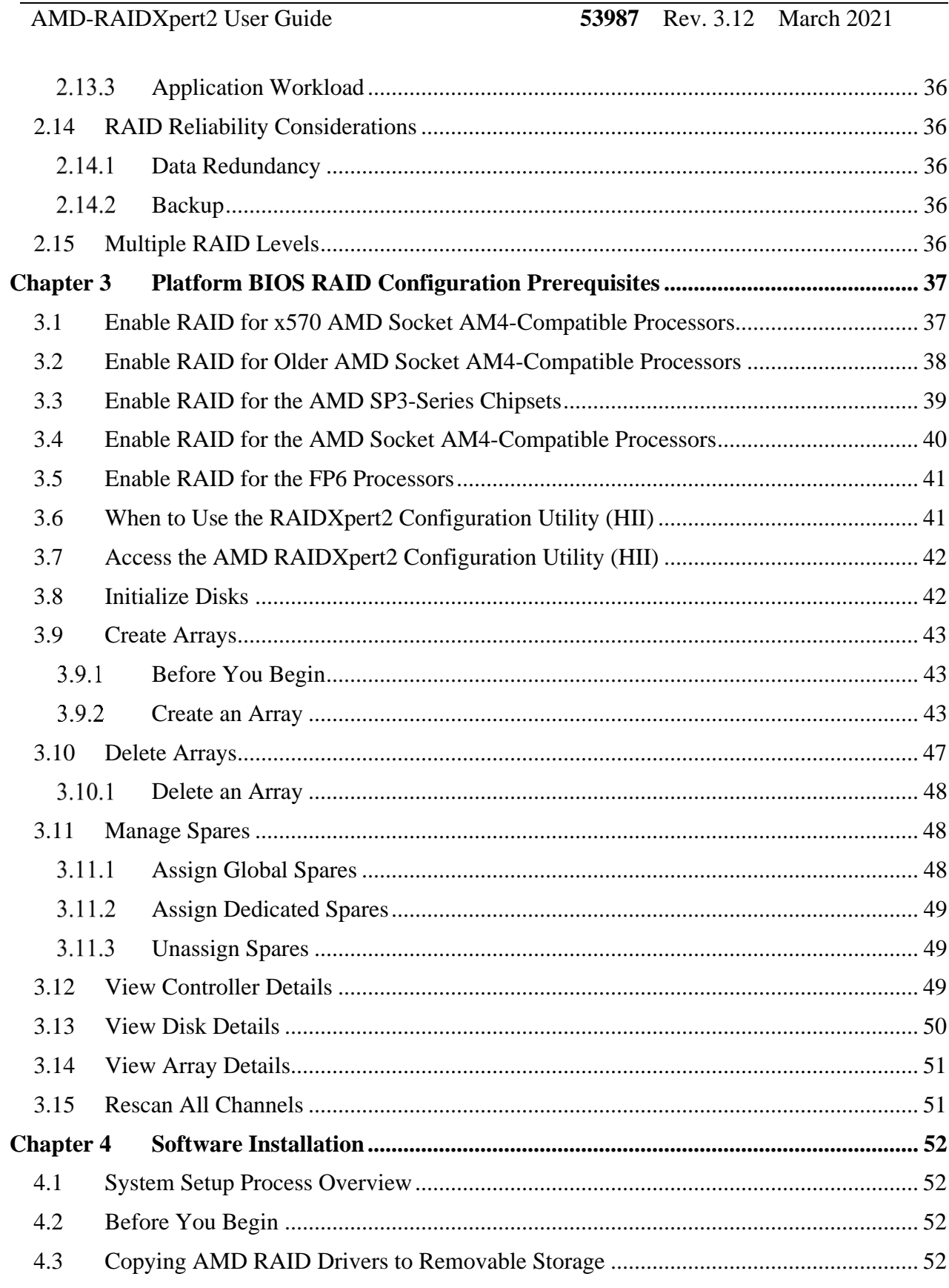

**53987** Rev. 3.12 March 2021 **AMD-RAIDXpert2 User Guide** 

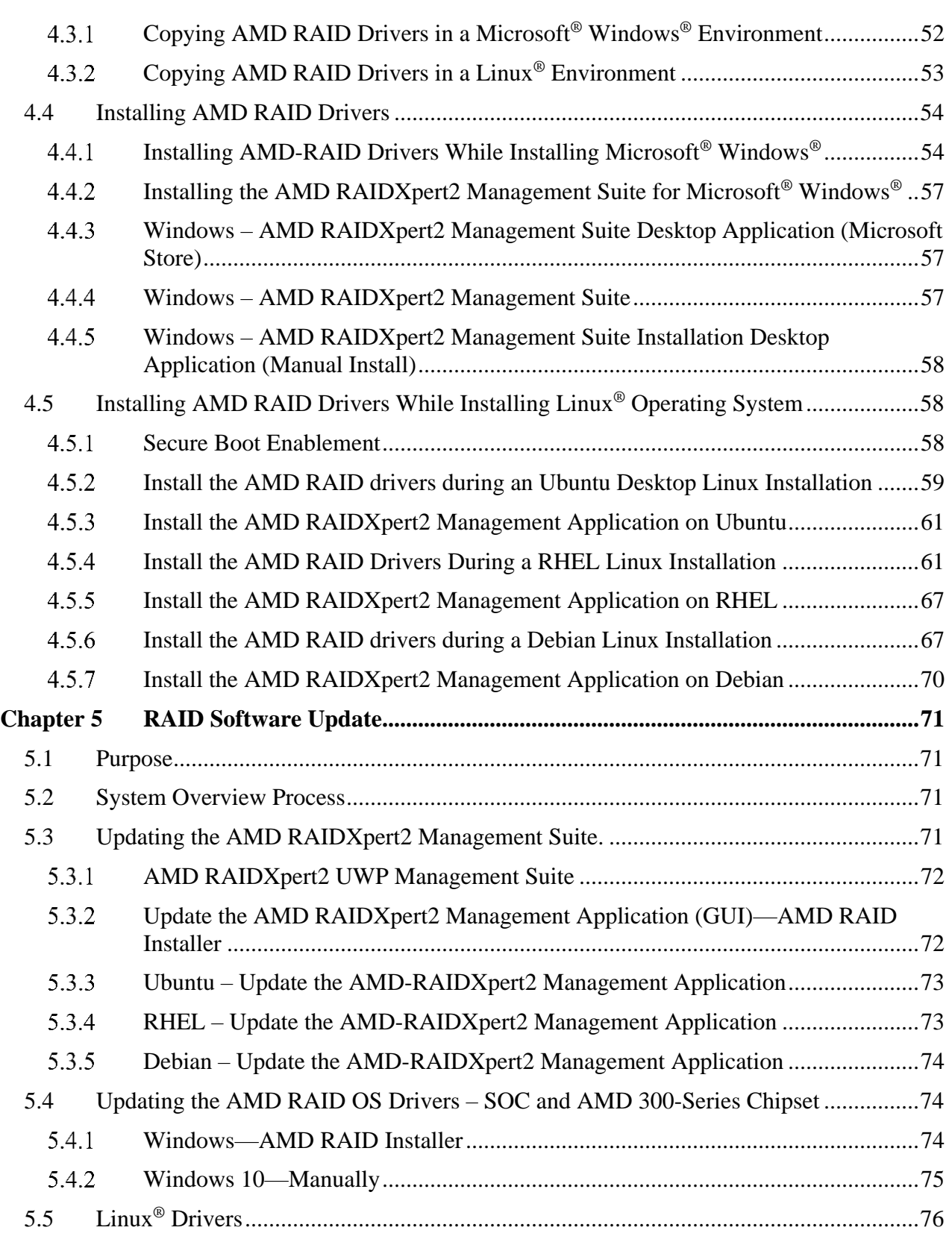

### AMDA

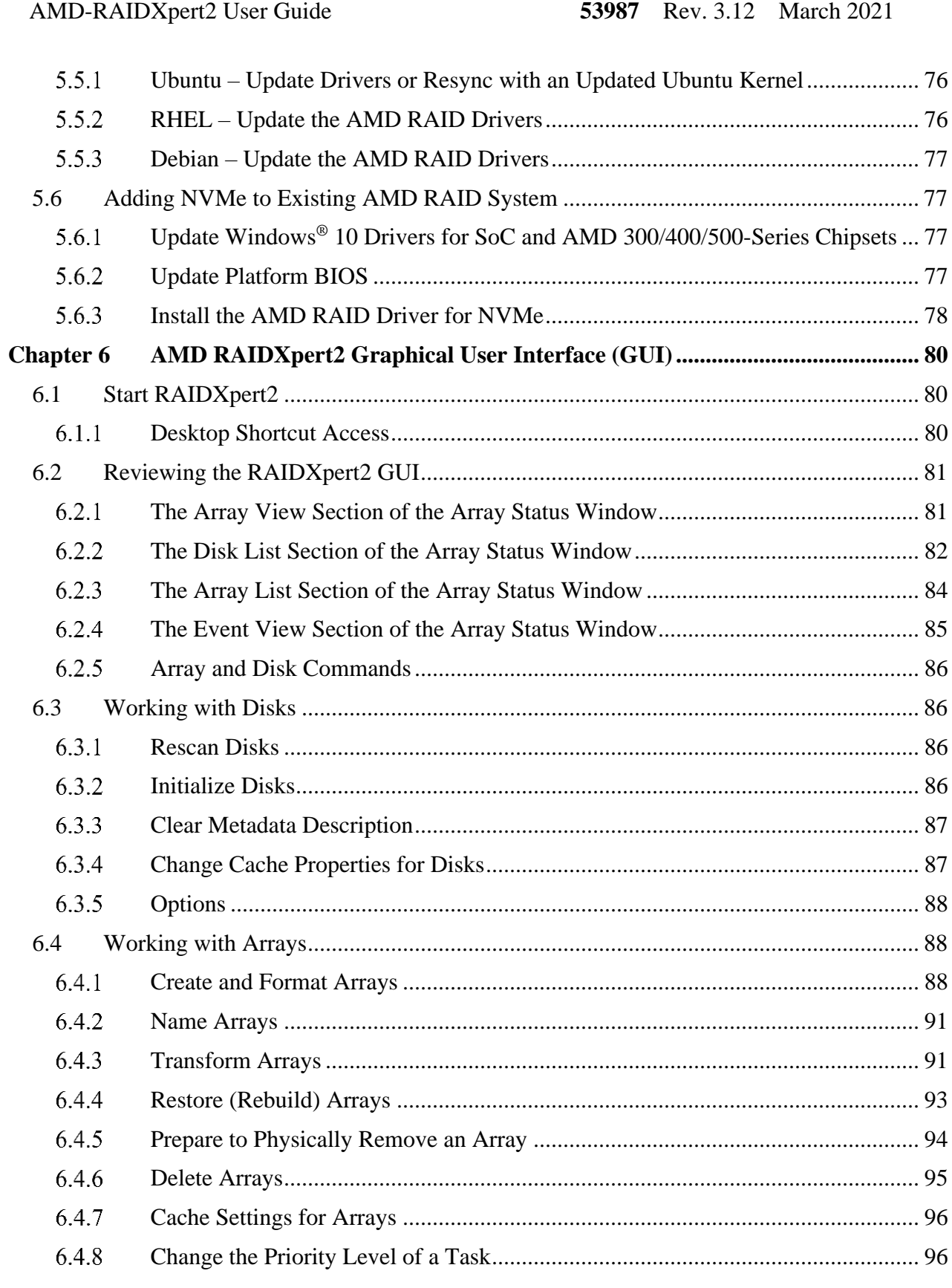

### AMD-RAIDXpert2 User Guide

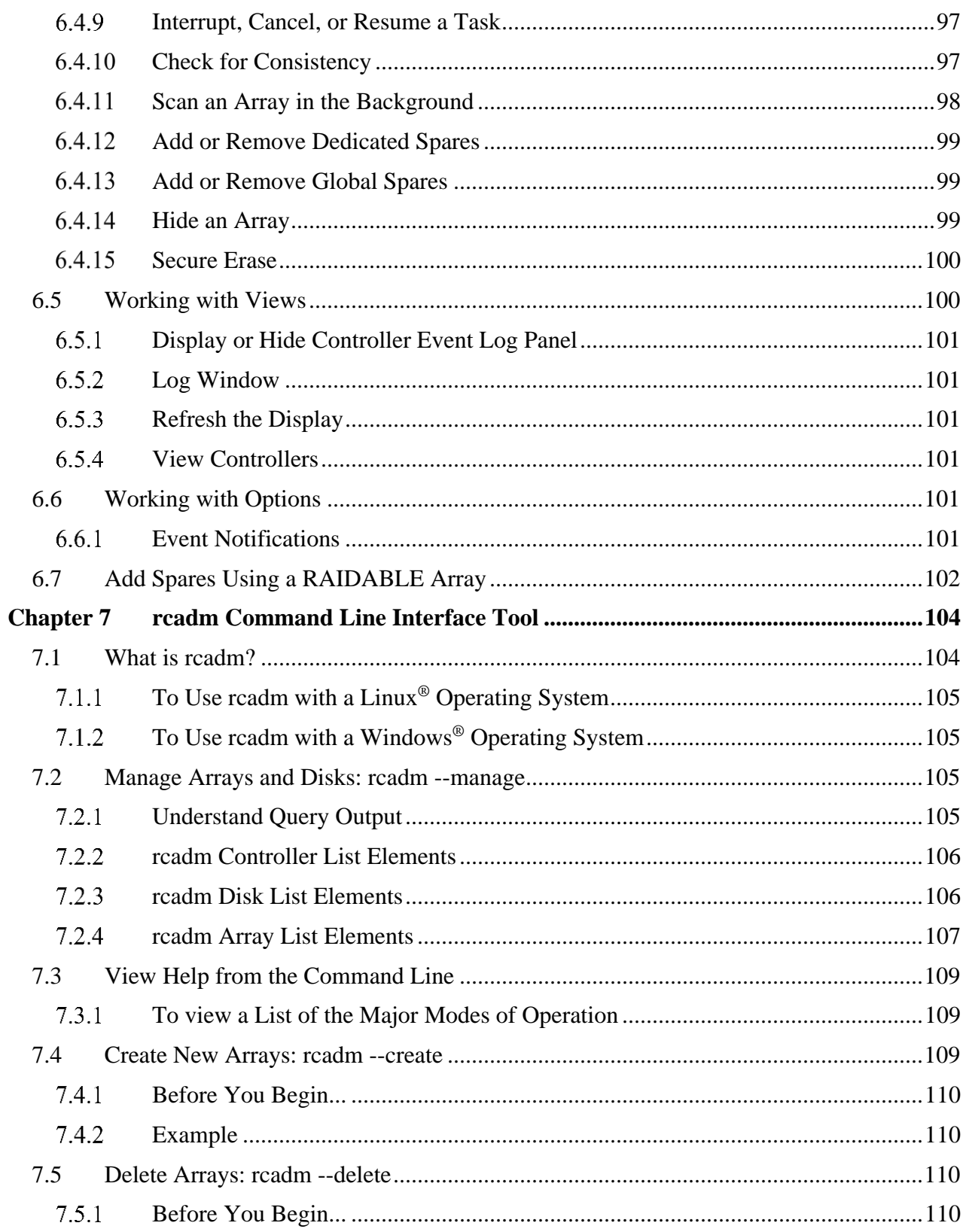

### AMDA

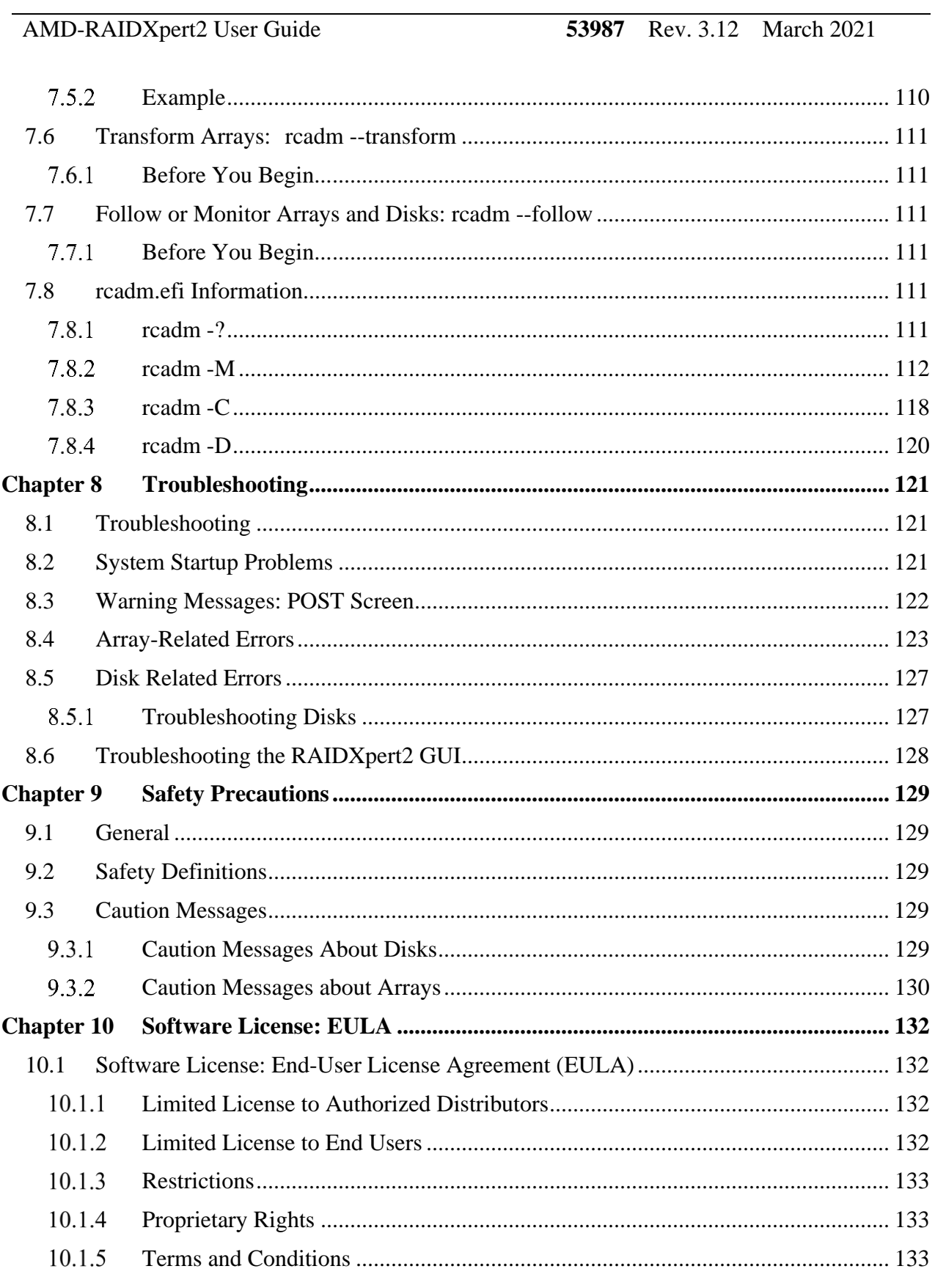

## **EXAMP Public Use**<br>53987 Rev. 3.12 March 2021

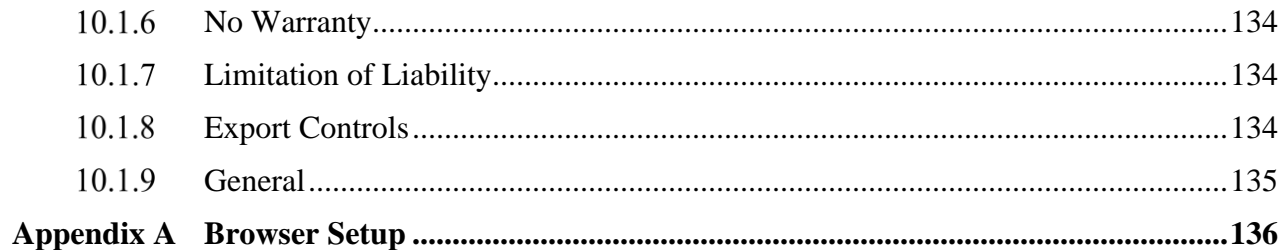

### AMDA

AMD-RAIDXpert2 User Guide **53987** Rev. 3.12 March 2021

### <span id="page-9-0"></span>**List of Tables**

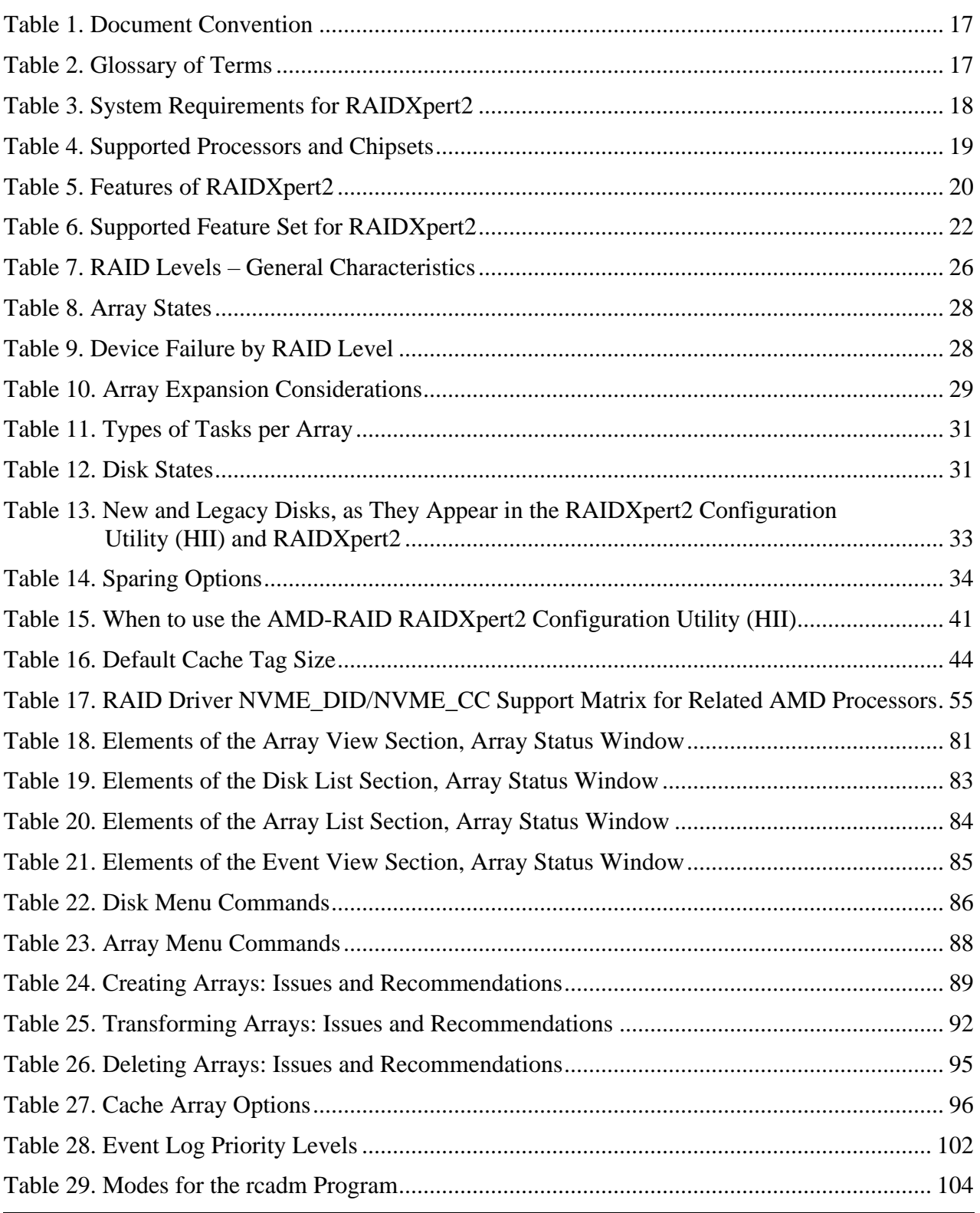

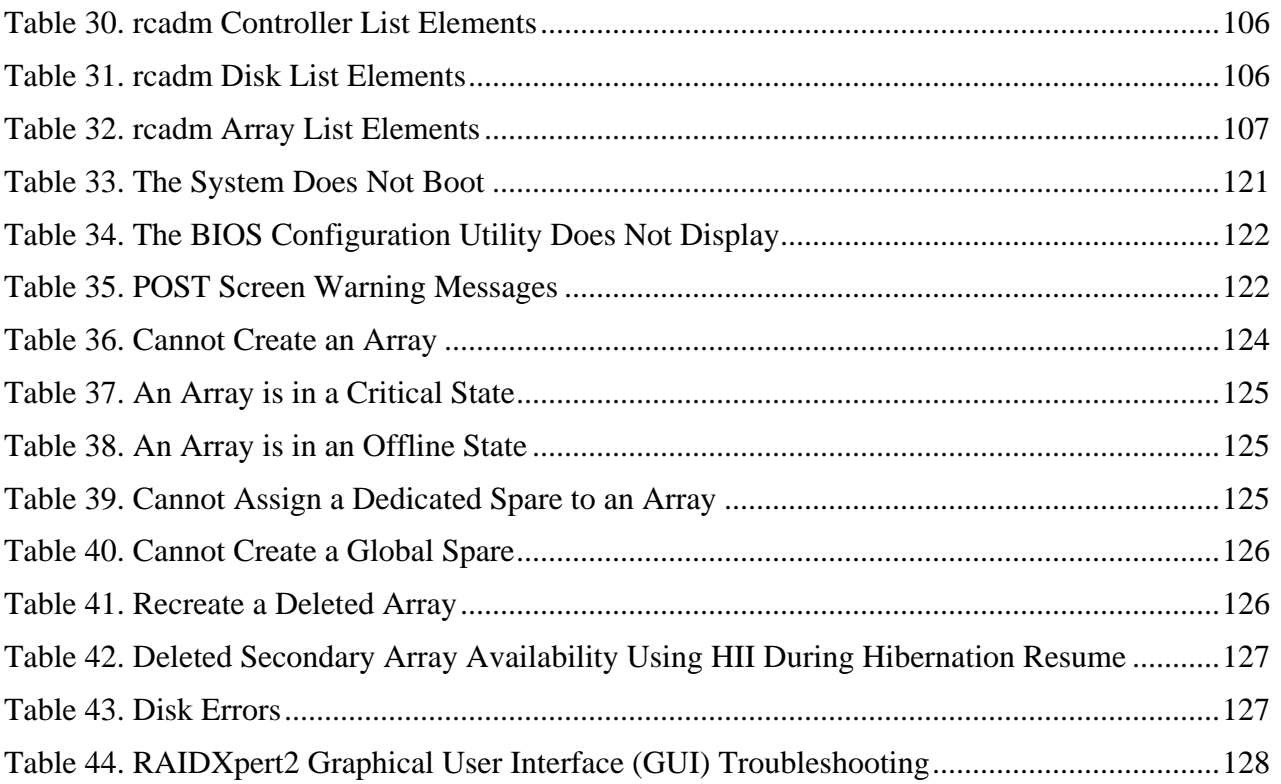

### AMDA

AMD-RAIDXpert2 User Guide **53987** Rev. 3.12 March 2021

## <span id="page-11-0"></span>**List of Figures**

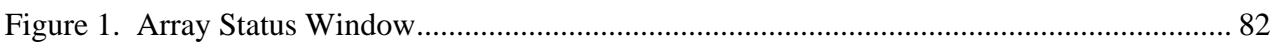

**53987** Rev. 3.12 March 2021 **AMD-RAIDXpert2 User Guide** 

## <span id="page-12-0"></span>**Revision History**

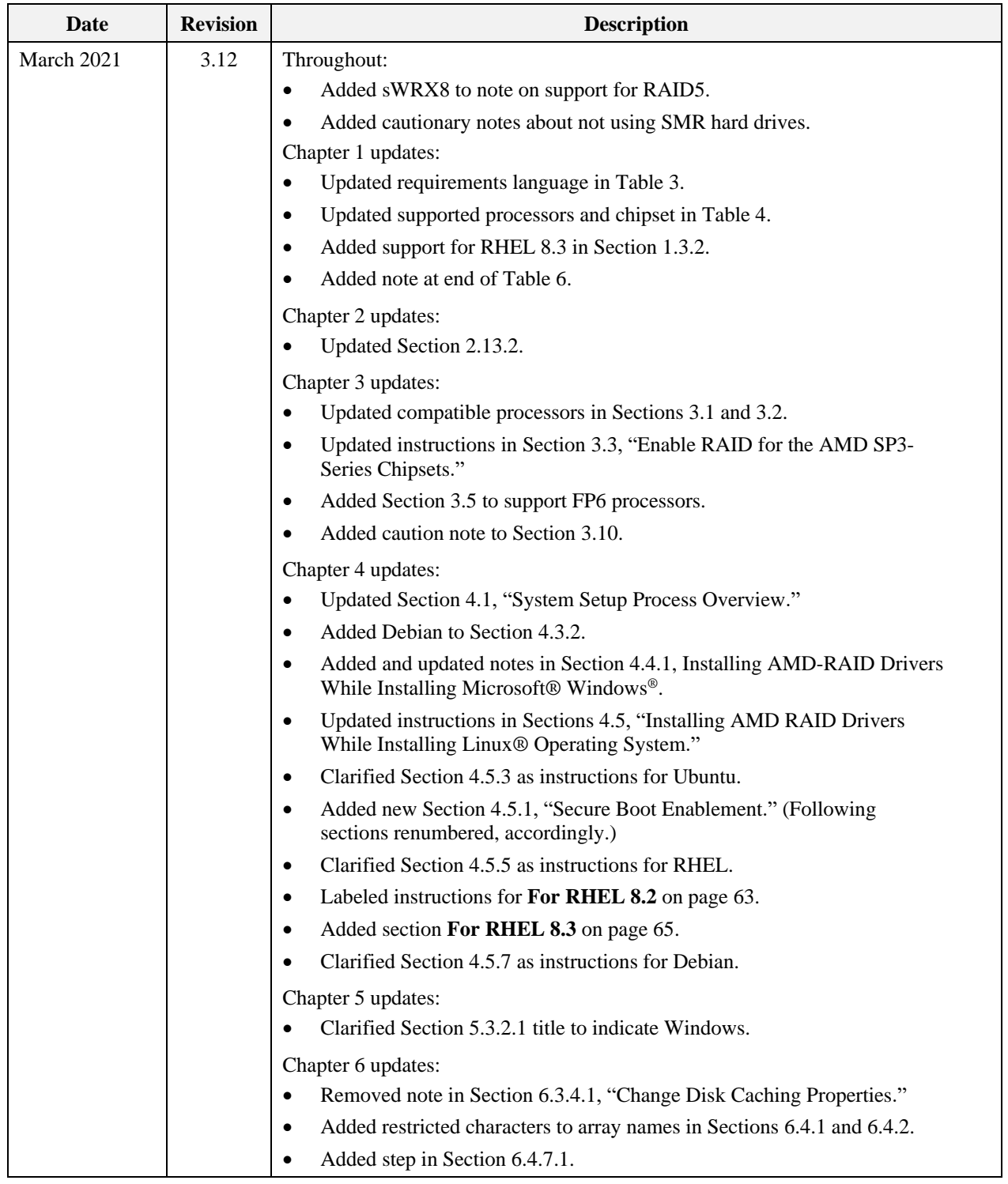

### AMD-RAIDXpert2 User Guide **53987** Rev. 3.12 March 2021

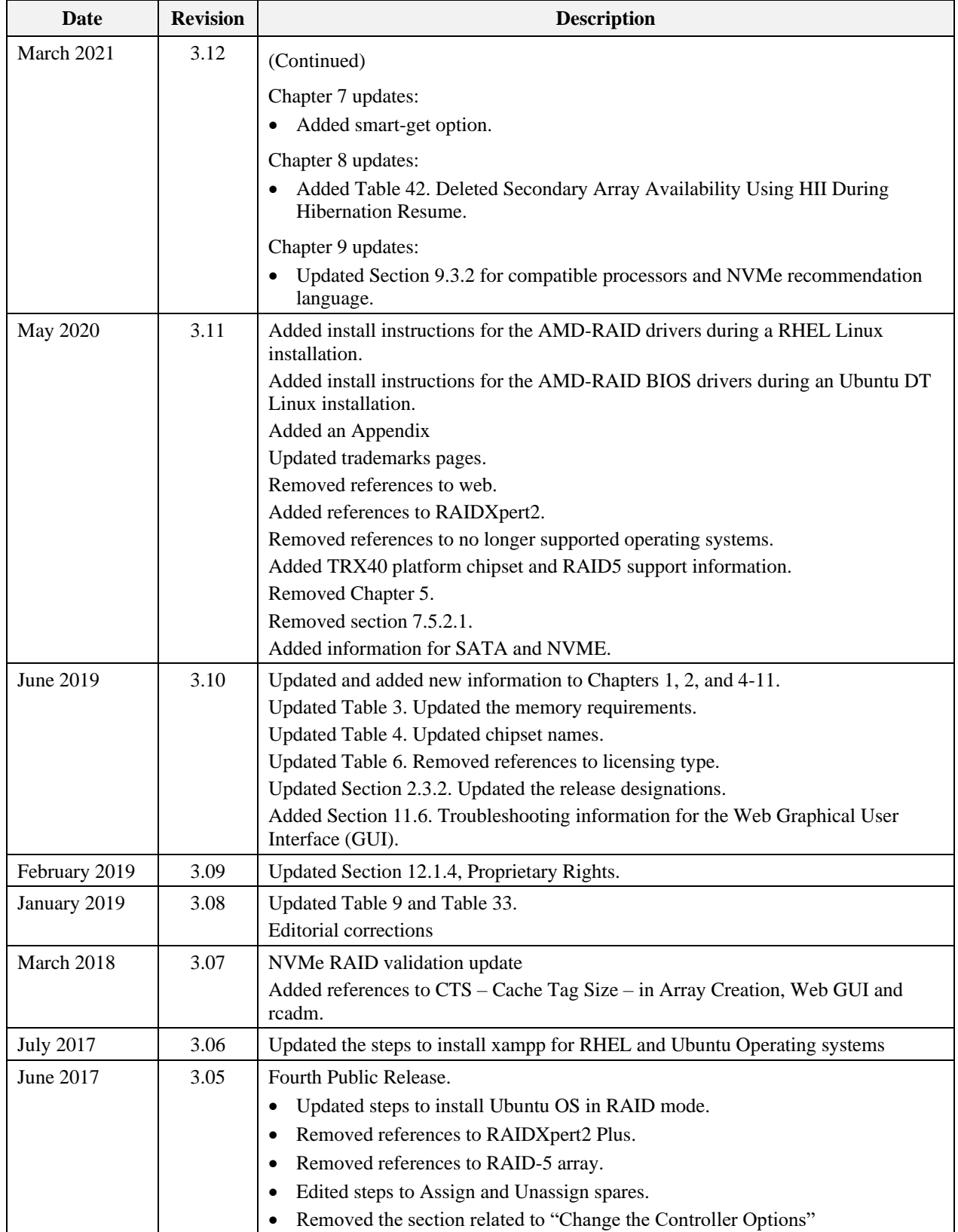

**53987** Rev. 3.12 March 2021 **AMD-RAIDXpert2 User Guide** 

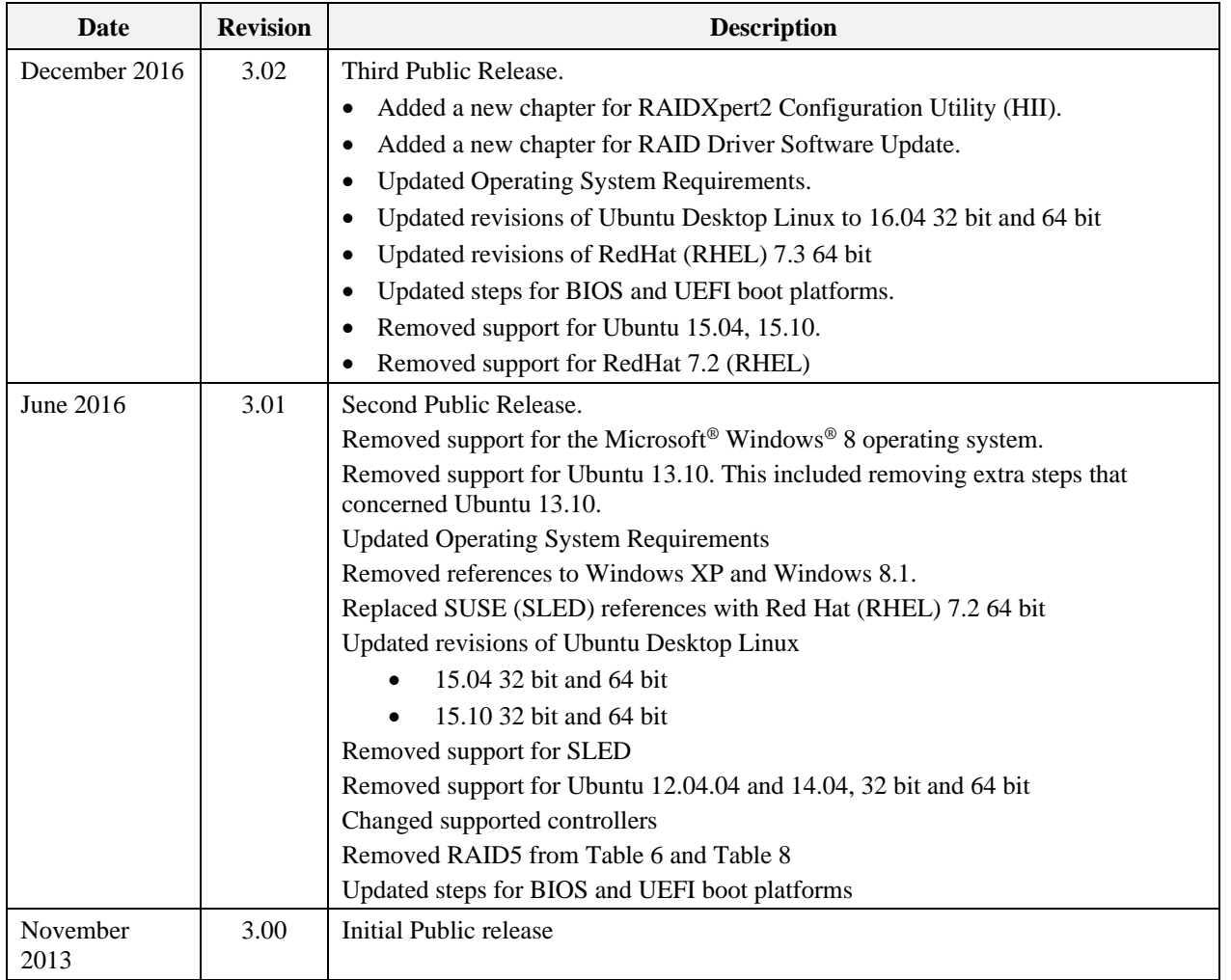

### <span id="page-15-0"></span>**Preface**

This user guide:

- Describes requirements on how to configure RAID mode on AMD platforms.
- Provides information about arrays, disks, and RAID levels (RAID types).
- Describes how to improve storage system performance or reliability by understanding array and disk tasks and options.
- Describes the procedures on how to acquire and load RAIDXpert2 drivers for supported Microsoft® Windows® operating systems and Linux® operating systems.
- Describes supported features and procedures for using RAIDXpert2, which is the RAIDXpert2 GUI.

## **Intended Audience**

This user guide is intended for use by system administrators and technicians who are experienced with the following:

- Direct Attached Storage (DAS), Storage Area Network (SAN), or Network Attached Storage (NAS) operators
- Network administration
- Network installation
- Storage system installation and configuration

### **Prerequisites**

Prerequisites for installing and configuring this product include familiarity with:

- Servers and computer networks
- RAID and input/output signal technology (such as SCSI, SATA, or NVMe)
- Fibre Channel and Ethernet protocols

## **Document Conventions and Symbols**

<span id="page-16-0"></span>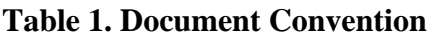

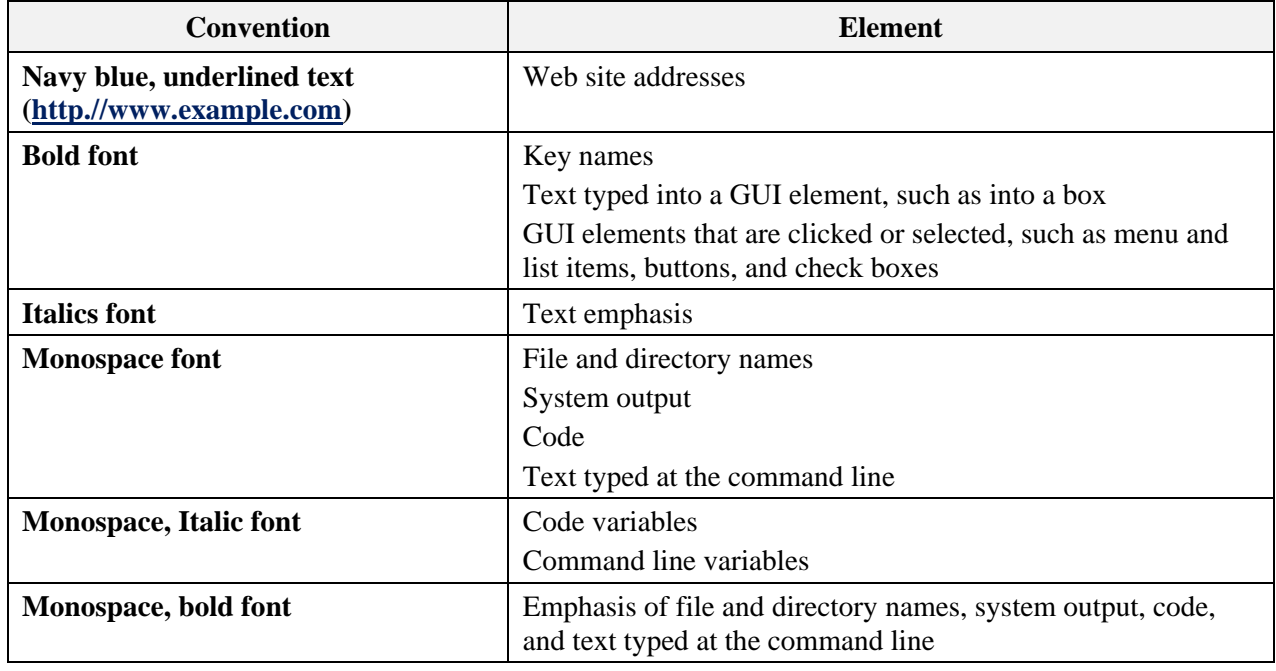

### **Customer Support**

For customer support, contact your system supplier or motherboard vendor.

### **Glossary**

### <span id="page-16-1"></span>**Table 2. Glossary of Terms**

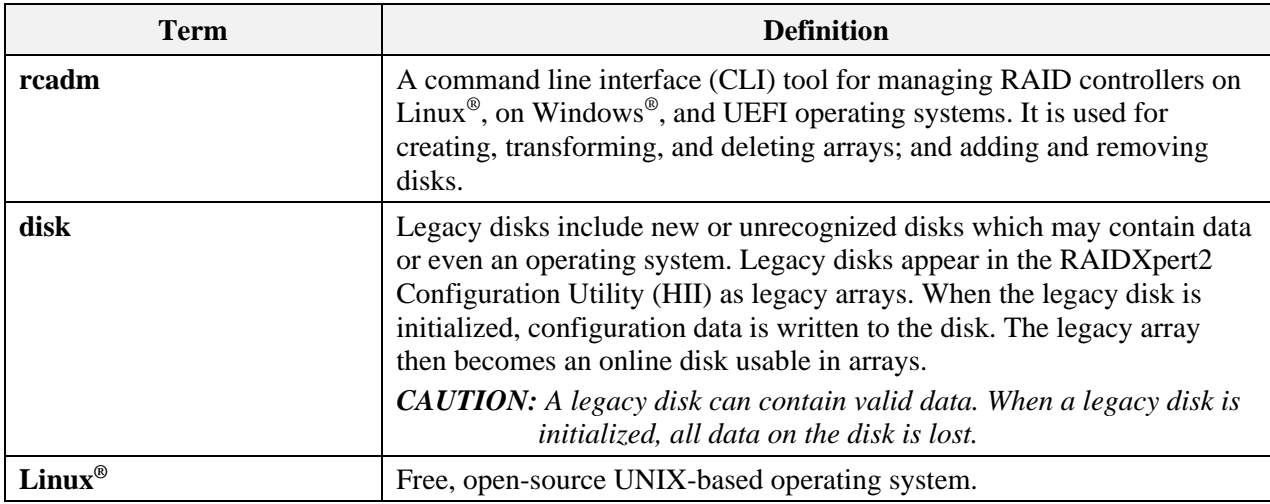

## <span id="page-17-0"></span>**Chapter 1 Getting Started**

### <span id="page-17-1"></span>**1.1 AMD RAIDXpert2 Technology**

AMD RAIDXpert2 consists of (a) storage management and (b) a RAID controller and port virtualization. AMD RAIDXpert2 runs on existing systems by using a motherboard's built-in SATA ports, PCIe M.2 slots and PCIe NVMe Add-in cards.

### <span id="page-17-2"></span>**1.2 Who Should Use This User Guide**

Only trained, experienced, and authorized personnel should install RAIDXpert2 and use its features and capabilities.

All unit operators must be familiar with system hardware, data storage, RAID technology, input/output signal technology (such as NVMe, SCSI, SAS, or SATA), and Direct Attached Storage (DAS), Network Attached Storage (NAS), and/or Storage Area Network (SAN) concepts and technology.

The intended user audience of this user guide is system administrators and experienced users.

### <span id="page-17-3"></span>**1.3 System Requirements for Using RAIDXpert2**

Make sure the systems that use RAIDXpert2 meet the requirements indicated in [Table 3.](#page-17-5)

| <b>Component</b>       | <b>Requirements</b>                                                                                                    |  |
|------------------------|----------------------------------------------------------------------------------------------------|--|
| <b>Memory (RAM)</b>    | Minimum: Total of 16 GB for AMD Ryzen <sup>®</sup> processors and AMD Ryzen <sup>®</sup><br>desktop processors.                        |  |
|                        | Recommended: Total of 32 GB for AMD Ryzen® processors and AMD Ryzen®<br>desktop processors.                                            |  |
| <b>Storage Devices</b> | Total 14 devices                                                                                                    |  |
|                        | Support includes ATAPI DVD, SATA drives, SATA SSD drives, M.2 SATA<br>drives, NVMe M.2 devices, NVMe HHHL devices or NVMe U.2 devices. |  |
|                        | The number of disks depends on the number, type, and capacity of the arrays to<br>be created.                                          |  |

<span id="page-17-5"></span>**Table 3. System Requirements for RAIDXpert2**

#### <span id="page-17-4"></span> $1.3.1$ **Supported Processors and Chipsets**

The following processors are supported by the current release of RAIDXpert2:

**53987** Rev. 3.12 March 2021 AMD-RAIDXpert2 User Guide

#### <span id="page-18-1"></span>**Table 4. Supported Processors and Chipsets**

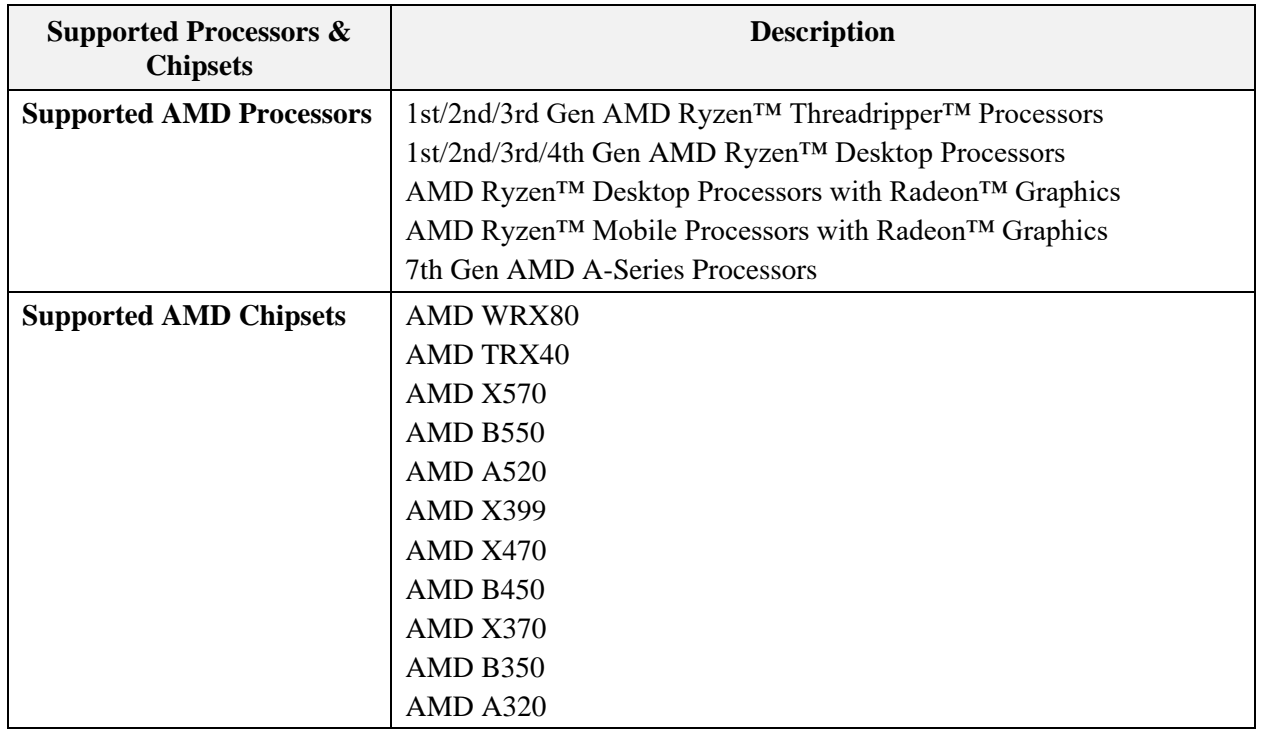

#### <span id="page-18-0"></span> $1.3.2$ **Supported Operating Systems**

RAIDXpert2 supports the following operating systems:

#### **RC-9.3.x Release:**

• Microsoft<sup>®</sup> Windows<sup>®</sup> 10 (64 bit)

New sTRX4/sWRX8 chipset supports the following:

- Ubuntu 20.04 (64 bit)
- RHEL 8.2 (64 bit)
- RHEL 8.3 (64 bit)
- Debian  $10.3$  (64 bit)

AMD-RAIDXpert2 User Guide **53987** Rev. 3.12 March 2021

### <span id="page-19-0"></span>**1.4 Features of RAIDXpert2**

The features of RAIDXpert2 described in this user manual apply to all supported operating systems.

[Table 5](#page-19-1) describes these features. Also see [Table 6,](#page-21-1) on page [22,](#page-21-1) for a summary of features that are available with the RAIDXpert2 license.

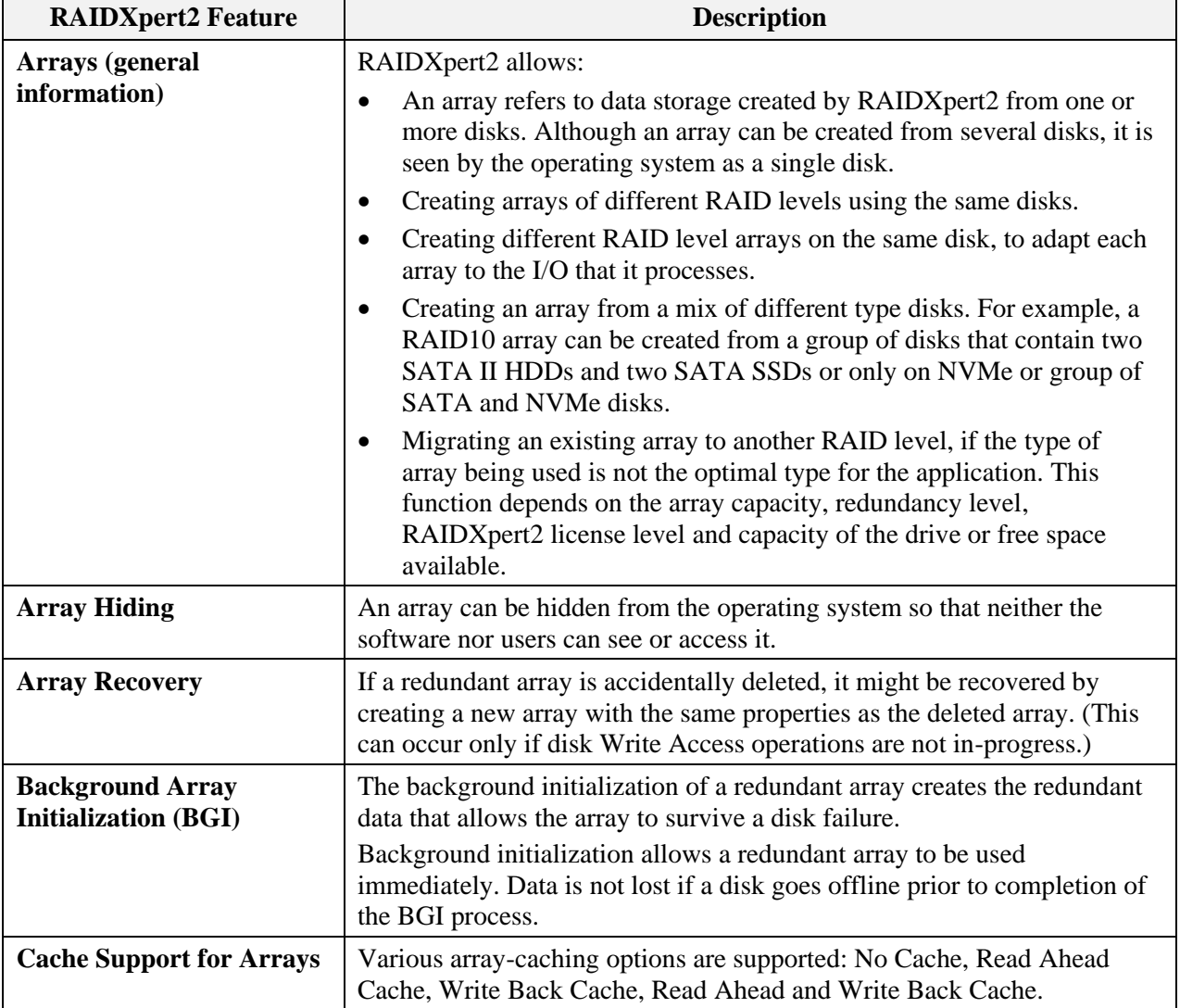

### <span id="page-19-1"></span>**Table 5. Features of RAIDXpert2**

**53987** Rev. 3.12 March 2021 **AMD-RAIDXpert2 User Guide** 

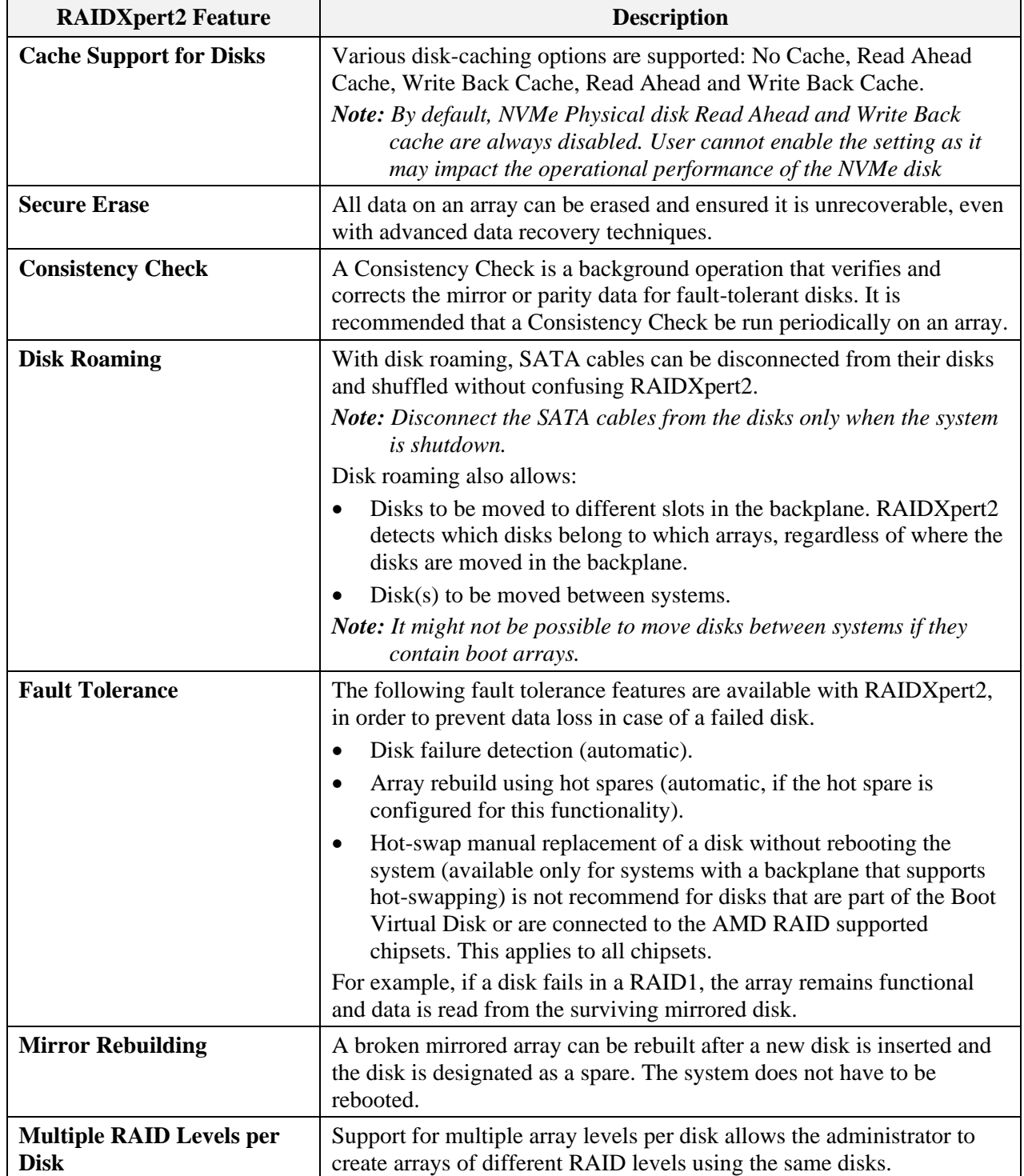

### **Table 5. [Features of RAIDXpert2](#page-19-1) (Continued)**

AMD-RAIDXpert2 User Guide **53987** Rev. 3.12 March 2021

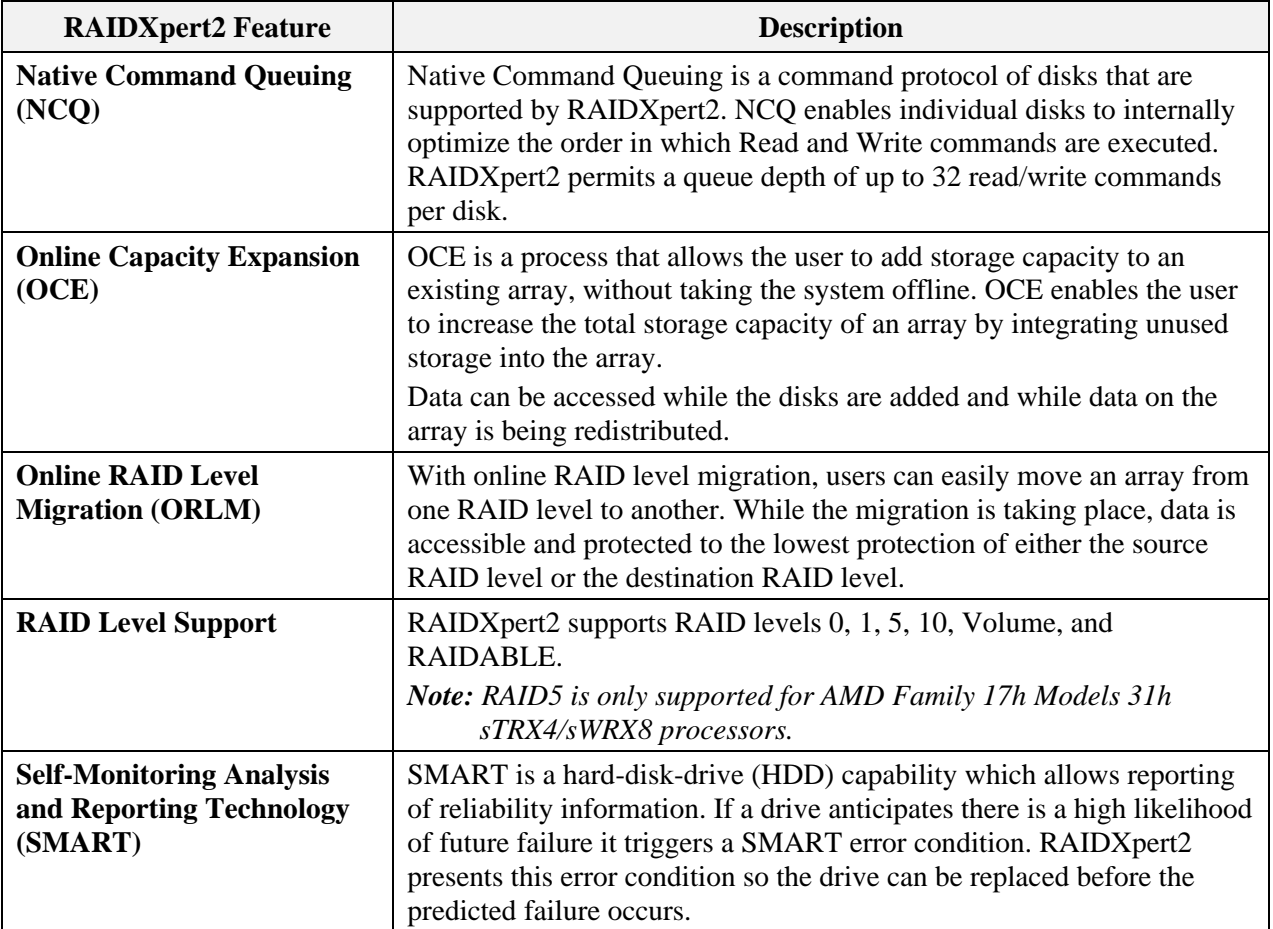

### **Table 5. [Features of RAIDXpert2](#page-19-1) (Continued)**

### <span id="page-21-0"></span>**1.5 RAIDXpert2 Feature Set**

<span id="page-21-1"></span>**Table 6. Supported Feature Set for RAIDXpert2**

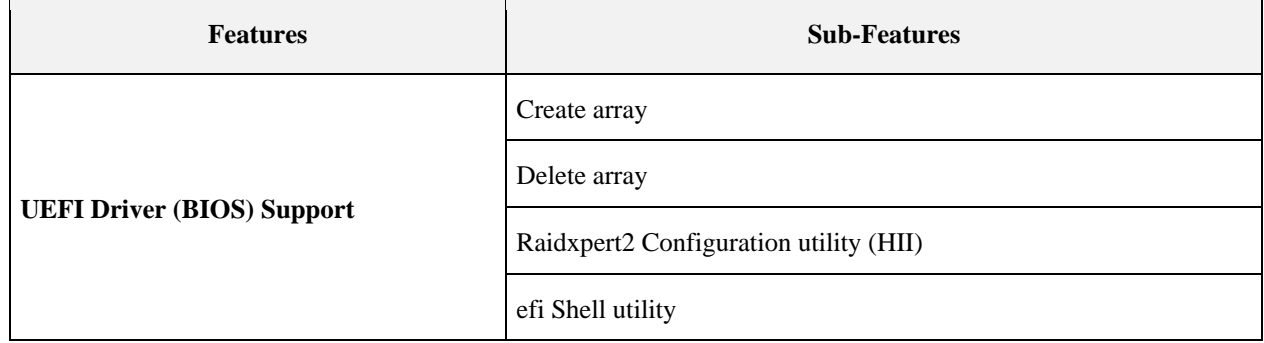

**53987** Rev. 3.12 March 2021 **AMD-RAIDXpert2 User Guide** 

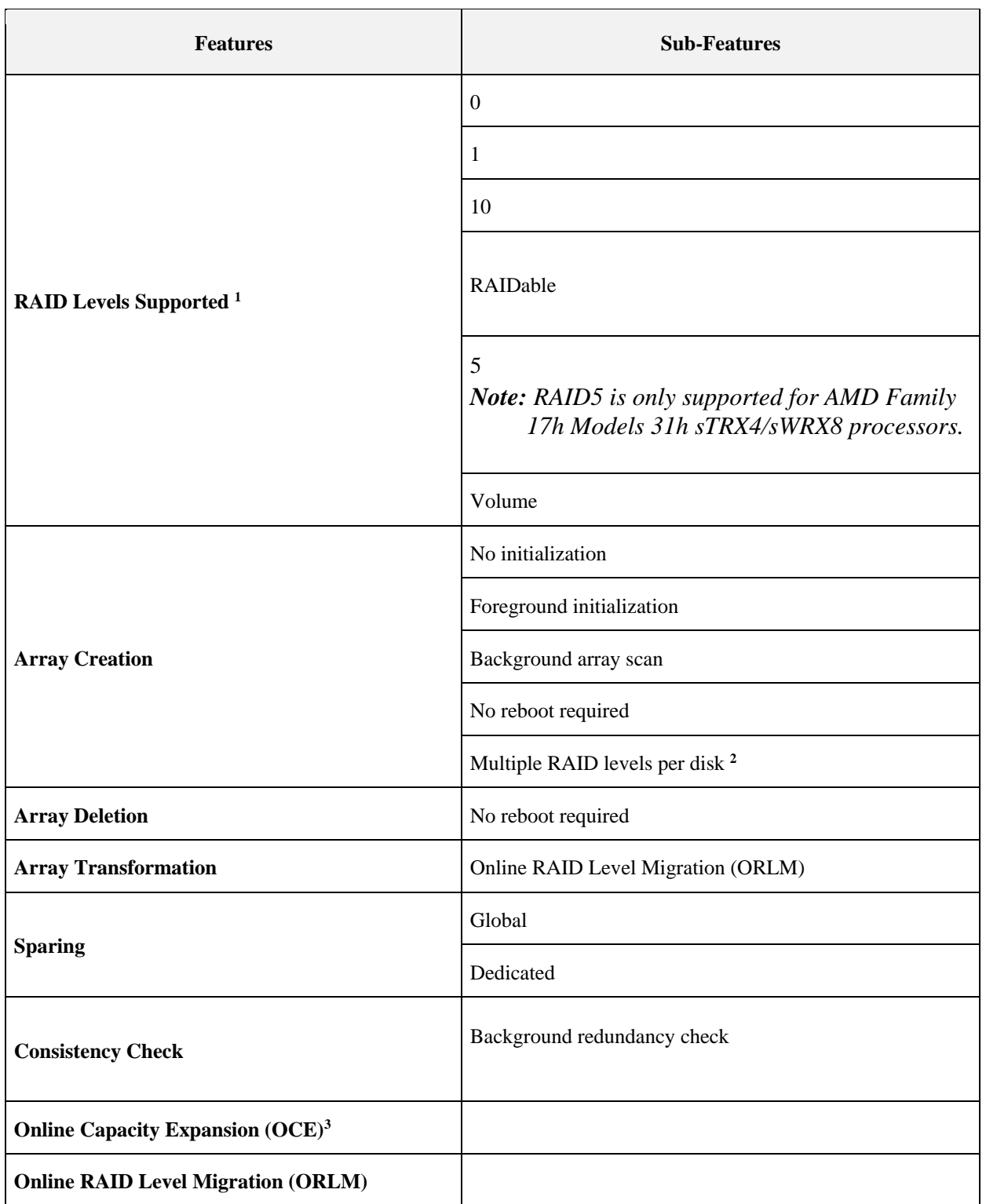

### **Table 6. [Supported Feature Set for RAIDXpert2](#page-21-1) (Continued)**

AMD-RAIDXpert2 User Guide **53987** Rev. 3.12 March 2021

### **Table 6. [Supported Feature Set for RAIDXpert2](#page-21-1) (Continued)**

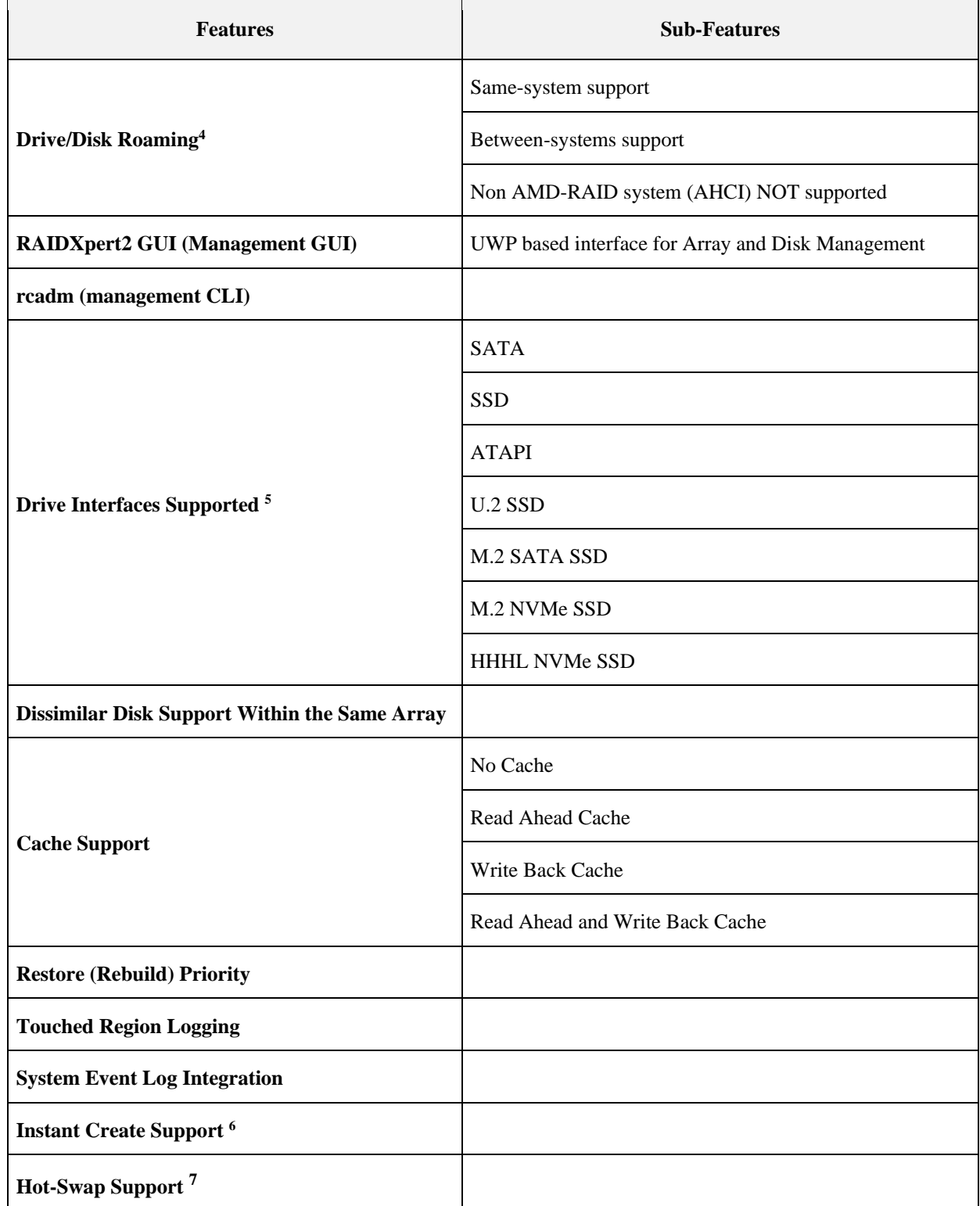

#### **Table 6. [Supported Feature Set for RAIDXpert2](#page-21-1) (Continued)**

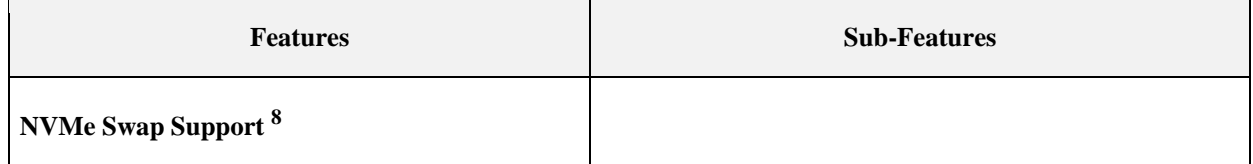

*Notes:* 

- *1. See [Chapter 2, Understanding Arrays, Disks and RAID Levels,](#page-25-0) on page [26,](#page-25-0) for detailed information about understanding arrays, RAID levels, and performance and reliability considerations.*
- *2. Multiple RAID levels (array types) per disk allows the administrator to create different RAID levels on the same disks. For example: The administrator wants data redundancy for the user data and creates a RAID1 set using part of the disks' data. At the same time, the administrator wants performance for the swap spaces and creates a RAID0 array using the rest of the disks' capacities (space). This feature is useful in collecting unused capacity from disks with different capacities. This feature increases data integrity for redundant array types by logging areas of an array that have been written to. In a system crash, the logged area consistency is checked and/or corrected. Without this feature, data corruption might occur.*
- *3. The unique ability of RAIDXpert2 to provide online expansion to RAID levels across multiple disks becomes extremely valuable when expanded storage is a requirement.*
- *4. Disk roaming allows arrays to be moved from port to port, either within the same system or between systems.*
- *5. See the system's motherboard specifications for the supported device interface. RC-8.1 and RC-8.2 branches support only SATA. RC-9.1 and above release branches support SATA, M.2 NVMe SSD and HHHL NVMe SSD*
- *6. Arrays can be instantly created and used by skipping the background consistency check. For certain types of redundant arrays, this is a viable option and has no data integrity drawbacks. A consistency check can always be done later. If an initialization is skipped when creating a RAID1, the array is not redundant until a consistency check is performed.*
- *7. It is not recommended to add a Disk to the system and array while the system is operating.*
- *8. AMD recommends performing a reset/reboot of the system whenever adding or removing a SATA M.2 SSD, SATA HDD (if hot swapping is not supported), or NVMe device(s):*
	- *In the OS, issue a reset/reboot.*
	- *Wait for the AMD BIOS screen to display, press ESC to enter the BIOS.*
	- *Power off the system.*
	- *Install or remove the necessary device(s).*
	- *Power on the system and allow the OS to boot properly.*

## <span id="page-25-0"></span>**Chapter 2 Understanding Arrays, Disks and RAID Levels**

### <span id="page-25-1"></span>**2.1 Understanding Arrays**

Arrays are several disks that are grouped together to improve either the performance or reliability of a storage system. Because some RAID levels enhance performance while others improve reliability, it is important to consider the user's needs when planning an array configuration.

*Note: It is highly recommended that this user manual be reviewed in its entirety before configuring arrays. Some of the advanced features of RAIDXpert2 (such as sparing options) must be understood by the user before creating arrays.*

### <span id="page-25-2"></span>**2.2 RAID Levels**

RAIDXpert2 supports the RAID levels indicated in [Table 7.](#page-25-3)

<span id="page-25-5"></span><span id="page-25-4"></span>

| <b>RAID Level</b>                            | <b>Main Characteristic</b>                                                                                                    | Use/Usefulness                                                                                                    |
|----------------------------------------------|----------------------------------------------------------------------------------------------------|----------------------------------------------------------------------------------------------------|
| <b>RAID0</b> (Striping)                      | Provides the highest performance<br>but no data redundancy. Data in<br>the array is striped (distributed)<br>across several disks.<br>Supports 2-8 disks.                 | RAIDO arrays are useful for<br>٠<br>holding information, such as the<br>operating system paging file,<br>where performance is extremely<br>important, but redundancy is not. |
| RAID1<br>(Mirroring)                         | Mirrors data on a partition of one<br>disk to another.<br>Supports 2 disks.                                                                                               | Useful when there are only two<br>$\bullet$<br>disks available and data integrity<br>is more important than storage<br>capacity.                                             |
| <b>RAID10</b> (Striped<br><b>RAID1</b> Sets) | Combines mirrors and stripe sets.<br>٠<br>RAID10 allows multiple disk<br>failures, up to 1 failure in each<br>mirror that has been striped.<br>Supports 4, 6, or 8 disks. | Offers better performance than a<br>٠<br>simple mirror because of the extra<br>disks.<br>Requires twice the disk space of<br>$\bullet$<br>RAID1 to offer redundancy.         |

<span id="page-25-3"></span>**Table 7. RAID Levels – General Characteristics**

#### **53987** Rev. 3.12 March 2021 AMD-RAIDXpert2 User Guide

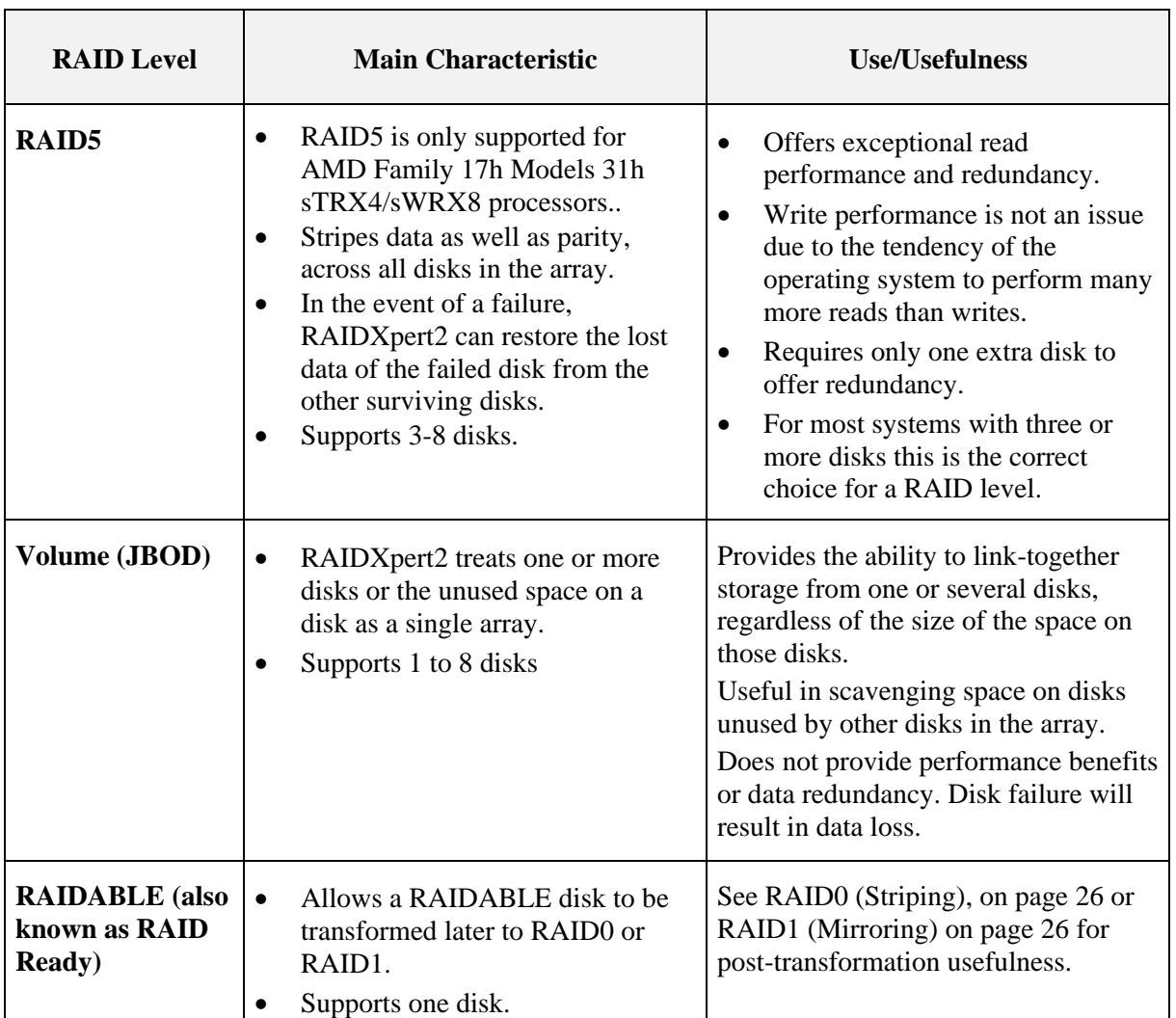

#### **Table 7. RAID Levels – [General Characteristics](#page-25-3) (Continued)**

### <span id="page-26-0"></span>**2.3 Array States**

Within the management applications, an array is a logical device that can exist in one of four states: Normal, Ready, Critical, or Offline.

- In RAIDXpert2, these states display in the Array List section in a column named State.
- Within the **rcadm** Command Line interface, these states also display in a column named State.

The array states are defined in [Table 8,](#page-27-0) on page [28.](#page-27-0)

#### <span id="page-27-0"></span>**Table 8. Array States**

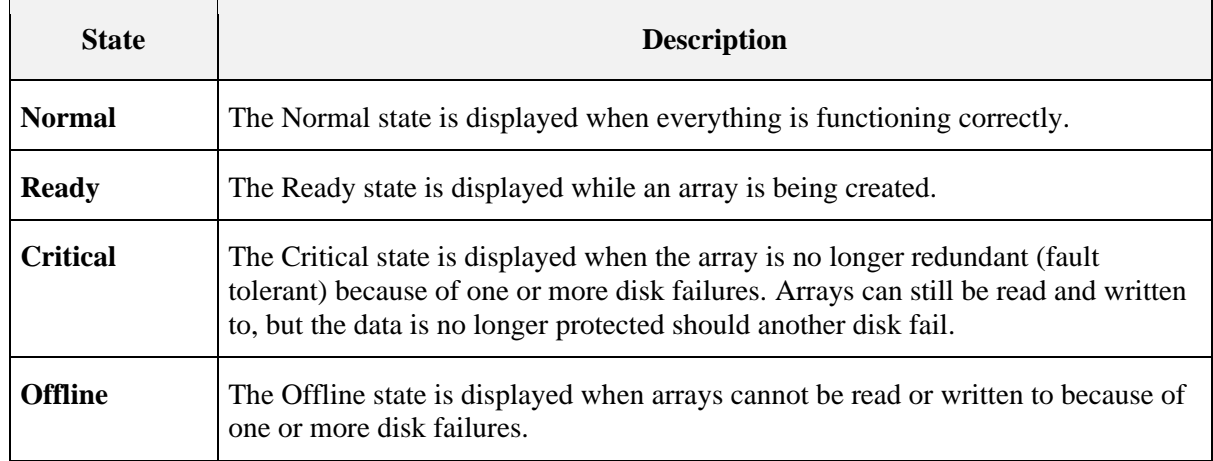

Whether an array is marked as Critical or Offline depends upon what RAID level it is and how many disks within the array have failed. Note the changes in state in [Table 9.](#page-27-1)

#### <span id="page-27-1"></span>**Table 9. Device Failure by RAID Level**

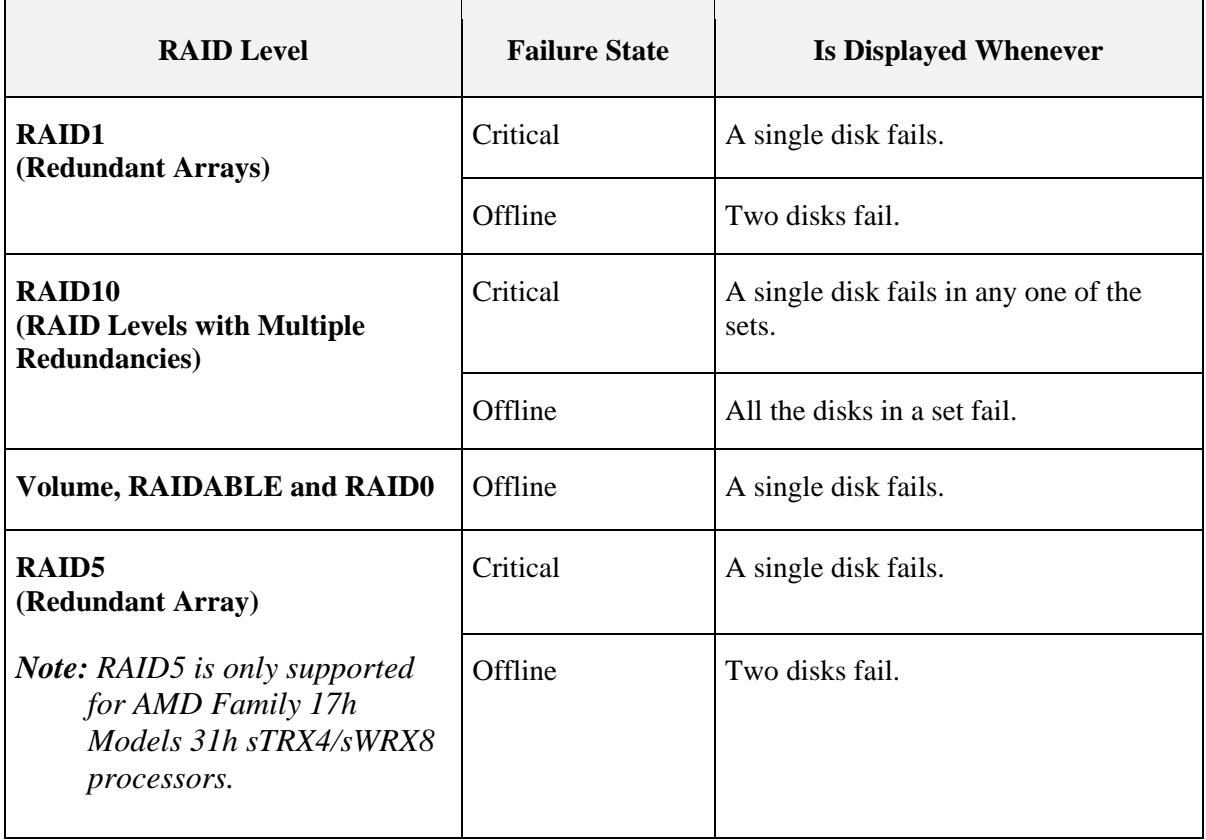

More than one array can be created using the same set of disks. If a disk is disconnected that belongs to more than one array, only the arrays that try to access the disk and receive I/O errors

**53987** Rev. 3.12 March 2021 AMD-RAIDXpert2 User Guide

report the failure. For example: there are two arrays, both of which are RAID1 sets and both use disk 4. If a system that is being used by array 1 receives an I/O error when trying to communicate with disk 4, the state of array 1 changes to Critical. However, the state of array 2 using disk 4 does not change to Critical until an I/O error is reported. If systems using array 1 are not communicating with failed disk 4, the state of array 1 still displays as Normal.

If a rescan of all channels is performed after disconnecting a disk, the state of every array using the missing disk changes from Normal to either the Critical or Offline, depending on the RAID level.

See Section [2.9, Rescanning Disks for Changes in State,](#page-32-0) on page [33](#page-32-0) for a discussion of when to rescan disks and the outcomes when doing so.

### <span id="page-28-0"></span>**2.4 Creating Arrays: Future Expansion**

When creating arrays, consider whether disk capacity needs to expand in the future. If the file system must be expanded, perform the tasks indicated in [Table 8](#page-27-0)

<span id="page-28-1"></span>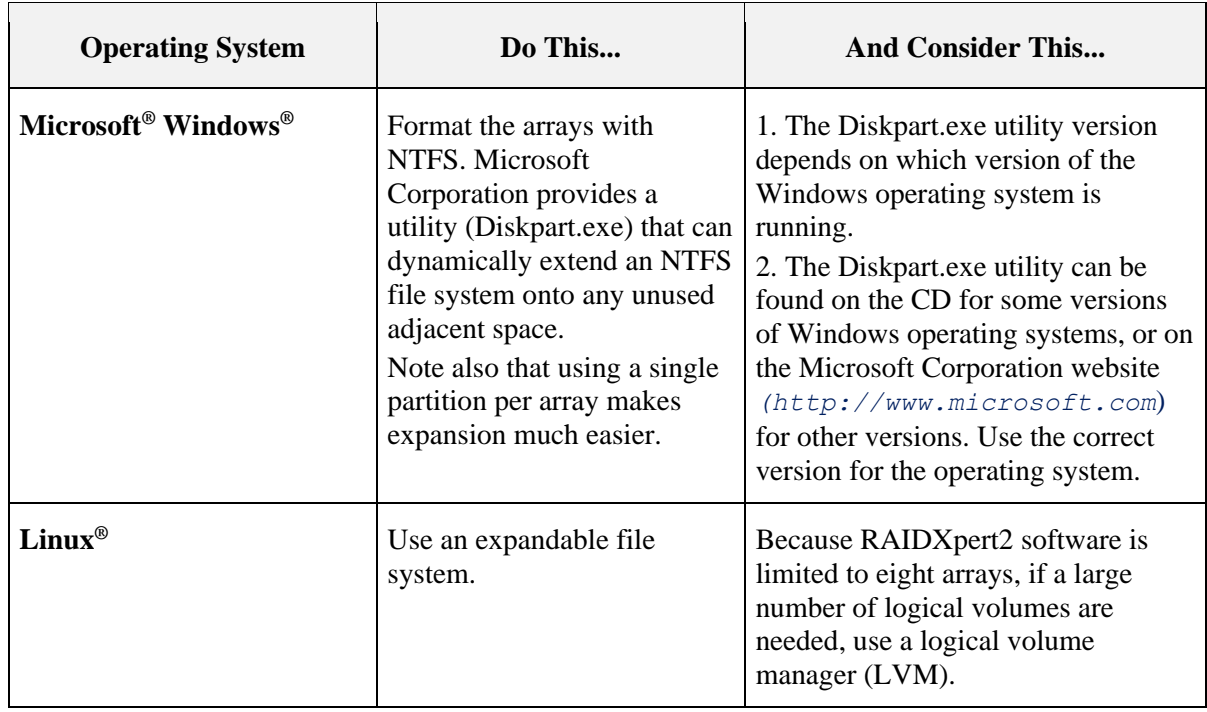

### <span id="page-28-2"></span>**Table 10. Array Expansion Considerations**

### **2.5 Expanding Disk Capacity Online: Using OCE**

Online Capacity Expansion (OCE) allows:

- Adding disks to an array at any time to increase an array's capacity.
- Accessing the array data while it is being redistributed.

To increase the size and organization of an array, transform the array. For more information about transforming arrays, see Section [6.4.3, Transform Arrays o](#page-90-1)n page [91.](#page-90-1)

### <span id="page-29-0"></span>**2.6 Migrating RAID Levels Online: Using ORLM**

Online RAID Level Migration (ORLM) allows an array to move from one RAID level to almost any other RAID level. This task includes migrating the array from a non-redundant RAID level to a redundant RAID level.

Prior to starting a RAID level migration/transformation, make sure that the disks selected for the destination array have sufficient capacity. RAID level migration/transformation can occur only when the destination array has the same or larger capacity as the source array.

While the migration/transformation is taking place, data is accessible and protected to the lowest protection of either the source RAID level or the destination RAID level.

The Transform task can also be used to expand the capacity of an array, by using OCE. It can also be used as part of the system backup and recovery strategy using the RAID1 and RAID10 levels.

To perform this process, see Section [6.4.3, Transform Arrays o](#page-90-1)n page [91.](#page-90-1)

### <span id="page-29-1"></span>**2.7 Array Tasks: Starting and Stopping Tasks**

Tasks are started when one of the following actions are performed:

- Create a redundant array.
- Transform an array.
- Restore an array.
- Securely erase an array.
- Check for consistency on redundant arrays.
- Verify that data was not corrupted after a system crash (Check Bitmap performed automatically).

Full task control can be used on Create, Consistency Check, and Bitmap Check tasks. On a Transform or Restore task for dedicated and global spares, task control can only pause/resume, but it cannot remove the task. To remove these types of tasks, pause and then remove them.

The tasks indicated in [Table 11](#page-30-2) on page [31,](#page-30-2) can be displayed for each array.

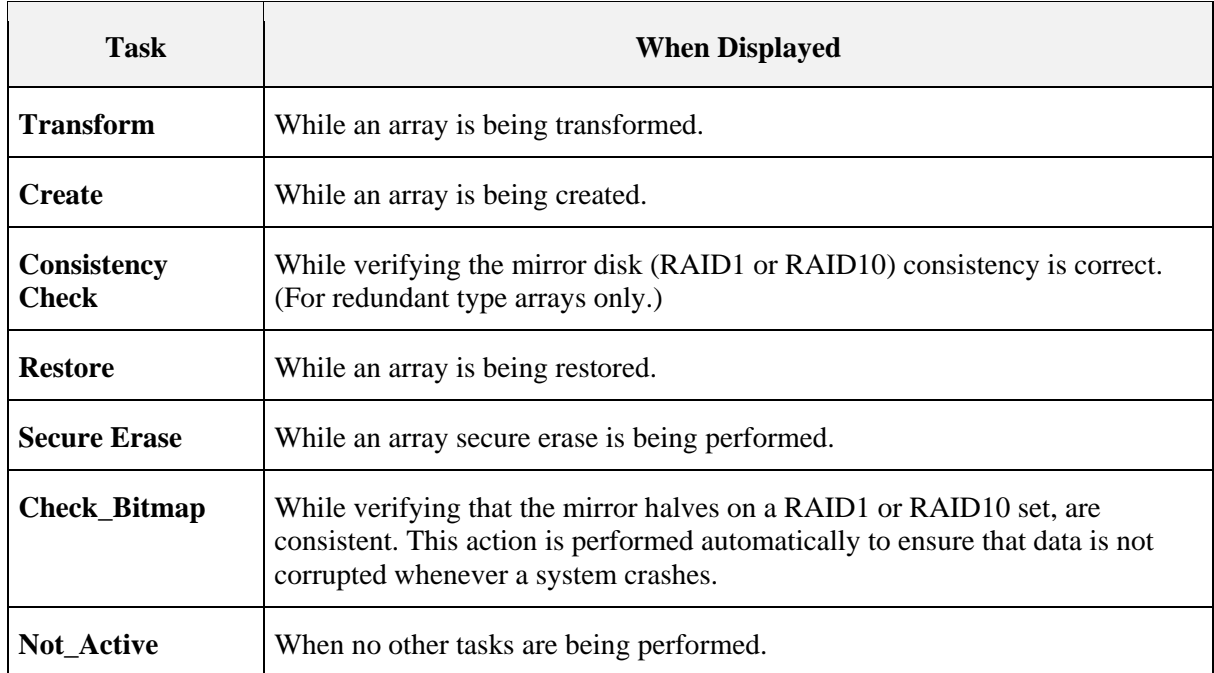

#### <span id="page-30-2"></span>**Table 11. Types of Tasks per Array**

### <span id="page-30-0"></span>**2.8 Understanding Disks**

#### <span id="page-30-1"></span>2.8.1 **Disks States**

Within the management applications, a disk can be part of one or more arrays and can exist in one of five states: Online, Offline, New, Legacy, or SMART Error.

- In RAIDXpert2, these states are displayed in the Disk List section in a column named State. See [Table 19,](#page-82-0) on page [83,](#page-82-0) for additional information.
- Within the **rcadm** command line interface, these states are also displayed in a column named State. See [Table 31,](#page-105-3) on page [106,](#page-105-3) and [Table 32,](#page-106-1) on page [107,](#page-106-1) for additional information.

The disk states are defined in [Table 12.](#page-30-3)

#### <span id="page-30-3"></span>**Table 12. Disk States**

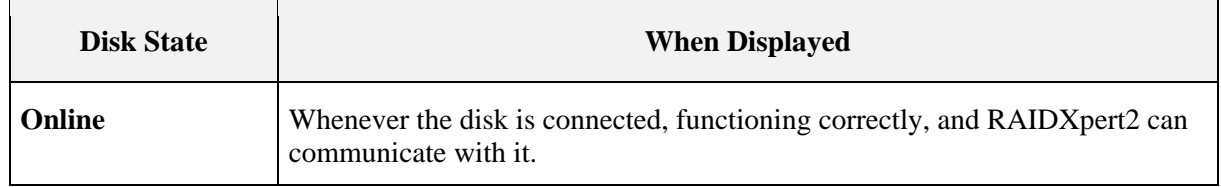

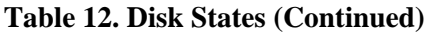

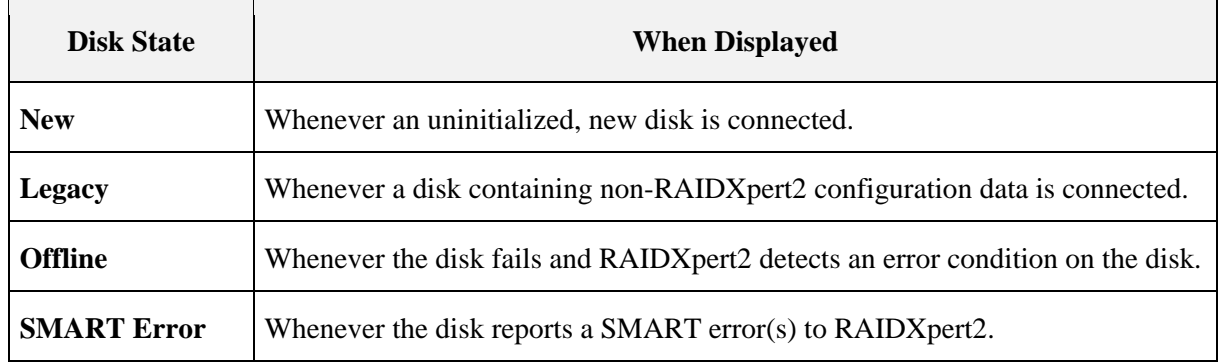

A disk can be a member of multiple arrays. A disk failure in one array doesn't necessarily mean it has failed in other arrays.

After a rescan is performed the following can occur:

- A disconnected disk no longer appears in the Disk List (although the disk appears as Missing in the Array View for the arrays to which it belonged).
- A disk that experiences a catastrophic failure appears in the Disk List as Offline and is highlighted in red. The disk appears as Failed for the arrays to which it belonged.
- A disk that has a SMART error appears in the Disk List as SMART Error. (A disk with a SMART error cannot be used to create an array)
- A disk that experiences a software-related failure appears in the Disk List as Online and is highlighted in red. New arrays can be created with the disk.

Arrays that exist on a failed or disconnected disk might not be designated as Failed or Missing until the system attempts to communicate with the failed or disconnected disk.

#### <span id="page-31-0"></span>2.8.2 **Disks**

A legacy disk is a disk that contains valid data from a Non AMD-RAID controller.

A legacy disk appears in RAIDXpert2 GUI and RAIDXpert2 Configuration Utility (HII) with a corresponding legacy array. When the legacy disk is initialized in RAIDXpert2 GUI and RAIDXpert2 Configuration Utility (HII) the legacy array disappears.

*CAUTION: A legacy disk can contain valid data. When a legacy array is deleted the data is lost.*

### **2.8.2.1 Legacy Disk and New Disk**

[Table 13](#page-32-1) provides information on how disks appear in RAIDXpert2 GUI and RAIDXpert2 Configuration Utility (HII).

**53987** Rev. 3.12 March 2021 AMD-RAIDXpert2 User Guide

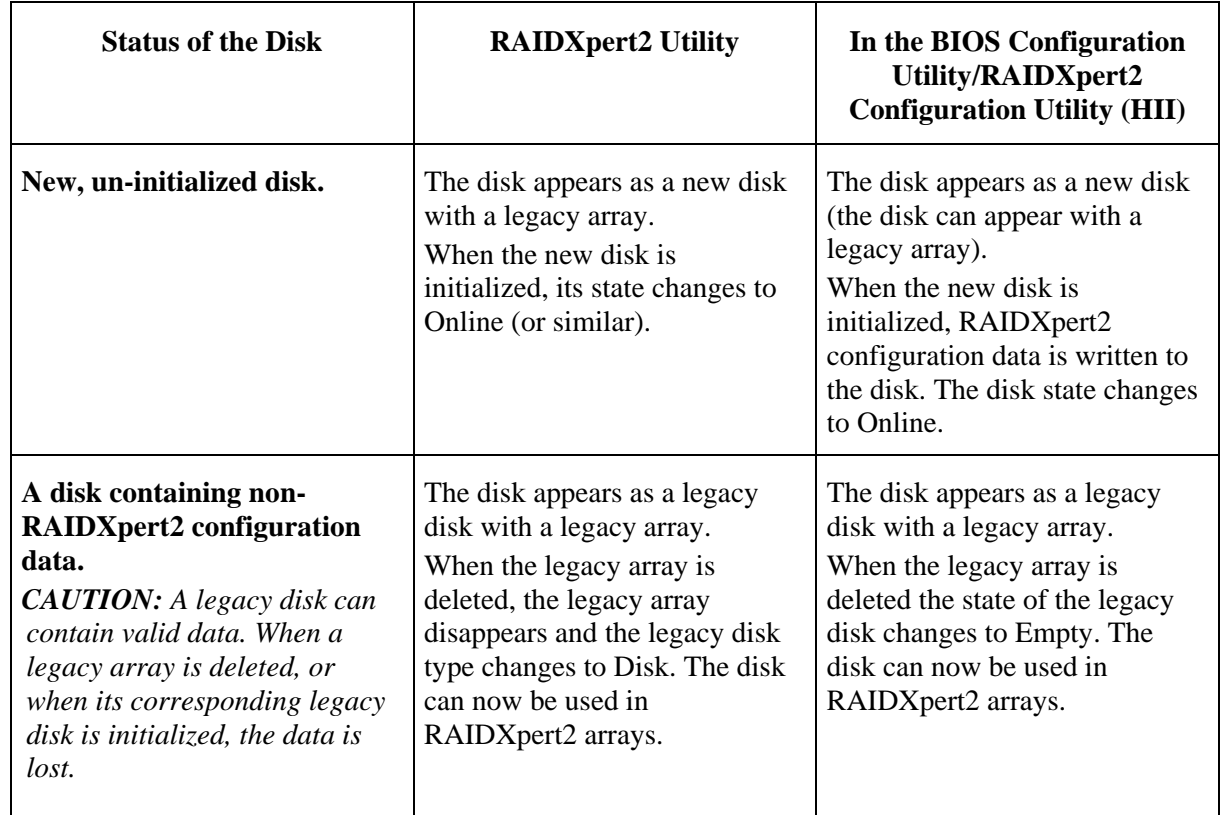

#### <span id="page-32-1"></span>**Table 13. New and Legacy Disks, as They Appear in the RAIDXpert2 Configuration Utility (HII) and RAIDXpert2**

*Note: A Native AHCI installation will not boot into the OS, after changing the BIOS settings to RAID mode.*

See [Chapter 6, AMD RAIDXpert2 Graphical User Interface \(GUI\),](#page-79-0) on page [80,](#page-79-0) for the disk initialization procedure and the appearance of legacy disks in the BIOS Configuration Utility.

### <span id="page-32-0"></span>**2.9 Rescanning Disks for Changes in State**

The information displayed in the Disk List section is the state of the disks when they were last scanned. If a rescan has not been performed, the information displayed is the state of the disks at boot time.

Every time a disk is connected or disconnected while online, a message asks if the user wants to perform a rescan (of all SATA channels). If Rescan is selected, the information in both the Array List and the Disk List is updated. This view might show arrays as being in a Critical or Offline state if all disks have not been installed or removed.

Although it is highly recommended that the system be shut down before adding or removing disks, disks can be added or removed while the system is online ("hot-swapping"), if the system supports

the hot-swapping function. This is not recommended for disks that are part of the Boot Virtual Disk or those that are connected to the AMD RAID supported chipsets.

Because of this function, RAIDXpert2 does not automatically perform a rescan when it detects that a disk has been added or removed. For example, to hot-swap a RAID1 set with two disks into a new system, do not perform a rescan until both disks have been connected.

Arrays associated with the disks that are not yet connected change state to either Critical or Offline. In the example above, if the state of the RAID1 set changes to Offline, data is unavailable.

Rescanning can also result in the state of a disk being reported differently in the Array View and the Disk List. A disk within an array can have a state of Failed in the Array View field, while at the same time it can show a state of Online in the Disk List.

### <span id="page-33-0"></span>**2.10 Sparing Options: Disks and Arrays**

RAIDXpert2 supports multiple sparing options. Spares are restored in the order indicated in [Table](#page-33-2) 14.

### <span id="page-33-2"></span>**Table 14. Sparing Options**

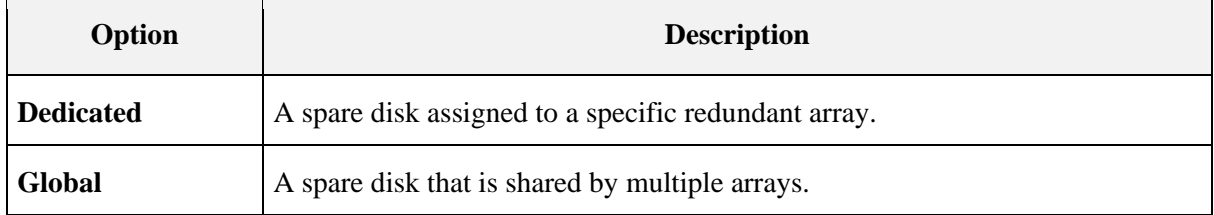

*Note: An array is marked Critical or Offline if a disk reports a Failed state to an I/O, or if the Disk, SATA cable, or power cable is disconnected.*

*Note: One or more spares can be assigned to a redundant RAID level.*

*Note: Spare assignments do not apply to non-redundant RAID levels. To protect data, transform the array to a redundant RAID level. Spares can then be assigned.* 

### <span id="page-33-1"></span>**2.11 Dedicated Sparing**

A dedicated spare is a disk that is assigned as an alternate disk for a specific array. Should a disk fail in that array, the alternate disk is used to replace the failed disk and the array is rebuilt.

A dedicated spare can be assigned to any redundant array type, and up to four spares can be assigned to an array.

*Note: Disk capacity of the Dedicated Spare must be greater or equal to the capacity of the smallest disk in the array.*

*CAUTION: Assigning a dedicated spare does not reserve space on the disk. Therefore, an automatic restore is not guaranteed if a disk fails. If a disk fails, make space on the disk for the fail-over to complete, or assign a different disk with enough space. If a dedicated spare is assigned and a disk fails, the restore process starts automatically, if there is enough space available on the dedicated spare.*

For additional information, see Section [6.4.12, Add or Remove Dedicated Spares,](#page-98-0) on page [99.](#page-98-0)

### <span id="page-34-0"></span>**2.12 Global Sparing**

A global spare is a disk that is assigned as an alternate disk for multiple arrays, instead of associating it with only one array.

Many arrays can be restored using the global spare disk, if it is not already part of the array and it has enough space available. Unlike a dedicated spare, this type of spare can be assigned at any time, even while tasks are running on arrays.

Assigning a disk for use as a global spare does not reserve space on that disk. An automatic restore is not guaranteed if a disk fails.

If there is not enough disk space on the global spare, make room for the fail-over to complete, or assign a different disk with enough capacity as the spare. If there is enough space available on the global spare and a disk failure occurs, the restore process starts automatically.

For additional information, see Section [6.4.13, Add or Remove Global Spares,](#page-98-1) on page [99.](#page-98-1)

### <span id="page-34-1"></span>**2.13 RAID Performance Considerations**

With RAID technology, performance is based on the following considerations:

- The number and organization of disks in an array.
- Caching attributes used for the array.
- Application workload.
- Array level verifies that the array creation completes before running performance testing.

*Note: AMD recommends not using SMR hard drives with AMD RAID systems because it can cause poor performance or failures. SMR drives are not suitable for workloads that require many random writes (such as boot drive). If used with RAID, the multiple SMR drives and background RAID tasks (such as creates and rebuilds) compound any issues or problems.*

#### <span id="page-34-2"></span>2.13.1 **Number and Organization of Disks**

RAID functions increase performance by putting more disks to work and by buffering data for the host.

Many disks can transfer data at greater than 100 MB per second. RAIDXpert2 can aggregate this bandwidth in an almost linear fashion, as more of the same disks are included in an array.

#### <span id="page-35-0"></span>2.13.2 **Caching Attributes**

Arrays can also be configured to provide Read and Write Back cache, Write Back, Read Ahead cache, and No cache option with RAIDXpert2 configuration utility and GUI utility, if desired. Write Back caching has a large effect on most workloads but should be used with caution.

#### <span id="page-35-1"></span>2.13.3 **Application Workload**

When configuring an array, workload is probably the most important performance variable. Most applications do many more reads than writes. The best performance is obtained with array types like RAID0 or RAID10.

### <span id="page-35-2"></span>**2.14 RAID Reliability Considerations**

RAID reliability is enhanced through data redundancy and backup.

#### <span id="page-35-3"></span>2.14.1 **Data Redundancy**

RAID1, RAID5, or RAID10 are necessary for redundancy. With redundancy, both capacity and performance are sacrificed for reliability. With RAIDXpert2, extremely high performance is obtained even with redundant-type arrays.

*Note: RAID5 is only supported for AMD Family 17h Models 31h sTRX4/sWRX8 processors.*

#### <span id="page-35-4"></span>2.14.2 **Backup**

It is good practice to back up your data periodically in case of a catastrophic failure. Tape backup or other media can be used to secure your data.

### <span id="page-35-5"></span>**2.15 Multiple RAID Levels**

With RAIDXpert2, different RAID levels can be created on the same disk, to adapt each array to the I/O that it processes. Also, more than one array can be created per disk.

Depending on the array capacity and redundancy level, an existing array can be transformed to another RAID level, if the level of the array being used is not the optimal RAID level for the application. Also, different arrays with different characteristics can be built for different applications.
# <span id="page-36-0"></span>**Chapter 3 Platform BIOS RAID Configuration Prerequisites**

This chapter assists to configure and enable RAID mode in Platform BIOS for the listed AMD products in [Table 4](#page-18-0) on page [19.](#page-18-0)

*Note: Prior to starting the below procedure, Platform should be programmed with RAID Supported BIOS. Obtain the BIOS from your system supplier or motherboard vendor.*

# **3.1 Enable RAID for x570 AMD Socket AM4-Compatible Processors**

*Note: The steps to configure a system to RAID mentioned here are specific to AMD NDA BIOS based off the AMI BIOS. The steps for other BIOS Vendors will be different.*

- 1. Power-**ON** the system.
- 2. Press **ESC** to enter the **System BIOS** setup page.
- 3. In the BIOS setup:
	- a. Select **CSM Configuration**, then press **Enter**.
	- b. Set **CSM Support** to **Enabled**, then press **Enter**.
	- c. Set **Boot option filter** to **UEFI** only, then press **Enter**.
	- d. Set **Storage** to **UEFI**, then press **Enter**.
- 4. In the BIOS setup:
	- a. Select the **Advanced** tab.
	- b. Select **FCH Common Options**, then press **Enter**.
	- c. Select **SATA Configuration Options**, then press **Enter**.
	- d. Set **SATA Enable** to **Enabled**, then press **Enter**.
	- e. Set **SATA Mode** to **RAID**, then press **Enter**.
- 5. In the BIOS setup:
	- a. Select the **Advanced** tab.
	- b. Select **Chipset Common Options**, then press **Enter**.
	- c. Select **Chipset SATA Configuration Options**, then press **Enter**.
	- d. Set **Chipset SATA0 Enable to Enabled**, then press **Enter**.
	- e. Set **Chipset SATA1 Enable to Enabled**, then press **Enter**.
	- f. Set **Chipset SATA Mode to RAID**, then press **Enter**.
- 6. In the **BIOS** setup:

- a. Select the **Advanced** tab.
- b. Set **NVMe RAID Mode** to **Enabled**, then press **Enter**.
- 7. Save (**F4**) the settings and restart the system.

# **3.2 Enable RAID for Older AMD Socket AM4- Compatible Processors**

*Note: The steps to configure a system to RAID mentioned here are specific to <b>AMD NDA BIOS based off the AMI BIOS. The steps for other BIOS Vendors will be different.*

- 1. Power-**ON** the system.
- 2. Press **ESC** to enter the **System BIOS** setup page.
- 3. In the BIOS setup:
	- a. Select **CSM Configuration**, then press **Enter**.
	- b. Set **CSM Support** to **Enabled**, then press **Enter**.
	- c. Set **Boot option filter** to **UEFI** only, then press **Enter**.
	- d. Set Storage to **UEFI**, then press **Enter**.
- 4. In the BIOS setup:
	- a. Select the **AMD-CBS**.
	- b. Select **FCH Common Options**, then press **Enter**.
	- c. Select **SATA Configuration Options**, then press **Enter**.
	- d. Set **SATA Enable to Enabled**, then press **Enter**.
	- e. Set **SATA Mode** to **RAID**, then press **Enter**.
- 5. In the BIOS setup:
	- a. Select the **AMD-CBS**.
	- b. Select **Chipset Common Options**, then press **Enter**.
	- c. Select **Chipset SATA Configuration Options**, then press **Enter**.
	- d. Set **PT SATA Mode** to **RAID**, then press **Enter**.
- 6. In the BIOS setup:
	- a. Select the **AMD-PBS** tab.
	- b. Set **NVMe RAID Mode** to **Enabled**, then press **Enter**.
- 7. Save (**F4**) the settings and restart the system.

**53987** Rev. 3.12 March 2021 AMD-RAIDXpert2 User Guide

# **3.3 Enable RAID for the AMD SP3-Series Chipsets**

Following are the pre-installation steps:

*Note: The steps to configure a system to RAID mentioned here are specific to AMD NDA BIOS based off the AMI BIOS. The steps for other BIOS vendors are different.*

- 1. Power-on the system.
- 2. Press **ESC** to enter the System BIOS setup page.
- 3. In the BIOS setup:
	- a. Select the **Advanced** tab.
	- b. Select **CSM Configuration**, then press **Enter.**
	- c. Set **CSM Support** to **Enabled**, then press **Enter.**
	- d. Set **Boot option filter** to **UEFI** only, then press **Enter.**
	- e. Set **Storage** to **UEFI**, then press **Enter.**
- 4. In the BIOS setup:
	- a. Select the **Advanced** tab.
	- b. Select **AMD CBS**, then press **Enter.**
	- c. Select **FCH Common Options**, then press **Enter.**
	- d. Select **SATA Configuration Options**, then press **Enter.**
	- e. Set **SATA Enable** to **Enabled**, then press **Enter.**
	- f. Set **SATA Mode** to **RAID**, then press **Enter.**
- 5. In the BIOS setup:
	- a. Select the **Advanced** tab.
	- b. Select **AMD CBS**, then press **Enter.**
	- c. Select **Chipset Common Options**, then press **Enter.**
	- d. Select **Chipset SATA Configuration Options**, then press **Enter.**
	- e. Set **Chipset SATA0 Enable to Enabled**, then press **Enter.**
	- f. Set **Chipset SATA1 Enable to Enabled**, then press **Enter.**
	- g. Set **Chipset SATA Mode to RAID**, then press **Enter.**
- 6. In the BIOS setup:
	- a. Select the **Advanced** tab.
	- b. Select **AMD PBS** tab, then press **Enter.**
	- c. Set the **NVMe RAID Mode** to **Enabled,** then press **Enter.**
- 7. Save (**F4**) the settings and restart the system.

# **3.4 Enable RAID for the AMD Socket AM4-Compatible Processors**

*Note: The steps to configure a system to RAID mentioned here are specific to AMD NDA BIOS based off the Insyde BIOS. The steps for other BIOS Vendors will be different.*

- 1. Power-**ON** the system.
- 2. Press **ESC** to enter the **System BIOS** setup page.
- 3. Select **Setup Utility**, then press **Enter**.
- 4. In the BIOS setup:
	- a. Select the **Advanced** tab.
	- b. Select **IDE Configuration**, then press **Enter**.
	- c. Set **SATA Configure As** to **RAID**, then press **Enter**.
	- d. Set Force **RAID Mode** to **Enabled**, then press **Enter**.
- 5. In the BIOS setup:
	- a. Select the **Boot** tab.
	- b. Set **Boot Type** to **Dual** or **UEFI Boot Type**, then press **Enter**.
	- c. Set **EFI Device First** to **Enable**, then press **Enter**.
- 6. In the BIOS setup:
	- a. Select the **AMD**-**PBS** tab.
	- b. Set **NVMe RAID Mode** to **Enabled**, then press **Enter**.
- 7. In the BIOS setup:
	- a. Select the **AMD-CBS** tab.
	- b. Select **SATA Configuration Options**, then press **Enter**.
	- c. Set **SATA Controller** to **Enabled**, then press **Enter**.
	- d. Set **SATA Mode** to **RAID**, then press **Enter**.
- 8. In the BIOS setup:
	- a. Select the **AMD-CBS** tab.
	- b. Select **Promontory Common Options**, then press **Enter**.
	- c. Select **PT SATA Configuration Options**, then press **Enter**.
	- d. Set **PT SATA Port Enable to Enabled**, then press **Enter**.
	- e. Set **PT SATA Mode** to **RAID**, then press **Enter**.
- 9. Save (**F10**) the settings, then restart the system.
- 10. RAIDXpert2 Configuration Utility (HII).

Before you begin, enable platform RAID mode by referring to [Chapter 3, Platform BIOS RAID](#page-36-0)  [Configuration Prerequisites,](#page-36-0) on page [37.](#page-36-0)

**53987** Rev. 3.12 March 2021 AMD-RAIDXpert2 User Guide

# **3.5 Enable RAID for the FP6 Processors**

*Note: Raid configuration support is restricted to Raid0 level only. The steps to configure a system to RAID mentioned here are specific to AMD NDA BIOS based off the Insyde BIOS.*

- 1. Power-on the system.
- 2. Press **ESC** to enter the System BIOS setup page.
- 3. In the **BIOS** setup:
	- a. Select **AMD PBS** tab, then press **Enter**.
	- b. Set the **NVMe RAID Mode** to **Enabled**, then press **Enter**.
- 4. Save (**F10**) the settings and restart the system.

# **3.6 When to Use the RAIDXpert2 Configuration Utility (HII)**

The RAIDXpert2 Configuration Utility is also known as the HII. Use the utility to accomplish the procedures indicated in [Table 15.](#page-40-0)

| <b>Procedure</b>                  | <b>Description</b>                                                                           | <b>Find Information At</b>                                                                       |
|-----------------------------------|----------------------------------------------------------------------------------------------|--------------------------------------------------------------------------------------------------|
| Initialize a new<br>disk          | To initialize a new disk drive for data<br>storage.                                          | Section 3.8, Initialize Disks, on page 42                                                        |
| <b>Create Arrays</b>              | Create arrays at different RAID levels<br>(depending on the license level for the<br>system) | Section 3.9, Create Arrays, on page 43                                                           |
| <b>Delete Arrays</b>              | Delete an array                                                                              | Section 3.10, Delete Arrays, on page 47                                                          |
| <b>Manage hot</b><br>spares       | Allows selection of global and<br>dedicated hot spares.                                      | Section 3.11, Manage Spares, on page 48                                                          |
| <b>View Controller</b><br>details | View information about each<br>controller.                                                   | Section 3.12, View Controller Details, on page 49<br>Section 3.13, View Disk Details, on page 50 |
| <b>View Disk details</b>          | View information about each disk.                                                            | Section 3.12, View Controller Details, on page 49                                                |
| <b>View Array</b><br>details      | View information about each array.                                                           | Section 3.13, View Disk Details, on page 50                                                      |
| Rescan all<br>channels            | Rescan all channels to detect new or<br>removed disks and arrays.                            | Section 3.15, Rescan All Channels, on page 51                                                    |

<span id="page-40-0"></span>**Table 15. When to use the AMD-RAID RAIDXpert2 Configuration Utility (HII)**

# **3.7 Access the AMD RAIDXpert2 Configuration Utility (HII)**

AMD SP3-Series Chipsets BIOS is based on AMI BIOS. To enter the RAIDXpert2 Configuration Utility (HII complete the following.

*Note: The following step(s) is specific to AMD NDA BIOS.*

- 1. Power **ON** the system.
- 2. Press **DEL**.
- 3. In the **Menu Bar**, select **Advanced**.
- 4. Select **RAIDXpert2 Configuration Utility**, then press **Enter.**

AMD Socket AM4-Compatible Processor is based on **Insyde BIOS**. To enter the RAIDXpert2 Configuration Utility (HII) complete the following:

- 1. Power **ON** the system.
- 2. Press **ESC**.
- 3. Select **Device Management**, then press **Enter**.
- 4. Select **RAIDXpert2 Configuration Utility**, then press **Enter**.

*Note: If the BIOS Configuration Utility does not display, contact your system or motherboard supplier.*

# <span id="page-41-0"></span>**3.8 Initialize Disks**

New disks and legacy disks must be initialized before they can be used to create an AMD-RAID array.

Initialization writes AMD-RAID configuration information (metadata) to a disk.

- *CAUTION: If a disk is part of an AMD-RAID array, the disk cannot be selected for initialization. To initialize the disk anyway, delete the AMD-RAID array. Data on the disk is deleted during initialization so ensure the correct disks are chosen to initialize.*
- *CAUTION: A legacy disk can contain valid data. When a legacy array is deleted, all data on the disk is lost.*
	- 1. From the RAIDXpert2 Configuration Utility's Main Menu, use the arrow keys to select **Physical Disk Management**, then press **Enter**.
	- 2. Select **Select Physical Disk Operations** using the arrow keys, then press **Enter**.
	- 3. Highlight **Initialize Disk** using the arrow keys, then press **Enter**
	- 4. Select the disk(s) to initialize:
		- To select individual disks, highlight a disk with the arrow keys and press the space bar or **Enter**. Multiple disks may be selected using this method.
		- When the desired number are selected, use arrow keys to select **OK**, then press **Enter**.

[AMD Public Use]

**53987** Rev. 3.12 March 2021 AMD-RAIDXpert2 User Guide

• Review the warning message, if you want to proceed, use the arrow keys to select **YES**, then press the **Enter** key, or press **ESC** to cancel the initialization.

Initialization takes 10 to 15 seconds per disk. During initialization, a complete rescan of all channels is done automatically.

# <span id="page-42-0"></span>**3.9 Create Arrays**

Arrays can be created after the disks are initialized. See Section [2.2, RAID Levels,](#page-25-0) on page [26,](#page-25-0) for deciding what type of RAID levels to use for the array.

*TIP: See also Section [6.4.1, Create and Format Arrays](#page-87-0) on page [88,](#page-87-0) and Section [7.4, Create New](#page-108-0)  [Arrays: rcadm --create,](#page-108-0) on page [109.](#page-108-0)*

#### 3.9.1 **Before You Begin**

- In some circumstances, more than eight arrays are possible. They might appear to function properly but are not supported by AMD-RAIDXpert2.
- For redundant arrays the Create process starts after the operating system and AMD-RAID OS drivers are installed and the system is booted to the operating system. However, the arrays are immediately available to use for either a bootable array or a data array.
- Array numbers are valid only for a given boot and might be different in the RAIDXpert2 Configuration Utility (HII) and RAIDXpert2 GUI. If a permanent label is required, use the RAIDXpert2 GUI Array Naming feature.
- At any point in the procedure return to a prior window by pressing **ESC**.
- If the system is booted from an AMD-RAID bootable array the first array in the **Arrays** section must be the bootable array. The system boots only from the first array in the **Arrays** section.
- AMD recommends not using SMR hard drives with AMD RAID systems because it can cause poor performance or failures. SMR drives are not suitable for workloads that require many random writes (such as boot drive). If used with RAID, multiple SMR drives and background RAID tasks (such as creates and rebuilds) compound any issues or problems.

#### 3.9.2 **Create an Array**

Before proceeding with array create and manage, System BIOS configuration should be setup as mentioned in [Chapter 3, Platform BIOS RAID Configuration Prerequisites](#page-36-0) for system RAID mode to be enabled.

### *Note: The following step(s) are specific to AMD NDA BIOS. AMD SP3-Series Chipsets BIOS is based on AMI BIOS. AMD Socket AM4-Compatible Processor is based on Insyde BIOS.*

The **RAIDXpert2 Configuration Utility** can be used to create a bootable array with levels Volume, Raidable, RAID0, RAID1, RAID5 and RAID10. Configure array cache and Cache tag size settings by following the steps mentioned in the following sections.

### <span id="page-43-0"></span>**Table 16. Default Cache Tag Size**

<span id="page-43-1"></span>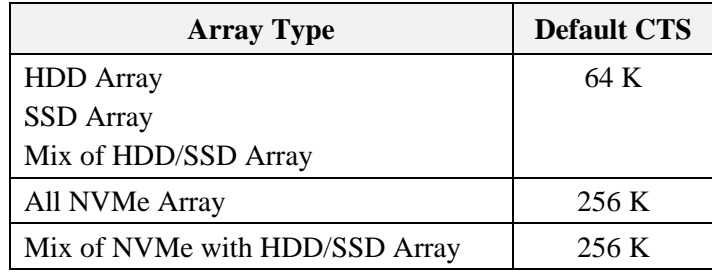

*Caution: Cache Tag Size for an array cannot be changed after creation.*

To install the operating system and RAIDXpert2 files see [Chapter 4, Software Installation,](#page-51-0) on page [52.](#page-51-0)

### <span id="page-43-2"></span>**3.9.2.1 Create an AMD-RAID Bootable Array**

To install the operating system, AMD RAID Device driver and RAIDXpert2 GUI utility refer to [Chapter 4, Software Installation,](#page-51-0) on page [52.](#page-51-0)

*CAUTION: Do not use eSATA drives for bootable arrays as they are removable.*

### **3.9.2.2 Create a RAIDABLE Array**

*Note: Refer to [Table 7](#page-25-1) for RAIDABLE array characteristics.*

- 1. From the RAIDXpert2 Configuration Utility's Main Menu, use the arrow keys to select **Array Management**, then press **Enter**.
- 2. Select **Create Array** using the arrow keys, then press **Enter**.
- 3. Select **Select RAID Level** using the arrow keys, then press **Enter**.
- 4. From the **Select RAID Level Drop** down menu, use the arrow keys to select **RAIDABLE**, then press **Enter**.
- 5. Select the disk with which to create the array:
- 6. Select **Physical Disks** using the arrow keys, then press **Enter**.
- 7. Select an individual disk, highlight a disk using the arrow keys and press the space bar or **Enter**.
	- Select **Apply Changes** using the arrow keys, then press **Enter**.

*Note: Refer to [Table 16](#page-43-0) on page [44](#page-43-0) for [Default Cache Tag Size.](#page-43-1)*

- 8. Select **Read Cache Policy** using the arrow keys, then press **Enter**.
	- Select the desired **Read Cache Policy**, then press **Enter**.
- 9. Select **Write Cache Policy** using the arrow keys, then press **Enter**.
	- Select the desired **Write Cache Policy**, then press **Enter**.
- 10. Select **Create Array** using the arrow keys, then press **Enter**.

### **3.9.2.3 Create a VOLUME Array**

*Note: Refer to [Table 7](#page-25-1) for VOLUME array characteristics* 

- 1. From the RAIDXpert2 Configuration Utility's Main Menu, use the arrow keys to select **Array Management**, then press **Enter**.
- 2. Select **Create Array** using the arrow keys, then press **Enter**.
- 3. Select **Select RAID Level** using the arrow keys, then press **Enter**.
	- From the **Select RAID Level** drop-down menu, use the arrow keys to select **VOLUME**, then press **Enter**.
- 4. Select the disks with which to create the array:
	- Select **Physical Disks** using the arrow keys, then press **Enter**.
	- Select desired disks, highlight a disk with the arrow keys and press the space bar or **Enter**.
	- Select **Apply Changes** using the arrow keys, then press **Enter**.

*Note: Refer to [Table 16](#page-43-0) on page [44](#page-43-0) for [Default Cache Tag Size.](#page-43-1)*

- 5. Select **Read Cache Policy** using the arrow keys, then press **Enter**.
	- Select the desired **Read Cache Policy**, then press **Enter**.
- 6. Select **Write Cache Policy** using the arrow keys, then press **Enter**.
	- Select the desired **Write Cache Policy**, then press **Enter**.
- 7. Select **Create Array** using the arrow keys, then press **Enter**.

### **3.9.2.4 Create a RAID0 Array**

*Note: Refer to [Table 7](#page-25-1) for RAID0 array characteristics* 

- 1. From the RAIDXpert2 Configuration Utility's Main Menu, use the arrow keys to select **Array Management**, then press **Enter**.
- 2. Select **Create Array** using the arrow keys, then press **Enter**.
- 3. Select **Select RAID Level** using the arrow keys, then press **Enter**.
	- From the **Select RAID Level** drop-down menu, use the arrow keys to select **RAID0**, then press **Enter**.
- 4. Select the disks to create the array:
	- Select **Physical Disks** using the arrow keys, then press **Enter**.
	- Select desired disks, highlight a disk with the arrow keys and press the space bar or **Enter**.
	- Select **Apply Changes** using the arrow keys, then press **Enter**.

*Note: Refer to [Table 16](#page-43-0) on page [44](#page-43-0) for [Default Cache Tag Size.](#page-43-1)*

5. Select **Read Cache Policy** using the arrow keys, then press **Enter**.

Chapter 3 Platform BIOS RAID Configuration Prerequisites 45

- Select the desired **Read Cache Policy**, then press **Enter**.
- 6. Select **Write Cache Policy** using the arrow keys, then press **Enter**.
	- Select the desired **Write Cache Policy**, then press **Enter**.
- 7. Select **Create Array** using the arrow keys, then press **Enter**.

### **3.9.2.5 Create a RAID1 Array**

### *Note: Refer to [Table 7](#page-25-1) for RAID1 array characteristics*

- 1. From the RAIDXpert2 Configuration Utility's Main Menu, select **Array Management** using the arrow keys, then press **Enter**.
- 2. Select **Create Array** using the arrow keys, then press **Enter**.
- 3. Select **Select RAID Level** using the arrow keys, then press **Enter**.
	- From the **Select RAID Level** drop-down menu, use the arrow keys to select **RAID1**, then press **Enter**.
- 4. Select the disks to create the array:
	- Select **Physical Disks** using the arrow keys, then press **Enter**.
	- Select desired disks, highlight a disk with the arrow keys and press the space bar or **Enter**.
	- Select **Apply Changes** using the arrow keys, then press **Enter**.

*Note: Refer to [Table 16](#page-43-0) on page [44](#page-43-0) for [Default Cache Tag Size.](#page-43-1)*

- 5. Select **Read Cache Policy** using the arrow keys, then press **Enter**.
	- Select the desired **Read Cache Policy**, then press **Enter**.
- 6. Select **Write Cache Policy** using the arrow keys, then press **Enter**.
	- Select the desired **Write Cache Policy**, then press **Enter**.
- 7. Select **Create Array** using the arrow keys, then press **Enter**.

### **3.9.2.6 Create a RAID10 Array**

*Note: Refer to [Table 7](#page-25-1) for RAID10 array characteristics* 

- 1. From the RAIDXpert2 Configuration Utility's Main Menu, use the arrow keys to select **Array Management**, then press **Enter**.
- 2. Select **Create Array** using the arrow keys, then press **Enter**.
- 3. Select **Select RAID Level** using the arrow keys, then press **Enter**.
	- From the **Select RAID Level** drop-down menu, use the arrow keys to select **RAID10**, then press **Enter**.
- 4. Select the disks with which to create the array:
	- Select **Physical Disks** using the arrow keys, then press **Enter**.

[AMD Public Use]

**53987** Rev. 3.12 March 2021 AMD-RAIDXpert2 User Guide

- Select desired disks, highlight a disk with the arrow keys and press the space bar or **Enter**.
- Select **Apply Changes** using the arrow keys, then press **Enter**.

*Note: Refer to [Table 16](#page-43-0) on page [44](#page-43-0) for [Default Cache Tag Size.](#page-43-1)*

- 5. Select **Read Cache Policy** using the arrow keys, then press **Enter**.
	- Select the desired **Read Cache** Policy, then press **Enter**.
- 6. Select **Write Cache Policy** using the arrow keys, then press **Enter**.
	- Select the desired **Write Cache Policy**, then press **Enter**.
- 7. Select **Create Array** using the arrow keys, then press **Enter**.

### **3.9.2.7 Create a RAID5 Array**

*Note: Refer to [Table 7](#page-25-1) for RAID5 array characteristics.* 

*Note: RAID5 is only supported for AMD Family 17h Models 31h sTRX4/sWRX8 processors.*

- 1. From the RAIDXpert2 Configuration Utility's Main Menu, use the arrow keys to select **Array Management**, then press **Enter**.
- 2. Select **Create Array** using the arrow keys, then press **Enter**.
- 3. Select **Select RAID Level** using the arrow keys, then press **Enter**.
	- From the **Select RAID Level** drop-down menu, use the arrow keys to select **RAID5**, then press **Enter**.
- 4. Select the disks to create the array:
	- Select **Physical Disks** using the arrow keys, then press **Enter**.
	- Select desired disks, highlight a disk with the arrow keys and press the space bar or **Enter**. Select a minimum of three (3) devices for RAID5.
	- Select **Apply Changes** using the arrow keys, then press **Enter**.

*Note: Refer to [Table 16](#page-43-0) on page [44](#page-43-0) for the [Default Cache Tag Size.](#page-43-1)*

- 5. Select **Read Cache Policy** using the arrow keys, then press **Enter**.
	- Select the desired **Read Cache** Policy, then press **Enter**.
- 6. Select **Write Cache Policy** using the arrow keys, then press **Enter**.
	- Select the desired **Write Cache Policy**, then press **Enter**.
- 7. Select **Create Array** using the arrow keys, then press **Enter**.

# <span id="page-46-0"></span>**3.10 Delete Arrays**

*CAUTION: Deleting an array permanently destroys all the data on the array. This action cannot be undone, and it is very unlikely the data can be recovered.*

*CAUTION: Do not delete the first array listed in the Arrays section if it is the AMD-RAID bootable array. Doing this deletes the operating system and AMD-RAID files.*

*CAUTION: Deleting secondary arrays in the RAIDXpert2 Configuration Utility (HII) after the system resumes from a hibernation results in the arrays not being deleted. The system boots from the previous hibernation configuration. If you want to delete secondary arrays in RAIDXpert2 Configuration Utility (HII), reset the system, then enter RAIDXpert2 Configuration Utility (HII) and perform the delete.*

#### 3.10.1 **Delete an Array**

- 1. From the RAIDXpert2 Configuration Utility's Main Menu, use the arrow keys to select **Array Management**, then press **Enter**.
- 2. Select **Delete Arrays** using the arrow keys, then press **Enter**.
- 3. Select the array(s) to delete:
	- Select the desired array or multiple arrays using the arrow keys, then press the space bar or **Enter** to change option to **Enabled** for deletion.
	- If you want to select all the arrays, use the arrow keys to select **Check all**, then press **Enter**.
	- Select **Delete Array** using the arrow keys, then press the space bar or **Enter**.
	- To select all the arrays for deletion: use the arrow keys to select **Check all**, then press the space bar or **Enter**.
	- Review the warning message, if you want to proceed, press the space bar or **Enter**.
	- Select **Yes** using the arrow keys to delete arrays or press the **ESC** key to exit.

# <span id="page-47-0"></span>**3.11 Manage Spares**

This option allows the user to assign or unassign global or dedicated spares. *Note: To assign a physical disk as a Global Spare, it must not be part of any Array.*

#### 3.11.1 **Assign Global Spares**

- 1. From the RaidXpert2 Configuration Utility's Main Menu, use the arrow keys to select **Physical Disk Management**, then press **Enter**.
- 2. Select **Physical Disk Operations** using the arrow keys, then press **Enter**.
- 3. Select **Select Physical Disk** using the arrow keys, then press **Enter**.
- 4. Select **Assign Global Hot Spare** using the arrow keys, then press **Enter**.
- 5. Review the warning message, if you want to proceed, use the arrow keys to select **Yes**, or press **ESC** or **No**, to exit.

**53987** Rev. 3.12 March 2021 AMD-RAIDXpert2 User Guide

#### 3.11.2 **Assign Dedicated Spares**

*Note: Dedicated spares can only be assigned to redundant arrays and must the same size or larger than the other members of the redundant array.*

- 1. From the RAIDXpert2 Configuration Utility's Main Menu, use the arrow keys to select **Array Management**, then press **Enter**.
- 2. Select **Manage Array Properties** using the arrow keys, then press **Enter**.
- 3. Select **Select Array** using the arrow keys.
	- Select the desired array (must be a redundant array) from the drop-down menu, then press **Enter**.
- 4. Select **Manage Dedicated Hot Spares** using the arrow keys, then press **Enter**.
- 5. Select the disks to assign as dedicated spares.
	- Select the disk using the arrow keys to highlight the disk and press the space bar or **Enter** to select it.
	- Select **Add Hot Spare Physical Disk** using the arrow keys, then press **Enter**.
	- At the warning message, press the space bar or **Enter** to **Confirm**.
	- Select **Yes** using the arrow keys, then press **Enter** or press the **ESC** key to exit adding the Dedicated Spare.

#### 3.11.3 **Unassign Spares**

- 1. From the RAIDXpert2 Configuration Utility's Main Menu, use the arrow keys to select **Physical Disk Management**, then press **Enter**.
- 2. Select **Select Physical Disk Operations** using the arrow keys, then press **Enter**.
- 3. Select **Select Physical Disk** using the arrow keys, then press **Enter**.
- 4. From the drop-down menu, use the arrow keys to select the **Global / Dedicated Spare**, then press **Enter**.
- 5. Select **Unassign Hot Spare** using the arrow keys, then press **Enter**.
- 6. Review the warning message, if you want to proceed select **Yes**, then press **Enter** or press the **ESC** key to exit.

# <span id="page-48-0"></span>**3.12 View Controller Details**

This option will display the details about of the controllers. Nothing can be changed using this menu option; it is for informational purposes only.

- 1. From the RAIDXpert2 Configuration Utility's Main Menu, use the arrow keys to select **Controller Management**, then press **Enter**.
- 2. Select Select View Controller Information using the arrow keys, then press Enter.
- 3. Select **Select Controller** using the arrow keys, then press **Enter.**

- 4. From the drop-down menu, select the desired controller, then press **Enter**. Information about the controller is displayed below the **Select Controller** header:
	- PCI ID
	- Controller Physical Disk Count
	- Total Physical Disk Count
	- Total Array Count
	- UEFI Driver Version
	- Firmware Properties/Firmware Build Time
- 5. To view another controller, press **Enter** and from the drop-down menu, select a different controller, then press **Enter**.
- 6. Press **ESC** to exit to the **Main Menu**.

# <span id="page-49-0"></span>**3.13 View Disk Details**

This option allows the user to view details about the physical disk(s). Nothing can be changed using this menu option; it is for informational purposes only.

- 1. From the RAIDXpert2 Configuration Utility's Main Menu, use the arrow keys to highlight **Physical Disk Management**, then press **Enter**.
- 2. Select **View Physical Disk Properties** using the arrow keys, then press **Enter**.
- 3. Select **Select Physical Disk** using the arrow keys, then press **Enter**.
- 4. From the drop-down menu, select the physical disk you want more information about, then press **Enter**.
- 5. Information about the physical disk is displayed below the **Select Physical Disk** header:
	- Unique Disk ID
	- State
	- Size
	- Smart Status
	- Revision
	- Drive Type
	- Maximum Free Space
	- Used Space
	- Disk Protocol
	- Disk Speed
	- Associated Array, if part of one
	- Serial Number
	- Model Number

**53987** Rev. 3.12 March 2021 AMD-RAIDXpert2 User Guide

- 6. To view another physical disk, press **Enter** and from the drop-down menu, select a different physical disk, then press **Enter**.
- 7. Press **ESC** to exit to the **Main Menu**.

# **3.14 View Array Details**

This option will display the details of an array. Nothing can be changed using this menu option; it is for informational purposes only.

- 1. From the RAIDXpert2 Configuration Utility's Main Menu, use the arrow keys to select **Array Management**, then press **Enter**.
- 2. Select **Select Manage Array Properties** using the arrow keys, then press **Enter**.
- 3. Select **Select Array** using the arrow keys, then press **Enter**.
- 4. From the drop-down menu, select the desired array, then press **Enter**.
- 5. Select **View Associated Physical Disks** using the arrow keys, then press **Enter**
- 6. Press the space bar to select one of the members of the Array
- 7. Select **View Physical Disk Properties** using the arrow keys, then press **Enter**
- 8. Information about the array is displayed below the **Select Array header**:
	- Array number
	- RAID level
	- State (see [Table 8\)](#page-27-0)
	- Size
	- Cache Tag Size
	- Cache settings
	- Associated physical disks
- 9. To view another array, press **ESC** twice and perform steps 2 through 8 again.
- 10. Press **ESC** to exit to the **Main Menu.**

# <span id="page-50-0"></span>**3.15 Rescan All Channels**

This option allows the user to rescan all channels to detect new or removed disks and arrays. It rereads the configuration information from each disk.

Sometimes when a disk is offline, it can be brought online through a rescan.

- 1. From the RAIDXpert2 Configuration Utility's Main Menu, use the arrow keys to select **Controller Management**, then press **Enter**.
- 2. Select **Rescan Disks** using the arrow keys, then press **Enter**.
	- After a rescan completes, all of the physical disks are displayed.
- 3. Select **OK** using the arrow keys, then press **Enter**.

# <span id="page-51-0"></span>**Chapter 4 Software Installation**

This chapter is designed to assist you with installation of Operating systems, by performing these general procedures:

# **4.1 System Setup Process Overview**

A generic system setup process follows these steps:

- 1. Copy the AMD-RAID drivers to a removable storage medium.
- 2. Power **ON** the system.
- 3. To enable RAID refer to [Chapter 3, Platform BIOS RAID Configuration Prerequisites,](#page-36-0) on page [37.](#page-36-0) (This enables the loading of the **AMD-RAID UEFI driver**).
- 4. Initialize the disks using the AMD-RAID Array Configuration Utility (HII).
- 5. Create arrays using the AMD-RAID Array Configuration Utility (HII).
- 6. Install the AMD-RAID drivers on the system.
- 7. Load the operating system.
- 8. Install the **OS RAID Management Suite** (AMD RAIDXpert2) on the system.

*Note: To protect your data, always perform a backup prior to installing any new, major hardware or software.*

# **4.2 Before You Begin**

Have the Windows® or Linux® operating system software available and ready to install.

# **4.3 Copying AMD RAID Drivers to Removable Storage**

Copy the drivers to a removable storage medium before starting the installation.

### **Copying AMD RAID Drivers in a Microsoft® Windows®**  $4.3.1$ **Environment**

- 1. Power **ON** the system.
- 2. Locate and use a system that is running a Windows operating system and has a CD DVD drive or an I/O port for removable storage media (such as a USB flash drive).
- 3. Go to a browser and access the web site of your system supplier or motherboard vendor.
- 4. Insert the storage medium into the system:
	- Connect a USB flash drive to a USB I/O port or insert a blank CD-DVD disk into the applicable drive.

[AMD Public Use]

**53987** Rev. 3.12 March 2021 AMD-RAIDXpert2 User Guide

5. Download the AMD-RAID drivers from the web site to the appropriate removable storage medium.

#### <span id="page-52-0"></span> $4.3.2$ **Copying AMD RAID Drivers in a Linux® Environment**

- 1. Power **ON** the system.
- 2. Locate and use a system that is running a Windows operating system and has a USB I/O port for the USB flash drive.
- 3. Use a browser to access the web site of your system supplier or motherboard vendor.
- 4. Insert a USB flash drive into the USB I/O port of the system.
- 5. Download the AMD-RAID drivers for the correct distribution version of Linux®. Copy the drivers onto the USB flash drive:
	- For Red Hat Linux: Copy the .iso image file (that matches the applicable distribution of Linux to the USB flash drive . For example:

dd-rcraid-RHEL8-4-18.0-193.el8.x86\_64.iso

• For Debian: Copy the driver files contained inside the dd-rcraid-Debian [Debian] version number].w.x-yz-folder into a dd directory located on a root path of the USB flash drive. For example:

dd

- load\_amdraid
- post install
- post install2
- pre\_install
- rcraid.ko
- rcraid\_generic.ko
- readme
- For Ubuntu: Copy the driver files contained inside the dd-rcraid-Ubuntu [Ubuntu] version number].w.x-yz-folder into a dd directory located on a root path of the USB flash drive. For example:

dd

- load amdraid
- post\_install
- post\_install2
- pre\_install
- rcraid.ko
- rcraid generic.ko
- readme

# **4.4 Installing AMD RAID Drivers**

Follow the procedures below for pre-install of AMD RAID Driver during installation of your Microsoft Windows® Operating System.

#### **Installing AMD-RAID Drivers While Installing Microsoft®**  $4.4.1$ **Windows®**

*Note: The windows described in this procedure are typical. Path names and text can vary, depending on user-designated selections and other parameters.*

*Note: NVMe devices are listed in the "Where do you want to install Windows?" do not delete any of the partitions or format the devices. Doing so will delete the AMD-RAID metadata and the desired RAID level will be deleted. After AMD-RAID drivers have been loaded, a valid AMD-RAID Virtual Disk appears.*

*Note: It is an AMD recommendation that a reset/reboot of the system is performed whenever the user is adding or removing a SATA M.2 SSD or NVMe device(s):*

- *In the OS, issue a reset/reboot.*
- *Wait for the AMD BIOS screen to display, press ESC to enter the BIOS.*
- *Power off the system.*
- *Install or remove the necessary device(s).*
- *Power on the system and allow the OS to boot properly.*

*Note: When using the drvload command, rcbottom isn't being propagated to the install image. (C:\Windows\System32\drivers)*

*From MS documentation, "Runtime driver load via Drvload.exe – Loads driver into memory and starts the device. Doesn't propagate the driver to the installed OS." [https://docs.microsoft.com/en-US/troubleshoot/windows-client/deployment/limitations-dollar-sign](https://docs.microsoft.com/en-US/troubleshoot/windows-client/deployment/limitations-dollar-sign-winpedriver-dollar-sign)[winpedriver-dollar-sign](https://docs.microsoft.com/en-US/troubleshoot/windows-client/deployment/limitations-dollar-sign-winpedriver-dollar-sign)*

- 1. Power **ON** the system.
- 2. Create a bootable array, refer to Section [3.9, Create Arrays,](#page-42-0) on page [43.](#page-42-0)
- 3. Insert the Microsoft Windows operating system media/disk into the system's Optical drive.
- 4. Boot the system and allow it to access the Microsoft Windows operating system installation media/disk.
- 5. At the Windows setup window:
	- a. Select the **language**, **time**, and **keyboard** options
	- b. Click **Next**.
	- c. Click **Install Now** or similar.
	- d. If prompted, select the desired **Operating System**.
	- e. Click **Next**.

### **Table 17. RAID Driver NVME\_DID/NVME\_CC Support Matrix for Related AMD Processors**

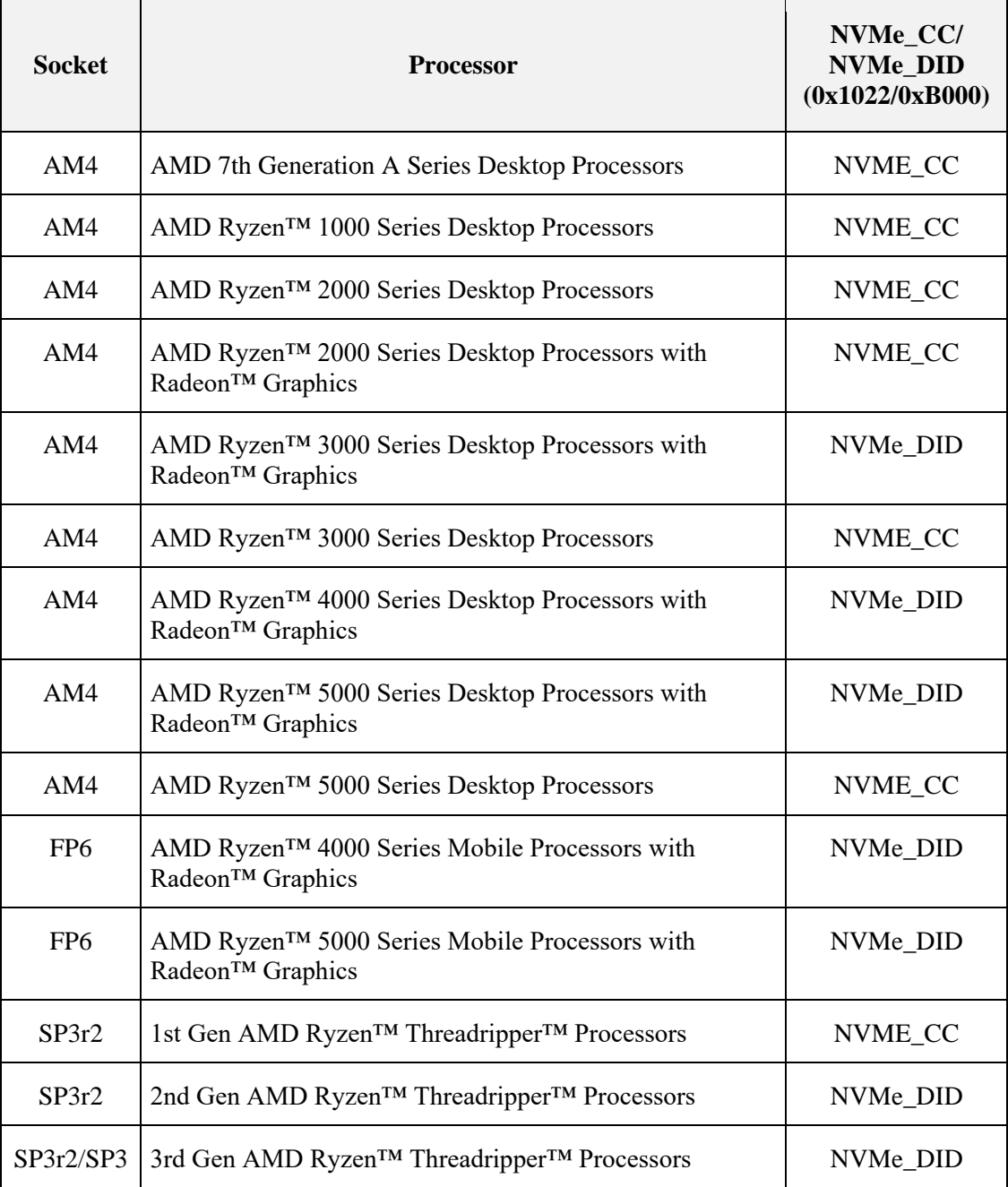

- f. Depending on the installation window observed, choose one of the methods below to load **rcbottom.inf**.
- g. If the window observed is **Select driver to install**:
	- i. Insert the storage medium with the **AMD-RAID** drivers into the USB port or applicable system drive.
	- ii. Click **Browse**.
	- iii. Navigate to the directory containing the saved **AMD-RAID** drivers.
	- iv. Click **OK**.
	- v. Select the first **rcbottom.inf** driver in the list.
	- vi. Click **Next**.

*Note: If the installation has multiple controllers, there will be two or more rcbottom.inf's listed, installation of rcbottom.inf is recommended only once.*

- h. Else follow onscreen prompt until **Where to install Windows?** window observed:
	- i. Select **Load driver**.
	- ii. Click **Browse**.
	- iii. Navigate to the directory containing the saved AMD-RAID drivers.
	- iv. Click **OK**.
	- v. Select the first **rcbottom.inf** driver in the list.
	- vi. Click **Next**.
- 6. At the **Load Driver** window:
	- a. Click **OK**.
	- b. Click **Browse**.
	- c. Navigate to the directory containing the saved AMD-RAID drivers.
	- d. Click **OK**.
	- e. Select the **rcraid.inf** driver from the list.
	- f. Click **Next**.
- 7. Select (Check Mark) the I Accept the License Terms.
	- a. Click **Next**.
	- b. Select **Custom: Install Windows Only** (advanced) or similar.
- 8. After both the rcbottom and rcraid drivers have been loaded, a valid Virtual disk appears in **Where do you want to install Windows?** window:
	- a. Click **Load Drivers**.
	- b. Click **Browse**.
	- c. Navigate to the directory containing the saved AMD-RAID drivers.
	- d. Click **OK**.
	- e. Select the **rccfg.inf** driver in the list.

**53987** Rev. 3.12 March 2021 AMD-RAIDXpert2 User Guide

- f. Click **Next**.
- g. At the **Where do you want to install Windows**, click **Next**.

*Note: Windows must be installed to the first array (partition).*

- 9. Follow the on-screen instructions to complete the installation of the applicable Windows operating system.
- 10. After the OS is installed, open **Device Manager** and verify the following:
	- a. Expand Storage Controllers: there are entry(ies) listed as **AMD-RAID Bottom Device**.
	- b. Expand Storage Controllers: there are entry(ies) listed as **AMD-RAID Controller**.
	- c. Expand System Devices: there is an entry listed as **AMD-RAID Config Device**.
- 11. Remove the storage medium and Microsoft Windows OS CD-ROM or DVD from the applicable drive(s) or port. Proceed to Section 4.4.2, Windows – AMD [RAIDXpert2](#page-56-0)  [Management Suite Desktop Application](#page-56-0) (Microsoft Store), on page [57.](#page-56-0)

### 4.4.2 **Installing the AMD RAIDXpert2 Management Suite for Microsoft® Windows®**

Install this software using one of the following:

- From the Microsoft Store at *[https://www.microsoft.com/store/apps.](https://www.microsoft.com/store/apps)*
- From the AMD support web site at *[https://support.AMD.com](https://support.amd.com/)*.

### <span id="page-56-0"></span>4.4.3 **Windows – AMD RAIDXpert2 Management Suite Desktop Application (Microsoft Store)**

- 1. Go to the Microsoft Store at *<https://www.microsoft.com/store/apps>*.
- 2. Select Search, type AMD-RAIDXpert2, and select the AMD-RAIDXpert2 Management Suite Desktop Application from the search results.
- 3. Select **Get**.
- 4. Sign in with your Microsoft account to finish downloading the application.
- 5. After the RAIDXpert2 software installation is completed, open the Windows menu and search for AMD RAIDXpert2, then click **Open**.

#### $4.4.4$ **Windows – AMD RAIDXpert2 Management Suite**

The procedures in this section describe how to install the software from the AMD support website.

- 1. Obtain the latest executable file from your system supplier, motherboard vendor, or from *<https://www.amd.com/support>*.
- 2. Download the file to the system's desktop, run it and follow the on-screen prompts.
- 3. Double-click the **RAIDXpert2** desktop icon.

#### 4.4.5 **Windows – AMD RAIDXpert2 Management Suite Installation Desktop Application (Manual Install)**

*Note: AMD RAIDXpert2 Management Suite installation default is a Silent installation.*

- 1. Obtain the **AMD RAIDXpert2 Management Suite** executable file (setup.exe) from your system supplier or motherboard vendor. Download **Setup.exe** to the system desktop.
- 2. Install **AMD RAIDXpert2** (setup.exe).
- 3. Open a command prompt, with the **Run as Administrator** option.
- 4. Type cd C:\User\User\_Name\Desktop.
	- For silent installation: **setup.exe**
	- For GUI installation: **setup.exe -i gui**
- 5. Turn off the Windows Firewall (or unblock during step 2).
- 6. Click on the **RAIDXpert2 Desktop** icon.

See Section [6.1](#page-79-0) page [80](#page-79-0) for more information.

# **4.5 Installing AMD RAID Drivers While Installing Linux® Operating System**

Follow the procedures below for pre-install of AMD RAID Driver during installation of your Linux® Operating System.

*Note: The Linux® operating system modules must include the gcc+ compiler and the pthreads library so that the rcadm program can be installed properly.*

#### $4.5.1$ **Secure Boot Enablement**

*Note: If you do not want to enable Secure Boot, proceed to the appropriate section to install AMD RAID drivers.*

*Note: These steps to enable Secure boot are specific to AMD NDA BIOS and based on AMI BIOS.*

- 1. Power-on the system.
- 2. Press **ESC**, to enter the platform BIOS.
- 3. Select the **Security** Tab
- 4. Select **Secure Boot**, then press **Enter**.
- 5. Select Restore Factory Keys, then press Enter.
- 6. Select **Secure Boot**, then press **Enter**.
- 7. Select **Enable**, then press **Enter**.
- 8. Press **F4**, to Save and exit the BIOS.

**53987** Rev. 3.12 March 2021 AMD-RAIDXpert2 User Guide

### $4.5.2$ **Install the AMD RAID drivers during an Ubuntu Desktop Linux Installation**

- *Note: Prior to starting this procedure, obtain the AMD-RAID drivers from your system supplier or motherboard vendor. Copy the AMD-RAID drivers to a dd directory on a USB flash drive formatted as FAT32. See Copy AMD-RAID drivers: Linux.*
- *Note: The Ubuntu driver CD-ROM .iso image contains all Linux variations for a release.*
- *Note: Not all the windows indicated in this procedure are displayed during the installation.*
- *Note: It is AMD's recommendation that a reset/reboot of the system is performed you are adding or moving a SATA M.2 SSD or NVMe device(s).*
	- In the OS, issue a reset/reboot.
	- Wait for the AMD BIOS screen to display, press **ESC** to enter the BIOS.
	- Power off the system.
	- Install or remove the necessary device(s).
	- Power on the system and allow the OS to boot properly.
	- 1. Power **ON** the system.
	- 2. To prevent the system from updating, remove the **Ethernet Cable** from the system. Reinstall the Ethernet Cable after the update.
	- 3. Insert the **Ubuntu Desktop Linux** operating system CD-ROM or DVD into the system's CD or DVD drive.
	- 4. Boot to the Ubuntu Desktop CD-ROM, DVD, or USB Flash drive. This will bring you to the **GNU Grub** Window.
		- Press the down arrow to **Ubuntu** or similar.
		- Press the **E** key.
			- At the end of the Boot Options linux string, add the following:

break=mount modprobe.blacklist=ahci,nvme

*Note: The string should look like the following: Due to some video cards being different, there may be some variation in the string. splash --- break=mount modprobe.blacklist=ahci,nvme*

• Press **F10**

*Note: If the BusyBox shell doesn't appear (the screen is black) reset the system and try with the following settings:*

• Enter: break=mount modprobe.blacklist=ahci,nvme nomodeset

*Note: The string should look like the following:*

*splash --- break=mount modprobe.blacklist=ahci,nvme nomodeset*

- Press **F10**
- 5. Complete the following when the BusyBox shell displays:
	- Insert the USB flash drive.
	- Enter: mount -t vfat /dev/sdb1 /tmp

*Note: /dev/sdb1 may need to be changed to /dev/sdc1 or /dev/sdd1…depending on the number of devices. Enter - ls /dev/sd\* to list the possible entries.*

- Type: cp -ap /tmp/dd /
- Type: /dd/pre\_install (Wait for the install to complete. This may take some time.)
- Enter: umount /tmp
- Enter: **Exit**
- Remove the USB flash drive.
- 6. Wait for the **Welcome** screen to load. *Note: If the Welcome screen doesn't open but the Ubuntu Desktop displays with the Install Ubuntu icon available, double-click on Install Ubuntu Desktop icon.*
- 7. Select **Ubuntu**.
- 8. Select the desired **Language** from the **Keyboard** layout window and click **Continue**.
- 9. Select **Normal Installation** from the Updates and Other Software window and click **Continue**.
- 10. Select **Erase Disk and Install Ubuntu** from the Installation Type window and click **Install Now**.
- 11. Select the drive from the **Erase disk and install Ubuntu** screen and select **Continue** or **Install Now**. Write Changes to Disks? window.
- 12. Select the desired **Time Zone** and **c**lick **Continue**.
- 13. Enter valid entries for **Who are you**? with the following:
	- Your name
	- Computer name
	- Username
	- Password
	- Confirm Password
	- Click **Continue**
- 14. When the **Installation Complete** window displays, complete the following:
	- Press **CTRL+ALT+F2**
	- From the Ubuntu Login prompt, enter **Ubuntu**, then press **Enter** *Note: If asked for a password, press Enter, without entering a password.*
	- Insert the USB flash drive used in a previous step

[AMD Public Use]

**53987** Rev. 3.12 March 2021 AMD-RAIDXpert2 User Guide

• Enter: sudo mount -t vfat /dev/sdb1 /mnt

*Note: /dev/sdb1 may need to be changed to /dev/sdc1 or /dev/sdd1…depending on the number of devices. Enter - ls /dev/sd\*, this will list the possible entries.*

- Enter: sudo cp -ap /mnt/dd /
- Enter: sudo /dd/post install
- 15. Wait for the message **Setup is Complete,** press **CTRL+ALT+F1**, click **Restart Now** to finish the installation.

16. Remove the installation media:

- If prompted, remove the CD/DVD or DVD and USB flash drive
- When installation media is removed, press **Enter** or **Reboot** the system
- 17. Reconnect the Ethernet Cable.

#### 4.5.3 **Install the AMD RAIDXpert2 Management Application on Ubuntu**

- 1. Contact your system supplier or motherboard vendor to obtain the new AMD-RAID Linux Management Application.
- 2. Copy the AMD-RAID 9.3.0-00xxx\_linux\_raidxpert2.tgz to a USB flash drive, formatted as FAT32.
- 3. Insert a USB flash drive containing the AMD-RAID 9.3.0-00xxx\_linux\_raidxpert2.tgz package.
- 4. Select **Files**.
	- Select the USB that was inserted above
	- Locate and select the AMD-RAID 9.3.0-00xxx\_linux\_raidxpert2.tgz package and drag it to the **/home** directory on your desktop.
	- Right-click to open the **Terminal** or click the **Terminal** icon.
	- Enter: **sudo tar xzvf 9.3.0-00xxx\_linux\_raidxpert2.tgz -C /opt**.
- 5. To open the AMD RAIDXpert2 Management Application:
	- Enter: **cd /opt/raidxpert2/bin**.
	- Enter: **sudo bash** and provide user password.
	- Enter: **./RAIDXpert2 &.**

#### 4.5.4 **Install the AMD RAID Drivers During a RHEL Linux Installation**

- *Note: Prior to starting this procedure, obtain the AMD-RAID drivers from your system supplier or motherboard vendor. Copy the AMD-RAID drivers to a Removeable Storage Medium: Red Hat (RHEL). (See Section [4.3.2,](#page-52-0) "Copying AMD [RAID Drivers in a Linux](#page-52-0)® Environment.")*
- *Note: When installing Red Hat Linux, use the Linux dd installation mode instead of the Linux expert mode.*

*Note: Not all windows indicated in this procedure are displayed during installation.*

*Note: It is an AMD recommendation that a reset/reboot of the system is performed whenever the user is adding or removing a SATA M.2 SSD or NVMe device(s):*

- *In the OS, issue a reset/reboot.*
- *Wait for the AMD BIOS screen to display, press ESC to enter the BIOS.*
- *Power off the system.*
- *Install or remove the necessary device(s).*
- *Power on the system and allow the OS to boot properly.*
- 1. Power-on the system
- 2. Insert the Red Hat installation CD-ROM, DVD, or USB.
- 3. Create a bootable array. (See Section [3.9.2.1](#page-43-2) on page [44.](#page-43-2))
- 4. At the Red Hat Enterprise Linux Welcome window:
	- a. Press the **Up Arrow**.
	- b. Select **Install Red Hat Enterprise Linux 8.x**. (The text should be highlighted white).
	- c. Press **E**.
	- d. Press the down arrow twice and select the **linuxefi /images** string.
	- e. Press the **END** key.
	- f. Add "inst.dd modprobe.blacklist=ahci modprobe.blacklist=nvme" to the end of the string.

*Example: linuxefi /images……quiet inst.dd modprobe.blacklist=ahci modprobe.blacklist=nvme*

g. Press **CTRL X**.

### *Note: If shell does not display (screen is black), reset system and try with the following settings:*

h. Add inst.dd modprobe.blacklist=ahci modprobe.blacklist=nvme nomodeset to the end of the string:

*Example: linuxefi /images……quiet inst.dd modprobe.blacklist=ahci modprobe.blacklist=nvme nomodeset*

- i. Press **CTRL X**.
- 5. At the Driver Disk Device Selection:
	- a. Insert the USB drive (which contains the AMD-RAID dd-rcraid….x86\_64.iso) into the USB port.
	- b. Press **r**.
	- c. Press **Enter** to refresh.
	- d. Press **X** (x representing the number of USB flash drives inserted previously.
	- e. Press **Enter**.
- 6. At the Choose Driver Disk ISO file:

[AMD Public Use]

**53987** Rev. 3.12 March 2021 AMD-RAIDXpert2 User Guide

- a. Press **1** number of the dd-rcraid-RHEL….el8.x86\_64.iso entry.
- b. Press **Enter**.
- 7. At the Select Drivers to Install:
	- a. Press **1** number of the /media/DD/….x86\_64.rpm entry.
	- b. Press **Enter**.

The /media/DD/…is now selected and should look like [X] /media/DD/....x86\_64.rpm.

- c. Press **c**.
- d. Press **Enter**.
- 8. At the Driver Disk Device Selection:
	- a. Press **c**.
	- b. Press **Enter**.
	- c. Remove the USB flash drive.
- 9. At the Welcome to Red Hat Enterprise Linux screen:
	- a. Choose the desired **Language**.
	- b. Choose the desired **Country**.
	- c. In the bottom-right corner, click **Continue**.

### <span id="page-62-0"></span>**For RHEL 8.2** (*See instructions ["For RHEL 8.3"](#page-64-0) on page [65.](#page-64-0)*)

- 10. For RHEL 8.2, at the Installation Summary screen, configure the following:
	- a. Under **Localization**:
		- **Keyboard**
		- **Language Support**
		- **Time and Date**
	- b. Under **Software**:
		- **Software Selection**
		- Under **Base Environments**, select **Server with GUI**.
		- In the upper-left corner, click **Done**.
	- c. Under **System**:
		- **Installation Destination**
		- Under **Local Standard Disks**, select **AMD-RAID Array 01**.
		- Under **Storage Configuration**, select **Custom**.
		- In the upper-left corner, click **Done**.
		- Click the link, **Click here to create them automatically**.

*Note: AMD-RAID only supports a file system type of ext4, using the XFS file system will cause an unrecoverable installation error.*

- d. Under **Installation**:
	- Select **DATA/home**.
	- Change **File System** from **xfs** to **ext4**.
	- Select **SYSTEM/rhel-root**.
	- Change **File System** from **xfs** to **ext4**.
	- Select **SYSTEM/boot**.
	- Change **File System** from **xfs** to **ext4**.
	- In the upper-left corner, click **Done**.
	- In the **Summary of Changes** window, click **Accept Changes**.

### e. Under **Network and Hostname**.

- In the bottom-left corner, enter a valid **Hostname**, the press the **Apply** button.
- Select an **Ethernet Port**.
- In the bottom-right corner, click **Configure**.
- Enter valid entries.
- Click **Save**.
- Under Ethernet, click the **ON** button.
- In the upper-left corner, Click **Done**.
- 11. In the bottom-right corner, click **Beginning Installation**.
- 12. At the **Configuration** window:
	- a. Click **Root Password**
		- Enter an applicable root password.
		- Re-enter the root password.
		- In the upper-left corner, click **Done**.
	- b. Click **User Creation**
		- Enter a **Full Name**.
		- Enter a **Username**.
		- Enter an applicable password.
		- Re-enter the user password.
		- In the upper-right corner, click **Done**.

### *Note: Wait for the "Red Hat Enterprise Linux is now successfully installed and ready for you to use! Go ahead and reboot to start using it!" to display.*

- In the bottom-right corner, click **Reboot**
- Remove the installation media
- 13. At the **Initial Setup** window
	- a. Under **Licensing**
		- Click **License Information**

[AMD Public Use]

**53987** Rev. 3.12 March 2021 AMD-RAIDXpert2 User Guide

- Review the EULA and select (checkmark) **I accept the License Agreement**.
- In the upper-left corner, click **Done**.
- b. Under **System**
	- Configure **Subscription Manager**
	- In the bottom-right corner, click **Finish Configuration**

<span id="page-64-0"></span>**For RHEL 8.3** (*See instructions ["For RHEL 8.2"](#page-62-0) on page [63.](#page-62-0)*)

- 10. For RHEL 8.3, at the Installation Summary screen, configure the following:
	- a. Under **Localization**:
		- **Keyboard**
		- **Language Support**
		- **Time and Date**
	- b. Under **System**:
		- **Installation Destination**
		- Under **Local Standard Disks**, select **AMD-RAID Array 01**.
		- Under **Storage Configuration**, select **Custom**.
		- In the upper-left corner, click **Done**.
		- Click the **Click here to create them automatically** link.

*Note: AMD-RAID only supports a file system type of ext4, using the XFS file system will cause an unrecoverable installation error.*

- c. Under **Installation**:
	- Select **DATA/home**.
	- Change **File System** from **xfs** to **ext4**.
	- Select **SYSTEM/rhel-root**.
	- Change **File System** from **xfs** to **ext4**.
	- Select **SYSTEM/boot**.
	- Change **File System** from **xfs** to **ext4**.
	- In the upper-left corner, click **Done**.
	- In the **Summary of Changes** window, click **Accept Changes**.
- d. Under **Network** and **Hostname**:
	- In the bottom-left corner, enter a valid **Hostname**, then press the **Apply** button.
	- Select an **Ethernet Port**.
	- In the bottom-right corner, click **Configure**.
	- Enter valid entries.
	- Click **Save**.
	- Under Ethernet, click the **ON** button.

**AMDA** 

- In the upper-left corner, click **Done**.
- e. Under **Software**:

### **Connect to Red Hat**

- 1. Enter a valid **Username**.
- 2. Enter a valid **Password**.
- 3. Click **Register**.
- 4. In the upper-left corner, click **Done**.

### **Software Selection**

- 5. Select **Server with GUI**.
- 6. In the upper-left corner, click **Done**.
- f. Under **User Settings**:
	- 1. Click **Root Password**.
		- Enter an applicable root password.
		- Re-enter the root password.
		- In the upper-left corner, click **Done**.
	- 2. Click **User Creation**.
		- Enter a **Full Name**.
		- Enter a **Username**.
		- Enter an applicable password.
		- Re-enter the user password.
		- In the upper-right corner, click **Done**.
- g. At the Installation Summary screen, click **Beginning Installation**.

*Note: Wait for the "Red Hat Enterprise Linux is now successfully installed and ready for you to use! Go ahead and reboot to start using it!" to display.*

- In the bottom-right corner, click **Reboot.**
- Remove the installation media.

### **Continue the installation for RHEL 8.2 or 8.3:**

- 1. Login to the system
	- a. Select a user
	- b. Enter a password
- 2. At the **Welcome** window
	- a. Select the desired **Language**
	- b. Click **Next**
- 3. At the **Typing** window
	- a. Select the desired **Language**

**53987** Rev. 3.12 March 2021 AMD-RAIDXpert2 User Guide

- b. Click **Next**
- 4. If desired, configure **Privacy**, click **Next**.
- 5. At the Connect your Online Accounts, configure or click **Skip**.
- 6. Click **Start** using the Red Hat Enterprise Linux Server

#### $4.5.5$ **Install the AMD RAIDXpert2 Management Application on RHEL**

- 1. Contact your system supplier or motherboard vendor to obtain the new AMD-RAID Linux Management Application.
- 2. Copy AMD-RAID  $9.3.0-00xxx$  linux raidxpert2.tgz to a USB flash drive, formatted as FAT32.
- 3. Insert a USB flash drive.
- 4. Log into the system as **root** or **su root.**
- 5. Click **Activities**->**Files** and select the USB flash drive inserted previously.
- 6. Locate and select the AMD-RAID 9.3.0-00xxx\_linux\_raidxpert2.tgz package and drag it to **/home** on your desktop.
- 7. Click **Activities** > **Terminal** to open a terminal / console window.
- 8. Enter: tar xzvf 9.3.0-00xxx linux raidxpert2.tgz -C /opt
- 9. To open the AMD-RAID RAIDXpert2 Management Application:
	- a. Click **Activities** > **Terminal** to open a terminal / console window.
	- b. Enter: cd /opt/raidxpert2/bin
	- c. Enter: ./RAIDXpert2 &
	- *Note: "Cannot Open Display" Error While Launching RAIDXpert2 on RHEL 8.x. When the latest RAIDXpert2 Management Utility is executed, you may receive an error that looks like: qt.qpa.xcb: could not connect to display :0*

*RHEL requires elevated permissions to run the program, use the following commands to create temporary elevated session permission:*

- d. Open a terminal window to allow clients to connect from any host using  $x$ host +.
- e. The following commands must be entered as a non-root user:
	- Enter the following command: xhost+
	- Access control disabled, clients can connect from any host.
- *Note: This grants temporary elevated permissions to run the program. When rebooting or updating the program, you must re-enter these commands to regrant these permissions.*

#### $4.5.6$ **Install the AMD RAID drivers during a Debian Linux Installation**

*Note: Prior to starting this procedure, obtain the AMD-RAID drivers from your system supplier or motherboard vendor.* 

- *Copy the AMD-RAID drivers to the dd directory on a USB flash drive.*
- *See Copy AMD-RAID drivers: Linux.*

*Note: The Debian driver CD-ROM .iso image contains all Linux variations for a release.* 

*Note: Not all the windows indicated in this procedure will appear during the installation.*

*Note: It is an AMD recommendation that a reset/reboot of the system is performed whenever the user is adding or removing a SATA M.2 SSD or NVMe device(s):*

- *In the OS, issue a reset/reboot.*
- *Wait for the AMD BIOS screen to display, press ESC to enter the BIOS.*
- *Power off the system.*
- *Install or remove the necessary device(s).*
- *Power on the system and allow the OS to boot properly.*
- 1. Power-**ON** the system.
- 2. Insert the Debian Linux operating system CD-ROM, DVD or USB Flash drive into the system.
- 3. Boot to the Debian CD-ROM, DVD or USB Flash drive, this will bring you to the GNU GRUB Window
	- Select **Graphical Install**
	- Press the **E** key

Press the down arrow to the Linux /install….quiet entry

- Press the **END** key
- Add the following linux string: **modprobe.blacklist=ahci,nvme Note:** The string should look like: **--- quite modprobe.blacklist=ahci,nvme**
- Press **F10**
- 4. At the **Debian installer** main menu
	- Press **CTRL ALT F2**
	- At the **Please press Enter to activate this console**, press **Enter**
	- Insert the USB flash drive that contains the AMD-RAID Debian driver
	- Type: **mount –t vfat /dev/sdb1 /tmp**

*Note: /dev/sdb1 may need to be changed to /dev/sdc1 or /dev/sdd1…depending on the number of devices. Enter - ls /dev/sd\*, this will list the possible entries.*

- Type: **cp –ap /tmp/dd /**
- Type: **/dd/pre\_install**
- Type: **umount /tmp**
- Type: **exit**
- Remove the USB flash drive
- Press **CTRL ATL F5**
- 5. From the **Debian Select a Language** window
	- Select the desired **Language**, then click **Continue**
	- Select the desired **Location**, then click **Continue**
	- Configure the keyboard, then click **Continue**
	- Select the desired network, configure, then click **Continue**
- 6. Enter a valid **Hostname**, then click **Continue**

[AMD Public Use]

**53987** Rev. 3.12 March 2021 AMD-RAIDXpert2 User Guide

- Enter a valid **Root** password
- Re-enter a valid password, then click **Continue**
- Enter a Full name for the New User, then click **Continue**
- If Username for your account is acceptable, then click **Continue**
- Enter a valid **New User password**
- Re-enter the **New User password**, then click **Continue**
- Select the desired **Time Zone**, then click **Continue**
- 7. At the partition disk, **force UEFI installation**, select **Yes**, then click **Continue**
	- At the **partition disk**, **Partitioning method**, select **Guided – use entire disk**, then click **Continue**
	- At the **partition disks**, **Select disk to partition**, select the **AMD-RAID Array**, then click **Continue**
	- At the **partition disks**, **Partitioning scheme**, select the **All files in one partition (recommended for new users)**, then click **Continue**
	- At the **partition disks**, select **Finish partitioning and write changes to disk**, then click **Continue**
	- At the **partition disks**, **Write changes to disks?**, select **Yes**, then click **Continue**
- 8. At the **Configure the package manager** window, **Use a network mirror?**, select **Yes**, then click **Continue**
	- At the **Configure the package manager**, **Debian archive mirror country**, select the desired Country, the click **Continue**
	- At the **Configure the package manager, Debian archive mirror;**, select a mirror, then click **Continue**
	- At the **Configure the package manager, HTTP proxy information**, enter an address or leave blank, the click **Continue**
	- At the **Configuring popularity-contest**, Select **Yes** or **No**, then click **Continue**
	- At the **Software selection**, select the desired additional packages, then click **Continue**
- 9. When the **"Finish the Installation"** window appears, then do the following:
	- Press **CTRL+ALT+F2**
	- At the **Please press Enter to activate this console**, press **Enter**
	- Enter: **/dd/post\_install**
	- Wait for the **Setup is Complete**
	- Press **CTRL+ALT+F5**
	- Click **Continue**, to finish the installation.
	- Remove the installation media.

*Note: The Debian installation may not work with the latest gpu's. After the installation and reboot, the system starts to boot but never boots to the desktop.*

The following steps are for installing the AMD Linux graphics drivers:

- 1. Go to *[support.amd.com](https://www.amd.com/en/support)* and download the AMD Linux graphics tar file and copy it to a USB flash drive.
- 2. At the blinking cursor in the upper right corner:

a. Press **CTRL ALT F2**

- b. Enter: **root**, then press **Enter**
- c. Enter the root password, then press **Enter**
- d. Insert the flash drive with the AMD tar file on it.
- e. Mount the flash drive and copy AMD Linux graphics tar file to the test system
- f. umount the flash drive
- g. Enter: **vi /etc/apt/sources.list**
	- h. Add a # at the beginning of the deb cdrom line, to comment it out, then save (:wq) and exit
	- i. Enter: **apt update**
	- j. Enter: **apt install dkms -y**
	- k. Enter: **cd /**
	- l. Enter: **tar xvf amdgpu….. /**
	- m. Enter: **cd amdgpu…**, then press **Enter**
	- n. Enter: **dpkg -i amdgpu-core\_..... amdgpu-dkms\_....**, then press **Enter**
- 3. Wait for the command to complete, then reboot the system

#### $4.5.7$ **Install the AMD RAIDXpert2 Management Application on Debian**

Contact your system supplier or motherboard vendor to obtain the new AMD-RAID Linux Management Application.

- 1. Copy the AMD-RAID 9.3.0-00xxx\_linux\_raidxpert2.tgz to a USB flash drive.
- 2. Insert a USB flash drive containing the AMD-RAID 9.3.0-00xxx\_linux\_raidxpert2.tgz package.
- 3. Click **Files/File Manager** or similar
	- Select the USB that was inserted above
	- Locate and select the AMD-RAID 9.3.0-00xxx linux raidxpert2.tgz package and drag it to the **/home** section
- 4. Install the AMD RAIDXpert2 Management Application
	- Click the **Terminal** icon
	- Enter **su – root**, then press **Enter**
	- Enter the password for the root account, then press **Enter**
	- Change directories to the location of the AMD-RAID 9.3.0-00xxx\_linux\_raidxpert2.tgz package (cd /home/newuser
	- Enter **tar xvzf 9.3.0-00xxx\_linux\_raidxpert2.tgz -C /opt**
- 5. To open the AMD-RAID RAIDXpert2 Management Application
	- Click the **Terminal** icon
	- Enter –**cd /opt/raidxpert2/bin**
		- *Enter – ./RAIDXpert2 &*

# **Chapter 5 RAID Software Update**

# **5.1 Purpose**

This chapter describes the steps needed to update the AMD-RAID drivers installed on the following Operating Systems:

- Microsoft Windows 10.64 bit
- Ubuntu Desktop Linux 20.04 64 bit
- Red Hat Enterprise Linux (RHEL) 8.x
- Debian 10.3 64 bit

# **5.2 System Overview Process**

A generic System update process is described below.

- 1. Backup the user data before doing any upgrade.
- 2. Power-**ON** the system.
- 3. Log into the system.
- 4. Copy the AMD RAIDXpert2 Installer to the Systems Desktop.
	- Windows Latest package from AMD (*<https://www.amd.com/support>*) See [1.1](#page-17-0) on pag[e18.](#page-17-0)
	- Windows Manual install, use Setup.exe See Section [1.2](#page-17-1) on page [18.](#page-17-1) Linux – Setup.sh
- 5. Run the AMD RAIDXpert2 Installer to update the AMD RAIDXpert2 Management Suite.
- 6. Update the AMD-RAID OS drivers.
- 7. Restart the System.

*IMPORTANT: To protect your data; always perform a backup prior to installing any new, major hardware or software. If you are adding NVMe as RAID to your existing AMD-RAID arrays, update all the existing AMD-RAID controller drivers to the latest version and restart the system. Then connect the NVMe devices and install the AMD-RAID driver onto NVMe devices.*

# **5.3 Updating the AMD RAIDXpert2 Management Suite.**

The following sections will give you information on updating AMD RAIDXpert2 Management Suite.

#### $5.3.1$ **AMD RAIDXpert2 UWP Management Suite**

If you have the AMD-RAIDXPert2 UWP Management Suite installed, when a new version is release to the Microsoft store, it will be pushed to the system and automatically updated.

### **5.3.1.1 Windows – AMD-RAIDXpert2 Management Suite Desktop Application (Microsoft Store Manual Update)**

- 1. Go to the Microsoft Store at *<https://www.microsoft.com/store/apps>*.
- 2. Select Search, type AMD-RAIDXpert2, and select the AMD-RAIDXpert2 Management Suite Desktop Application from the search results.
- 3. Select **Get**.
- 4. Sign in with your Microsoft account to finish downloading the application.
- 5. After the RAIDXpert2 software installation is completed, click on the **RAIDXpert2 Desktop** icon.
- 6. Re-log into the system with the new credentials.

### 5.3.2 **Update the AMD RAIDXpert2 Management Application (GUI)— AMD RAID Installer**

To update the AMD RAIDXpert2 Management Application AMD RAID Installer, complete the following:

- 1. Backup the user data before doing any upgrade.
- 2. Power-**ON** the system.
- 3. Obtain the latest AMD RAID Installer executable file from your system supplier or motherboard vendor. Download the file to the Systems Desktop and execute it. Follow the on-screen prompts.

### **5.3.2.1 Windows – Update the AMD RAIDXpert2 Management Application (GUI)— Manually**

- 1. Backup the user data before doing any upgrade.
- 2. Open a browser and access the Web Site of your system supplier or motherboard vendor.
- 3. Download the AMD RAIDXpert2 Installer (**setup.exe**) from the web site and copy it to the Systems Desktop.
- 4. Open a Command Prompt terminal
	- Enter: **cd \Users\user\_name\Desktop**

Enter: **setup.exe**
**53987** Rev. 3.12 March 2021 AMD-RAIDXpert2 User Guide

#### <span id="page-72-0"></span>5.3.3 **Ubuntu – Update the AMD-RAIDXpert2 Management Application**

Contact your system supplier or motherboard vendor to obtain the new AMD-RAID Linux Management Application.

- 1. Copy the AMD-RAID 9.3.0-00xxx\_linux\_raidxpert2.tgz package and drag it to the /home directory on your desktop.
- 2. Insert a USB flash drive containing the AMD-RAID 9.3.0-00xxx\_linux\_raidxpert2.tgz package.
- 3. Click **Files.**
	- Select the USB that was inserted in the previous step
	- Locate and select the AMD-RAID 9.3.0-00xxx\_linux\_raidxpert2.tgz package and drag it to the **/home** section
- 4. Install the AMD RAIDXpert2 Management Application
	- Right-click on the **Terminal** or click the **Terminal** icon
	- Enter **sudo tar xzvf 9.3.0-00xxx\_linux\_raidxpert2.tgz -C /opt**
- 5. To open the AMD-RAID RAIDXpert2 Management Application
	- Click the **Terminal** icon
	- Enter **cd/opt/raidxpert2/bin**
	- Enter **./RAIDXpert2 &**

#### 5.3.4 **RHEL – Update the AMD-RAIDXpert2 Management Application**

Contact your system supplier or motherboard vendor to obtain the new AMD-RAID Linux Management Application.

- 1. Copy the AMD-RAID 9.3.0-00xxx\_linux\_raidxpert2.tgz to a USB flash drive.
- 2. Insert a USB flash drive containing the AMD-RAID 9.3.0-00xxx\_linux\_raidxpert2.tgz package.
- 3. Log into the system as **root** or **su root**.
- 4. Click **Activities**->**Files** and select the USB flash drive inserted previously.
- 5. Locate and select the AMD-RAID 9.3.0-00xxx\_linux\_raidxpert2.tgz package and drag it to the **/home** section.
- 6. Enter tar xzvf 9.3.0-00xxx\_linux\_raidxpert2.tgz -C /opt.
- 7. Click **Activities**->**Terminal** to open a terminal / console window.
- 8. Enter cd /opt/raidxpert2/bin.
- 9. Enter ./RAIDXpert2 &.

### *Note: "Cannot Open Display" Error While Launching RAIDXpert2 on RHEL 8.x. When the latest RAIDXpert2 Management Utility is executed, you may receive an error that looks like: qt.qpa.xcb: could not connect to display :0*

*RHEL requires elevated permissions to run the program, use the following commands to create temporary elevated session permission:*

- Open a terminal window to allow clients to connect from any host using xhost+.
- The following commands must be entered as a non-root user:

```
Enter the following command: xhost+
```
access control disabled, clients can connect from any host

This will grant the user **temporary** elevated permissions to run the program. Please note, once you reboot or update the program, you will have to re-enter these commands to regrant yourself these permissions.

#### <span id="page-73-0"></span>5.3.5 **Debian – Update the AMD-RAIDXpert2 Management Application**

Contact your system supplier or motherboard vendor to obtain the new AMD-RAID Linux Management Application.

- 1. Copy the AMD-RAID 9.3.0-00xxx\_linux\_raidxpert2.tgz to a USB flash drive.
- 2. Insert a USB flash drive containing the AMD-RAID 9.3.0-00xxx linux raidxpert2.tgz package.
- 3. Click **Files/File Manager** or similar
	- Select the USB that was inserted above
	- Locate and select the AMD-RAID 9.3.0-00xxx linux raidxpert2.tgz package and drag it to the **/home** section
- 4. Install the AMD RAIDXpert2 Management Application
	- Click the **Terminal** icon
	- Enter **su – root**, then press **Enter**
	- Enter the password for the root account, then press **Enter**
	- Change directories to the location of the AMD-RAID 9.3.0-00xxx linux raidxpert2.tgz package (cd /home/newuser
	- Enter **tar xzvf 9.3.0-00xxx\_linux\_raidxpert2.tgz -C /opt.**
- 5. To open the AMD-RAID RAIDXpert2 Management Application
	- Click the **Terminal** icon.
	- Enter –**cd /opt/raidxpert2/bin**
	- Enter **./RAIDXpert2 &**.

## **5.4 Updating the AMD RAID OS Drivers – SOC and AMD 300-Series Chipset**

#### <span id="page-73-1"></span>5.4.1 **Windows—AMD RAID Installer**

Contact your system supplier or motherboard vendor to obtain the new AMD-RAID Windows Installer.

**53987** Rev. 3.12 March 2021 AMD-RAIDXpert2 User Guide

- 1. Unzip the AMD RAID installer and execute AMD\_RAID\_Software.exe or similar. Wait for the installer to load.
- 2. Agree to the Terms and Conditions.
- 3. Click **Install**. Wait for the installer to complete.
- 4. Click **Restart now** to reset the computer and load the new drivers.

#### 5.4.2 **Windows 10—Manually**

- 1. Backup the user data before doing any upgrade.
- 2. Open a browser and access the Web Site of your system supplier or motherboard vendor.
- 3. Download the **AMD-RAID Drivers** from the Web Site and copy it to the **Systems C**: drive.
- 4. Open Computer Management -> Device Manager.
- 5. Expand Storage Controllers.
- 6. Select the first AMD-RAID Bottom Device:
	- Right click and select **Update Driver Software**.
	- Click Browse my computer for driver software.
	- Click **Browse**, set the path to the Systems C drive.
	- Click **OK**.
	- Click **Next**.

*Note: If a Window Security Window pops up, select Install this driver software anyways.*

- Click **Close**.
- At System Settings Change pop up prompting the user to restart the system, Click **No**.
- 7. Select the first AMD-RAID Controller:
	- Right click and select **Update Driver Software**.
	- Click **Browse my computer for driver software**.
	- Click **Browse**, set the path to the **Systems C** drive.
	- Click **OK**.
	- Click **Next**.

*Note: If a Window Security Window pops up, select Install this driver software anyways.*

- Click **Close**.
- Click **No** at the **System Settings Change** pop up prompting the user to restart the system.
- 8. Expand System Devices.
- 9. Select AMD-RAID Config Device:
	- Right click and select **Update Driver Software**.

### AMD-RAIDXpert2 User Guide **53987** Rev. 3.12 March 2021

- Click **Browse my computer for driver software**.
- Click **Browse**, set the path to the **Systems C** drive.
- Click **OK**.
- Click **Next**.

*Note: If a Window Security Window pops up, select Install this driver software anyways.*

- Click **Close**.
- 10. Restart the System.

## **5.5 Linux® Drivers**

#### **Ubuntu – Update Drivers or Resync with an Updated Ubuntu Kernel**  $5.5.1$

*Note: If not already done, complete Section [5.3.3](#page-72-0) page [73](#page-72-0) to get the latest AMD-RAID driver\_sdk.*

- 1. Click the **Terminal** icon.
	- Network must be enabled and configured.
	- Enter **sudo apt-get install -y build-essential**.

*Warning: If the systems kernel version is updated, perform step 2 before the system is rebooted. Failing to do so may result in the system failing to boot.*

- 2. Change directory to the RAIDXpert2 driver\_sdk directory and enter the following:
	- **cd /opt/raidxpert2/driver\_sdk**
	- **sudo ./install**
- 3. Wait for the command to complete and reboot the system.

#### 5.5.2 **RHEL – Update the AMD RAID Drivers**

Contact your system supplier or motherboard vendor to obtain the new AMD-RAID RHEL driver.

- 1. Copy the AMD-RAID dd-rcraid-RHEL8….x86\_64.iso.gz to a USB flash drive.
- 2. Insert a USB flash drive containing the AMD-RAID dd-rcraid-RHEL..., x86 64.iso.gz driver disk iso image.
- 3. Log into the system as **root** or **su root**
- 4. Click **Activities->Files** and select the USB flash drive inserted previously.
- 5. Locate and select the AMD-RAID dd-rcraid-RHEL….x86\_64.iso.gz.
- 6. Right-click and select Copy To-> Other Locations->Computer->root->Desktop.
- 7. Click the **Select** button in the upper-right corner.
- 8. Click Activities->Files and navigate to /root -> Desktop and select AMD-RAID dd-rcraid-RHEL8….x86\_64.iso.gz.
- 9. Right-click and select **Extract Here**.

**53987** Rev. 3.12 March 2021 AMD-RAIDXpert2 User Guide

- 10. Click **Activities->Terminal** to open a terminal / console window.
- 11. Enter cd /root/Desktop/dd-rcraid-RHEL…./rpms/x86\_64
- 12. Enter **rpm -i --force kmod-rcraid….x86\_64.rpm** and wait for the command to complete.
- 13. Reboot the system.
- 14. Remove the USB flash drive.

#### 5.5.3 **Debian – Update the AMD RAID Drivers**

- *Note: If not already done, complete Section [5.3.5](#page-73-0) on page [74](#page-73-0) to get the latest AMD-RAID driver\_sdk.*
- 1. Open a **Terminal**:
	- a. Network must be enabled and configured.
	- b. Enter **su – root**, then press **Enter**.
	- c. Enter the password for the root account, then press **Enter**.
	- d. Enter **apt install -y build-essential**.

*Warning: If the systems kernel version has been updated, perform step 3 before the system is rebooted, failing to do so may result in the system failing to boot.*

- 2. Change directory to the RAIDXpert2 driver\_sdk directory and enter the following:
	- **cd /opt/raidxpert2/driver\_sdk**
	- **./install**
- 3. Wait for command to complete.
- 4. Reboot the System.

## **5.6 Adding NVMe to Existing AMD RAID System**

#### **Update Windows® 10 Drivers for SoC and AMD 300/400/500-Series**  5.6.1 **Chipsets**

- 1. Backup the user data before doing any upgrade.
- 2. If not already done, perform the steps in Section [5.3.2.1](#page-71-0) on page [72.](#page-71-0)
- 3. If not already done, perform steps in Section [5.4.1](#page-73-1) on page [74.](#page-73-1)

#### 5.6.2 **Update Platform BIOS**

- 1. Flash the BIOS with a version that supports **AMD-RAID NVMe RAID**
- 2. Enable RAID on the SOC, Chipset and NVMe
- 3. Save the BIOS settings
- 4. Power off the system
- 5. Install the NVMe devices

6. Power on the system

#### **Install the AMD RAID Driver for NVMe** 5.6.3

- 1. Open Device Manager.
- 2. Expand Storage Controllers.
	- a. Select the desired Standard NVM Express Controller
	- b. Right click and select **Update Driver Software**.
	- c. Click **Browse my computer for driver software**.
	- d. Click **Let me pick from a list of available drivers on my computer**.
	- e. Click **Have Disk**.
	- f. Click **Browse**, set the path to the Systems **C**: drive.
	- g. From the list, select the **rcbottom.inf** entry.
	- h. Click **Open**.
	- i. Click **OK**.
	- j. Click **Next**.

*Note: If a Window Security Window pops up, select Install this driver software anyways.*

- k. Click **Close**.
- l. Click **No** at the **System Settings Change** pop up, prompting the user to restart the system.
- m. Perform Step 2 for each additional NVMe device you want to run RAID.
- n. Expand **Other Devices**.
- o. Select the desired **Unknown Device**.

*Note: If you are unsure which entry to use, select an Unknown Device, Right click and select Properties. Click the Details Tab and the device instance path should display rcbottom.* 

- p. Right Click and select **Update Driver Software…**.
- q. Click **Browse my computer for driver software**.
- r. Click **Next**.
- s. Click **Have Disk**.
- t. Click **Browse**, set the path to the Systems C: drive.
- u. From the list, select the **rcraid.inf entry**.
- v. Click **Open**.
- w. Click **OK**.
- x. Click **Next**.

*Note: If a Window Security Window pops up, select Install this driver software anyways.*

y. Click **Close**.

**53987** Rev. 3.12 March 2021 AMD-RAIDXpert2 User Guide

- z. Click **No** at the **System Settings Change** pop up prompting the user to restart the system.
- 3. Perform Step 4 for each addition NVMe you want to run RAID.
- 4. Expand Other Devices:
	- a. Select **AMD-RAID Configuration SCSI Processor Device**.
	- b. Right click and select **Update Driver Software…**.
	- c. Click **Browse my computer for driver software**.
	- d. Click **Let me pick from a list of available drivers on my computer**.
	- e. Click **Next**.
	- f. Click **Have Disk**.
	- g. Click **Browse**, set the path to the **Systems C**: drive.
	- h. From the list, select the **rccfg.inf** entry
	- i. Click **Open**.
	- j. Click **OK**.
	- k. Click **Next**.

*Note: If a Window Security Window pops up, select Install this driver software anyways.*

- l. Click **Close**.
- m. Click **No** at the **System Settings Change** pop up.
- 5. **Restart** the System.

# **Chapter 6 AMD RAIDXpert2 Graphical User Interface (GUI)**

## **6.1 Start RAIDXpert2**

The RAIDXpert2 graphical user interface (GUI) is a Desktop Application tool designed and packaged to be a UWP compliant package, available from the Microsoft Store. It reads and writes to the internal RAID drivers, which communicate with the AMD-RAID arrays and physical devices. Also available, is a version that is based off the Desktop application but is not UWP compliant.

Open the Windows menu and search for **AMD RAIDXpert2** or the desktop shortcut.

#### $6.1.1$ **Desktop Shortcut Access**

### **6.1.1.1 Signing in Using the RAIDXpert2 Desktop Shortcut**

Open the Windows menu and search for **AMD RAIDXpert2**, click to open or make a desktop shortcut, or pin to the taskbar.

### **6.1.1.2 Help and About Windows**

To view the software version and build number for the GUI, select About at the Help menu. The AMD RAIDXpert2 Driver Version and GUI Version are displayed.

For reference help, select **Help > User Guide**. A PDF version of this document is displayed. A PDF reader program is needed to view it.

For further customer support, click **Help > Support** for the AMD Drivers and Support page, or contact your system supplier or motherboard vendor.

## **6.2 Reviewing the RAIDXpert2 GUI**

#### $6.2.1$ **The Array View Section of the Array Status Window**

### **6.2.1.1 Elements of the Array View Section**

The **Array View** section presents a graphical view of array properties. [Table 18](#page-80-0) provides information about the elements of the **Array View** section (see [Figure 1](#page-81-0) on page [82\)](#page-81-0).

<span id="page-80-0"></span>**Table 18. Elements of the Array View Section, Array Status Window**

| <b>Element</b>                     | <b>Description</b>                                            |  |  |  |  |
|------------------------------------|---------------------------------------------------------------|--|--|--|--|
| <b>Controller Name</b>             | The RAIDX pert2 controller for the arrays displayed below it. |  |  |  |  |
| <b>Array</b>                       | The number assigned to an array.                              |  |  |  |  |
| Array name                         | The name assigned to an array.                                |  |  |  |  |
| <b>RAID Level</b>                  | The RAID level of the array.                                  |  |  |  |  |
| <b>Disk Number</b>                 | The number assigned to disks in an array.                     |  |  |  |  |
| <b>Disk</b><br><b>Manufacturer</b> | The manufacturer of disks in an array.                        |  |  |  |  |
| Disk Model<br><b>Number</b>        | The model number of the disks in an array.                    |  |  |  |  |

## AMD-RAIDXpert2 User Guide **53987** Rev. 3.12 March 2021

| <b>AND RAIDXpert2</b>                |                           |       |                              |                 |             |                                                         |                                  |                                          |                  |                       |              |                   |                                       | $\Box$<br>- | $\times$     |
|--------------------------------------|---------------------------|-------|------------------------------|-----------------|-------------|---------------------------------------------------------|----------------------------------|------------------------------------------|------------------|-----------------------|--------------|-------------------|---------------------------------------|-------------|--------------|
| Eile I                               | Array Disk View Help      |       |                              |                 |             |                                                         |                                  |                                          |                  |                       |              |                   |                                       |             |              |
| 므<br>AMD-RAID                        |                           |       | Disk                         | <b>State</b>    | Type        | Port Type                                               | Capacity                         | Free Space                               | Largest Free     | <b>Global Spare</b>   |              | <b>Uses</b>       | Model Number                          |             | Serial Numbe |
| $\equiv$ Array 1                     |                           |       | lo 1                         | Online          | <b>Disk</b> | NVMe Gen4 x4 1.0TB                                      |                                  | 999.7GB                                  | 999.7GB          | <b>No</b>             |              | $\bullet$         | Force MP600                           |             | 193182290    |
|                                      |                           |       | 111                          | Online          | <b>Disk</b> | NVMe Gen4 x4 500.1GB                                    |                                  | 499.6GB                                  | 499.6GB          | <b>No</b>             |              | $\mathbf{0}$      | Seagate FireCuda 520 SSD ZP5 7QF00231 |             |              |
|                                      |                           |       | 21                           | Online          | <b>Disk</b> | NVMe Gen3 x4 256.0GB                                    |                                  | 255,4GB                                  | 255,4GB          | <b>No</b>             |              | $\mathbf{0}$      | WDC PC SN720 SDAPNTW-256 190531420    |             |              |
|                                      |                           |       | 13 1                         | Online          | <b>Disk</b> | NVMe Gen3 x4 250.0GB                                    |                                  | 249.5GB                                  | 249.5GB          | <b>No</b>             |              | $\mathbf{0}$      | Samsung SSD 970 EVO Plus 25 S4P3NF0N  |             |              |
|                                      |                           |       | 50                           | Online          | <b>Disk</b> | 6G SATA/NCQ 250.0GB                                     |                                  | 249.5GB                                  | 249.5GB          | No                    |              | $\mathbf 0$       | ST250DM000-1BD141                     |             | 5VY9F566     |
|                                      |                           |       | 51                           | Online          | <b>Disk</b> | 6G SATA/SSD                                             | 256.0GB                          | 105.4GB                                  | 105.4GB          | <b>No</b>             |              | 1                 | MTFDDAK256MAM-1K1                     |             | 14160C159    |
|                                      |                           |       | 54                           | Online          | <b>Disk</b> | 6G SATA/SSD                                             | 256.0GB                          | 105.4GB                                  | 105.4GB          | <b>No</b>             |              | -1                | MTFDDAK256MAM-1K1                     |             | 14160C15A    |
|                                      |                           |       | 55                           | Online          | <b>Disk</b> | 6G SATA/SSD 2.0TB                                       |                                  | 2.0TB                                    | 2.0TB            | No                    |              | $\mathbf 0$       | Micron 1300 MTFDDAK2T0TDL             |             | 190720C05    |
|                                      | <b>Array View Section</b> |       |                              |                 |             |                                                         | <b>Disk List Section</b>         |                                          |                  |                       |              |                   |                                       |             |              |
|                                      |                           |       | $\left\langle \right\rangle$ |                 |             |                                                         |                                  |                                          |                  |                       |              |                   |                                       |             |              |
|                                      |                           |       | Device                       | OS Name         | System      | Partition                                               |                                  | <b>Array Name</b>                        | Type             | <b>Total Capacity</b> | <b>State</b> | Task              | <b>Task State</b>                     | Progress    | Pri          |
|                                      |                           |       | Array 1<br>- < 1             | $\mathbf{0}$    | Yes         | C:                                                      |                                  | <b>NONE</b><br><b>Array List Section</b> | RAID1<br>150.0GB |                       |              | NORMAL NOT ACTIVE | <b>COMPLETED</b>                      | 0.00%       | 9            |
| œ                                    | Date                      | Event | Priority                     | Text            |             |                                                         |                                  |                                          |                  |                       |              |                   |                                       |             |              |
| 13                                   | ÷.                        | 1001  |                              |                 |             |                                                         |                                  |                                          |                  |                       |              |                   |                                       |             |              |
|                                      |                           |       | Very Low                     |                 |             | - Initialized messages space, starting message logging. |                                  | <b>Event View Section</b>                |                  |                       |              |                   |                                       |             |              |
| Disk: 497.2 MB/S<br>Host: 429.4 MB/S |                           |       |                              | Host: 1071410/s |             |                                                         | Disk: 1581710/s<br>Host: 1.42 GB |                                          |                  | Disk: 1.64 GB         |              |                   |                                       |             |              |

<span id="page-81-0"></span>**Figure 1. Array Status Window**

#### $6.2.2$ **The Disk List Section of the Array Status Window**

### **6.2.2.1 Elements of the Disk List Section**

The Disk List section provides information about all disks assigned or available to arrays. [Table](#page-82-0)  [19](#page-82-0) provides information about the elements of the Disk List section.

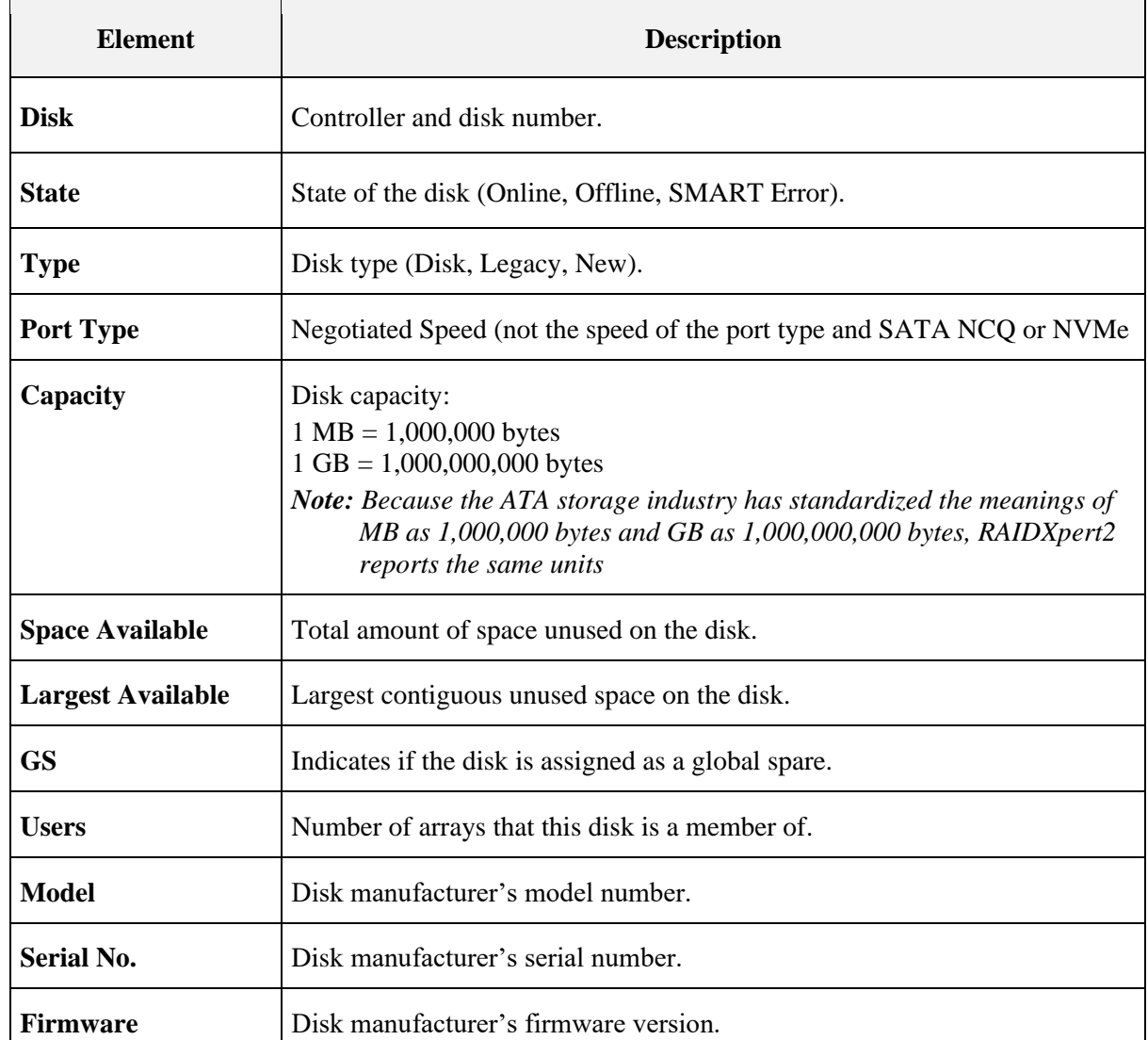

### <span id="page-82-0"></span>**Table 19. Elements of the Disk List Section, Array Status Window**

If a disk is missing from the Disk List, the most likely cause is:

- A loose cable. Make sure that all disk cables are connected, then perform a rescan.
- A disk that is not fully seated in its bay or slot. Make sure that the disk is inserted completely in its bay or slot, then perform a rescan.

AMD-RAIDXpert2 User Guide **53987** Rev. 3.12 March 2021

#### <span id="page-83-1"></span>**The Array List Section of the Array Status Window**  $6.2.3$

## **6.2.3.1 Elements of the Array List Section**

The Array List section provides information about the arrays. [Table 20](#page-83-0) provides information about the elements of the Array List section.

| <b>Element</b>        | <b>Description</b>                                                                                                    |  |  |  |  |  |
|-----------------------|----------------------------------------------------------------------------------------------------|--|--|--|--|--|
| <b>Device</b>         | The array number.                                                                                                    |  |  |  |  |  |
| <b>OS Name</b>        | Corresponds to the Disk number in Windows Disk Management.                                                                                                    |  |  |  |  |  |
| <b>System</b>         | If yes, it is your boot array, otherwise it is not a boot critical array.                                                                                                    |  |  |  |  |  |
| <b>Partition</b>      | Drive letter that was assigned to this array during the partition process. (A<br>blank space appears if the array has not been partitioned.)<br>Note: If a dynamic volume is created on an array, RAIDXpert2 cannot<br>retrieve the volume's drive letter.           |  |  |  |  |  |
| <b>Array Name</b>     | User-created name for the array.                                                                                                    |  |  |  |  |  |
| <b>Type</b>           | The RAID level (RAID type) or LEGACY.                                                                                                    |  |  |  |  |  |
| <b>Total Capacity</b> | Total capacity:<br>$1 \text{ MB} = 1,000,000 \text{ bytes}$<br>$1 GB = 1,000,000,000$ bytes<br>Note: Because the ATA storage industry has standardized the meanings of<br>MB as 1,000,000 bytes and GB as 1,000,000,000 bytes, RAIDXpert2<br>reports the same units. |  |  |  |  |  |
| <b>State</b>          | State of the array (NORMAL, CRITICAL, OFFLINE).                                                                                                    |  |  |  |  |  |
| <b>Task</b>           | Task type, if in progress (TRANSFORM, CHECK, CHECK_BITMAP,<br>CREATE, RESTORE, ZERO, SECURE ERASE).                                                                                                    |  |  |  |  |  |
| <b>Task State</b>     | The state of the task (STARTED, PAUSED, COMPLETED); the progress<br>of the task is given in the Array View section.                                                                                                    |  |  |  |  |  |
| <b>Process</b>        | Percent given of a given task.                                                                                                    |  |  |  |  |  |

<span id="page-83-0"></span>**Table 20. Elements of the Array List Section, Array Status Window**

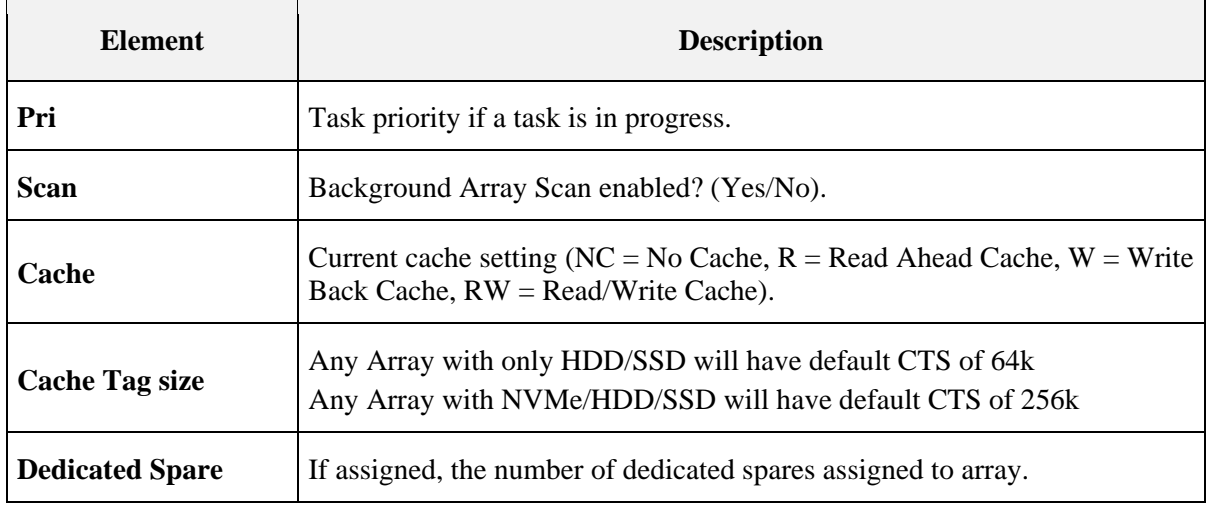

### **[Table 20. Elements of the Array List Section, Array Status Window](#page-83-0) (continued)**

#### $6.2.4$ **The Event View Section of the Array Status Window**

#### **6.2.4.1 Elements of the Event View Section**

The **Event View** section is an optional-view section. It can be displayed or hidden by selecting **View > Event View**.

The information in the **Event View** is linked to the **View Log**. The **View Log** displays userinitiated tasks or actions, and system-generated notifications and events. The **View Log** can be accesses by selecting **View > Log**.

The **Event View** provides information about the events. [Table 21,](#page-84-0) on page [85,](#page-84-0) provides information about the elements of the **Event View** section.

| <b>Element</b>  | <b>Description</b>                                                                       |  |
|-----------------|------------------------------------------------------------------------------------------|--|
| #               | The number of the event.                                                                 |  |
| <b>Date</b>     | The date and time at which the event occurred.                                           |  |
| Event           | The RAIDXpert2 Asynchronous Event Notification (AEN) number of the event.                |  |
| <b>Priority</b> | The notification priority of the event: Low, Informational, Warning, Critical, or Fatal. |  |
| <b>Text</b>     | A brief description of the event.                                                        |  |

<span id="page-84-0"></span>**Table 21. Elements of the Event View Section, Array Status Window**

#### 6.2.5 **Array and Disk Commands**

The Array and Disk menus of the Array Status window contain lists of commands. The commands allow the system user to initiate or modify array- and disk-related tasks.

Not all commands are available for an array or for the system. Availability depends on:

- The tasks that can be performed with the system's license level.
- The RAID level of an array. For example, a Consistency Check can be performed only on arrays at a redundant RAID level.
- The remaining capacity of the disk drives. For example, if a system has three disk drives and large arrays have used all of the capacity on two of the disks, only non-redundant Volume arrays can be created on the remaining disk. Certain commands are not available with a non-redundant array.

[Table 22](#page-85-0) provides page numbers for each command.

### <span id="page-85-0"></span>**Table 22. Disk Menu Commands**

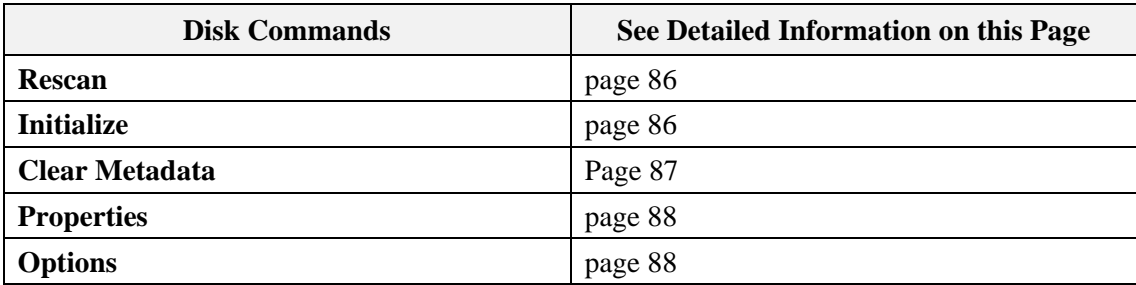

## **6.3 Working with Disks**

#### <span id="page-85-1"></span>6.3.1 **Rescan Disks**

### **The Rescan Command Performs the Following Actions:**

- Rescans the SATA channels that search for new, legacy, or removed disks.
- Rereads the configuration information from each disk.

When a disk is offline, it might be brought online by using a rescan. A rescan also stops and then automatically resumes all tasks.

To rescan disks, select **Rescan** at the **Disk** menu.

#### <span id="page-85-2"></span>6.3.2 **Initialize Disks**

When a disk is initialized, RAIDXpert2 configuration information (metadata) is written to the disks. If a disk is new and has not been used before, or if it is a legacy disk, it must be initialized

before it can be used in a RAIDXpert2 array. After a disk is initialized, it appears as Disk in the Disk List.

If all the disks contain metadata, the **Initialized** button is deactivated (greyed out).

*Note: All new disks and legacy disks will have an associated array. You must delete the array in order to initialize the disk.*

## **6.3.2.1 To Initialize Disks**

- 1. At the **Disk** menu, select **Initialize**. The Initialize Disk window displays.
- 2. Select the disk(s) to be initialized, by selecting the box next to the disk(s).
- 3. Click Initialize Selected.

#### <span id="page-86-0"></span>6.3.3 **Clear Metadata Description**

When a device has Clear Metadata applied to it, the RAIDXpert2 metadata is removed and the device becomes a New/Legacy device.

If the device is part of an Array or is a New/Legacy device, it will not be available to be selected. Also, if there aren't any devices that are empty, the Clear Metadata button is deactivated (greyed out). The device will no longer be useable in AMD-RAIDXpert2 until it is initialized.

### **6.3.3.1 To Clear Metadata Steps**

- 1. At the **Disk** Menu, select **Clear Metadata**. The Clear Metadata window displays.
- 2. Select the device(s) to be initialized, by selecting the box next to the device(s).
- 3. Click Clear Metadata.

#### 6.3.4 **Change Cache Properties for Disks**

The Read Ahead and Write Back Cache properties can be changed if the disks support this option. The default settings are:

- Read Ahead: enabled.
- Write Back Cache: enabled.
- *CAUTION: Leaving Write Back Cache enabled can increase the likelihood of data being corrupted if the system experiences a power interruption or unexpected shutdown.*
- *Note: A disk's cache setting cannot be changed if a task is active for the array. The cache settings are enabled when the task is finished.*
- *Note: As default setting NVMe Physical disk Read ahead and Write Back cache is always disabled. User cannot enable the setting as it may impact the operational performance of the NVMe disk.*

### <span id="page-87-0"></span>**6.3.4.1 Change Disk Caching Properties**

- 1. At the Disk menu, select **Properties**.
- 2. The **Properties** window opens.
- 3. Select the disks you want to change the properties of.
- <span id="page-87-1"></span>4. Click **Enable** or **Disable** for the desired settings.

#### 6.3.5 **Options**

Spare disks allow an array to be rebuilt when a disk fails. Global spares can be used in any array, while dedicated spares are assigned to a specific array.

### **6.3.5.1 Assign a Disk as a Dedicated or Global Spare**

- 1. Select a disk in the **Disk List** section.
- 2. Select **Options** at the Disk menu. Options for **Disk Device** displays in the **Disk List** panel.
- 3. Perform one of the following actions:
	- To use the disk as a dedicated spare, select **Assign** as **Dedicated Spare**.

*Note: The capacity of a dedicated spare must be equal to or larger than the capacity of the smallest disk in the array.*

- Select **Assign as Global Spare** to use the disk as a global spare.
- 4. Click **Confirm**.

## **6.4 Working with Arrays**

#### 6.4.1 **Create and Format Arrays**

RAIDXpert2 allows the partitioning and creation of as many as eight arrays across the system's disks. Portions of disks can be used to create arrays, while other arrays use different portions of the same disks.

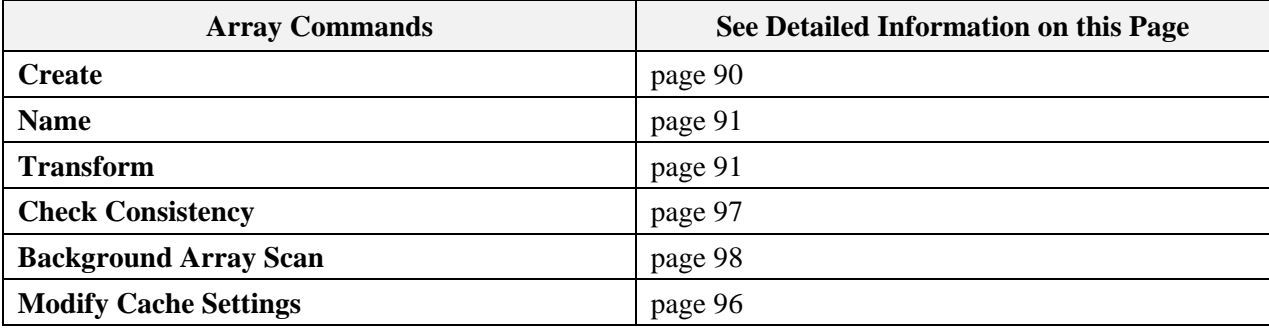

### <span id="page-87-2"></span>**Table 23. Array Menu Commands**

**53987** Rev. 3.12 March 2021 **AMD-RAIDXpert2 User Guide** 

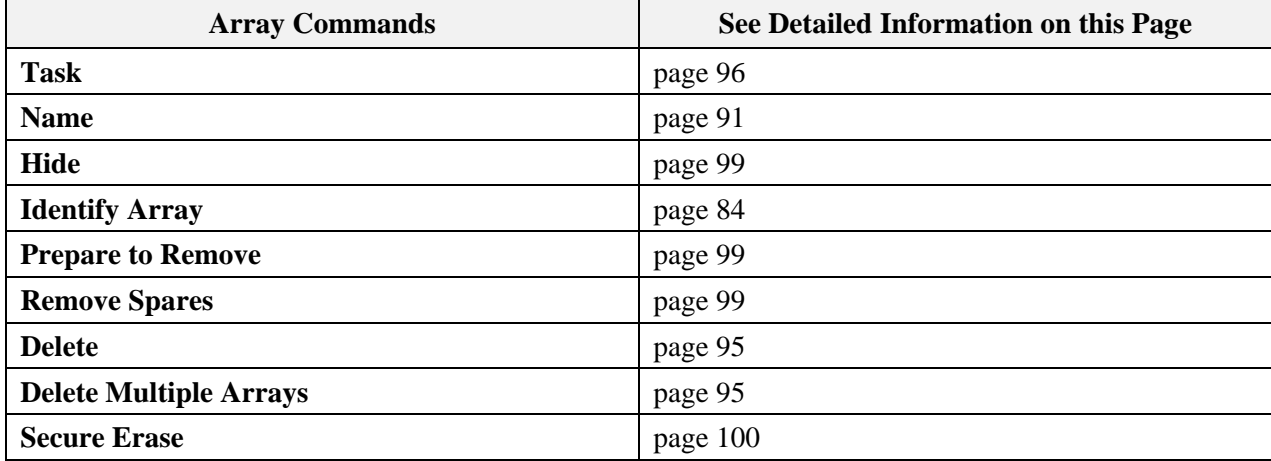

### **[Table 23. Array](#page-87-2) Menu Commands (continued)**

## **6.4.1.1 Before You Begin**

Review the issues and recommendations indicated in [Table 24.](#page-88-0)

<span id="page-88-0"></span>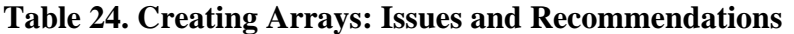

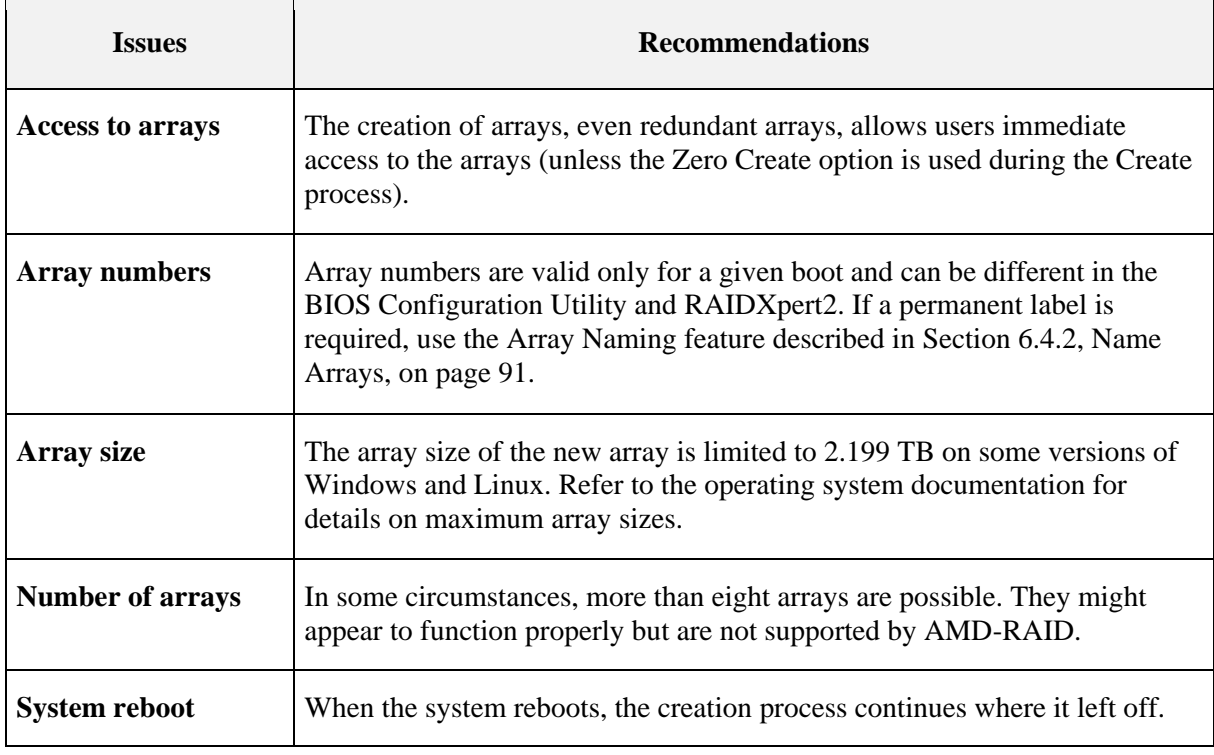

<span id="page-89-0"></span>**6.4.1.2 Create an Array**

### *6.4.1.2.1 Select an Array and Cache*

- 1. Select **Create** at the **Array** menu.
- 2. Select the disk(s) to include in the array by checking the box next to the desired disk(s) in the **Select Active Disks**: field.
- *Note: Click All to select all disks, or click Unused to select disks that are not currently used in an array. Maximum of 8 NVMe/HDD/SSD disks can be part of array. if more than 8 disks, the Create button will be grayed out or unselectable.*
	- 3. Enter a name for the array in the **Array Name**: field.

*Note: The following characters are not allowed in an array name.*

 $($   $)$   $\wedge$   $,$   $|$   $=$   $\cdots$   $\cdots$   $[$   $]$ 

- 4. Select an array type at the **Array Type**: drop-down menu.
- 5. Select an option at the **Organized As**: drop-down menu.

*Note: The Organized As: drop-down menu only displays options for advanced management of a RAID10 configuration if you selected RAID10.*

- 6. Enter the capacity in the **Capacity**: field. The maximum available capacity changes with:
	- The disks that are selected.
	- The RAID level of the array.
- 7. Select a cache option at the **Cache Options**: drop-down menu. (The default is Read and Write Back Cache.)
- 8. Cache Tag Size will default to a setting based off of the disks that are selected. All HDD/SSD, default will be 64k. All NVMe or a mix of NVMe/HDD/SSD will default to 256k. The user should not change from the default settings.
- 9. Check **Background Array Scan** to enable background array scanning. (A background array scan checks the sectors of the disks in an array for potential problems. A background array scan runs continuously, until the user stops it by accessing Array > Background Array Scan > Stop).

*Note: Please refer to [Table 16](#page-43-0) on page [44](#page-43-0) for [Default Cache Tag Size.](#page-43-1)*

*Note: See Section [6.4.11, Scan an Array in the Background,](#page-97-0) on page [98,](#page-97-0) for details.*

- 10. Check **Skip Initialize** to skip initialization.
- *CAUTION: Creating a redundant array with Skip Initialization selected can result in data corruption.*
- 11. **Check Leave Existing Data Intact** if an array is lost or deleted, and the user immediately creates a replacement array of the same characteristics. This leaves the data on the disks of

**53987** Rev. 3.12 March 2021 AMD-RAIDXpert2 User Guide

the lost or deleted array untouched when the replacement array is created. See [Table 41,](#page-125-0) on page [126,](#page-125-0) for additional information.

- 12. Check **Zero Create** to write zeros on the created array. If Zero Create is used, the array is not immediately available (the array is hidden from the operating system during the Create process).
- 13. Click **Create** to create the array.

### **6.4.1.3 Partition and Format an Array**

Each operating system has different names and paths for partitioning and formatting arrays and as such are outside the scope of this document. For more information, see your operating system's user documentation.

#### <span id="page-90-0"></span>6.4.2 **Name Arrays**

Naming an array can be useful when creating backups. It makes an array easy to identify in a list of arrays.

- 1. In the **Array View** section, select the array to name.
- 2. At the **Array** menu, select **Name**. The **Array Name** window displays.
- 3. Type the desired name in the blank field.

*Note: The following characters are not allowed in an array name.*

**( ) ^ , | = " " . [ ]**

4. Click **OK**. The array name appears in the Array List and in the BIOS Configuration Utility (only 17 characters of the name are displayed in the BIOS Configuration Utility).

#### <span id="page-90-1"></span>6.4.3 **Transform Arrays**

With the Transform task, an array can be:

- Transformed from one RAID level to almost any other RAID level. This function is also referred to as **[Online RAID Level Migration \(ORLM\)](#page-21-0)**.
- Expanded dynamically, even under I/O load, by adding disks to the array to increase the capacity of the array. This function is also referred to as **[Online Capacity Expansion](#page-21-1)  [\(OCE\)](#page-21-1)**.

### **6.4.3.1 Before You Begin**

Review the issues and recommendations indicated in [Table 25.](#page-91-0)

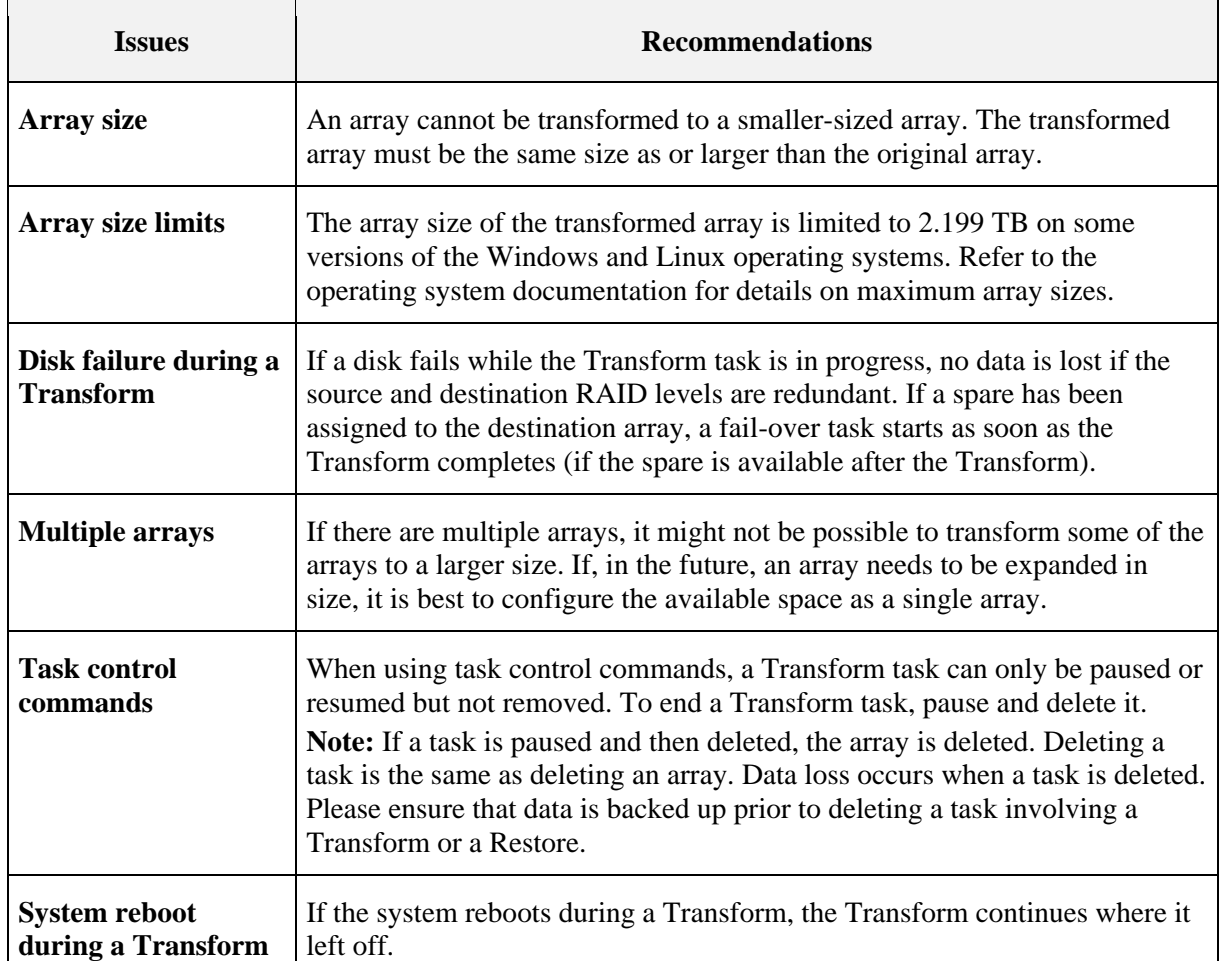

### <span id="page-91-0"></span>**Table 25. Transforming Arrays: Issues and Recommendations**

### **6.4.3.2 Transform an Array**

- 1. In the **Array View** section, select the array to transform.
- 2. At the **Array** menu, select **Transform**.

*Note: If the system window is not wide enough, only the Destination View is displayed.*

3. Select all the desired disks for the array (including disks that might be already in the array) by selecting the box next to the drive in the Disk List section.

*Note: Click Same to select all disks currently used in the array, All to select all disks, or Unused to select disks that are not currently used in an array.*

- 4. Select the RAID level to be transformed at the **Array Type**: drop-down menu.
- 5. Select an option at the **Organized As:** drop-down menu.

*Note: The Organized As: drop-down menu only displays options for advanced management of a RAID10 configuration if you selected RAID10.*

**53987** Rev. 3.12 March 2021 AMD-RAIDXpert2 User Guide

- 6. Expand the array by entering the size of the new array in the **Capacity**: field. The maximum available capacity changes with:
	- The disks that are selected.
	- The RAID level of the array.

7. Click **Commit**.

### **6.4.3.3 Access Additional Space**

After an array has been transformed to a larger size, use the operating system tools to access the additional space.

There are several possible methods for expanding the existing file system on an array that has been transformed to a larger size:

- Microsoft provides a command prompt utility called Diskpart.exe that can expand any NTFS file system without requiring a reboot. The Diskpart.exe utility version to use depends on the version of Windows being run. The Diskpart.exe utility can be found on the CD that comes with some versions of Windows, or at the Microsoft website (*[http://www.microsoft.com](http://www.microsoft.com/)*) for others. Use the correct version for the operating system.
- For arrays formatted with FAT32, use a third-party application, such as PartitionMagic from PowerQuest Corporation.

#### 6.4.4 **Restore (Rebuild) Arrays**

With the Restore task, a redundant-type array whose state has changed to Critical can be restored (rebuilt) in one of two ways:

- By assigning a dedicated spare to the array.
- By creating a global spare or by using an existing global spare. (An existing global spare automatically starts restoring a redundant-type array after the array's state changes to Critical.)

An array in an Offline state cannot be restored. This means that non-redundant arrays (Volume, RAID0) cannot be restored: when a single disk in a non-redundant array fails, the array state changes to Offline.

*Note: If a Critical redundant array that is being restored loses a second disk (RAID1), or loses a second disk in the same mirror set (RAID10), the Restore task fails. The array must be recreated from backup storage data.*

*Note: If a Transform is not possible, the Commit option is not enabled. A typical reason preventing a Transform is insufficient available space on the disks.*

*Note: Unless the transformation is instantaneous, the Array Status window updates to show the source and destination arrays, along with the progress of the transformation.*

### **6.4.4.1 Before You Begin**

- Make sure that the disk chosen as the dedicated spare or global spare has sufficient available capacity to restore the array. The capacity of the spare disk must be equal to or larger than the capacity of the smallest disk in the critical array.
- Know how to create a global or dedicated spare. See Section 6.4.12, Add or Remove [Dedicated Spares,](#page-98-1) on page [99](#page-98-1) or Section [6.4.13, Add or Remove Global Spares,](#page-98-3) on page [99.](#page-98-3)

### **6.4.4.2 Restore a Critical Array**

- 1. In the Array View section, select the critical array.
- 2. At the **Disk List** section, **double click on** a disk.
- 3. At the **Disk** menu, select **Options**. Options for **Disk Device** displays in the **Disk List** panel.
- 4. Perform one of the following actions:
	- To use the disk as a dedicated spare, select **Assign as Dedicated Spare**.
	- To use the disk as a global spare, select **Assign as Global Spare**.
- 5. Click **Confirm**.

#### 6.4.5 **Prepare to Physically Remove an Array**

### **6.4.5.1 Physically Remove an Array**

*CAUTION: Prior to removing an array, remove its drive letter (Windows) or unmount the array (Linux).*

- 1. Select the array to remove in the **Array View** section.
- 2. Select **Prepare to Remove** at the **Array** menu.
- 3. Click **Yes** at the **Prepare to Remove** window. The array and all associated disks disappear from the **Array Status** window.
- 4. Remove the first disk from the system.
- 5. Click **Cancel** when the **Drive Removed** window displays.
- 6. Remove the remaining disks in the array.
- 7. When all disks in the array are removed from the system, select **Rescan** at the **Disk menu**.

### **6.4.5.2 Array Migration**

The disks in an array, after being removed from one system with a RAIDXpert2 controller, can be migrated to another system with a RAIDXpert2 controller. The disks and array(s) appear in the second system, in Disk Management, the BIOS Configuration Utility, and RAIDXpert2, as normal RAIDXpert2 disks and array(s).

If the disks from a RAIDXpert2 system are migrated to a non-RAIDXpert2 Windows-based system, the disks appear in Disk Management of the second system as healthy, unknown partitions. To use the disks, use Disk Management to delete the RAIDXpert2-created partitions and to create Windows partitions on the disks.

*CAUTION: All data contained in a RAIDXpert2 array are lost if the RAIDXpert2 disks of the array are migrated to a non-RAIDXpert2 system.*

#### <span id="page-94-0"></span>6.4.6 **Delete Arrays**

*CAUTION: Deleting an array permanently destroys all data that is on the array. This action cannot be undone, and it is very unlikely the data can be recovered.*

### **6.4.6.1 Before You Begin**

Review the issues and recommendations indicated in [Table 26.](#page-94-1)

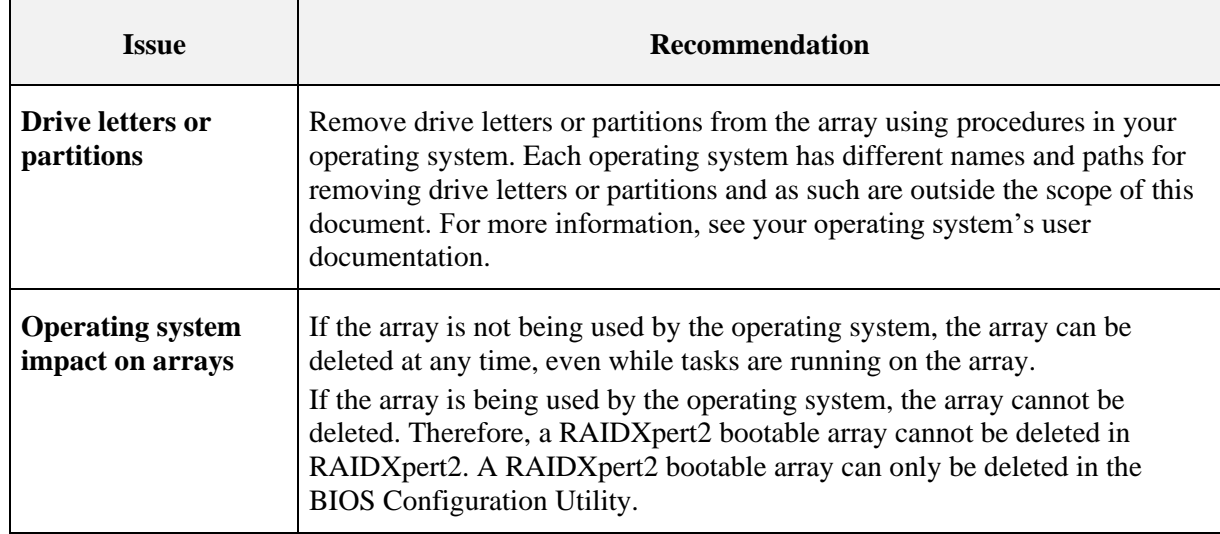

#### <span id="page-94-1"></span>**Table 26. Deleting Arrays: Issues and Recommendations**

### **6.4.6.2 Delete an Array**

- 1. In the **Array Status** window, select the array to delete.
- 2. At the **Array** menu, select **Delete**. A window opens, warning about deleting the array.
- 3. Click **Yes**. The array disappears from the **Array View** section.

*Note: Also see Section [7.5, Delete Arrays: rcadm --delete,](#page-109-0) on page [110.](#page-109-0)*

### **6.4.6.3 Delete Multiple Arrays**

- 1. Select **Delete Multiple Arrays** at the Array menu.
- 2. Select (check mark) the arrays you want to delete. The **Select All** button can also be used.

AMD-RAIDXpert2 User Guide **53987** Rev. 3.12 March 2021

- 3. Click the **Delete** Button. A window opens, warning about deleting the array(s).
- 4. Click **Yes**. The array(s) will disappear from the **Array View** Section.

## **6.4.6.4 Recreate a Deleted Array**

If an array is deleted, it might be possible to recreate the array. See [Table 41. Recreate a Deleted](#page-125-0)  [Array,](#page-125-0) on page [126.](#page-125-1)

#### <span id="page-95-0"></span>6.4.7 **Cache Settings for Arrays**

[Table 27](#page-95-2) provides information about the four array-caching options available.

<span id="page-95-2"></span>**Table 27. Cache Array Options**

| Option                                          | <b>Description</b>                                                                                                    |
|-------------------------------------------------|----------------------------------------------------------------------------------------------------|
| <b>No Cache</b>                                 | I/O requests are translated and passed to the disks without keeping a cached<br>copy of the data available for future requests |
| <b>Read Cache</b>                               | Data reads are cached, if appropriate. This option performs sequential Read<br>Ahead, when necessary                           |
| <b>Write Back Cache</b>                         | Data writes are cached. This setting is intended for advanced users who<br>understand the implications of Write Back caching   |
| Read + Write Back<br>Cache (default<br>setting) | Both Read and Write Back Cache options can be selected                                                                         |

*Note: Cache options cannot be changed while a task is active on the array. They can be changed at any other time, including while I/O is running.*

### **6.4.7.1 Change Cache Settings**

- 1. Select the array on which to change caching options in the **Array View** section.
- 2. Select **Modify Cache Settings** at the Array menu.
- 3. Choose **No Cache, Read Cache, Write Back Cache, or Read + Write Back Cache**. The new cache setting displays in the Array List Cache information.
- 4. Select **Rescan** at the Disk Menu.

#### <span id="page-95-1"></span>6.4.8 **Change the Priority Level of a Task**

The task priority command allows the user to speed up or slow down tasks being performed on arrays.

To decrease the amount of time it takes for a task to complete, set the task priority higher (10 is the highest).

*Note: A task priority can only be changed after a task is running on the array.* 

### **6.4.8.1 Change a Task Priority**

- 1. Select the array on which tasks are being performed in the **Array View** section.
- 2. Select **Task** and select **Priority** at the **Array** menu.
- 3. At the **Task Priority** window, change the task priority by moving the slide one way or the other.
- 4. Click **OK**.

#### 6.4.9 **Interrupt, Cancel, or Resume a Task**

The task control commands allow the user to pause, resume, or cancel (remove) tasks being performed on arrays.

Full task control can be used on Create, Consistency Check, and Check Bitmap tasks. On Restores with dedicated or global spares the task can be removed, but the array returns to the Critical state.

*Note: Task control can be used only when a task is running on an array.*

## **6.4.9.1 Interrupt, Cancel, or Resume a Task**

- 1. In the **Array View** section, select the array on which a task is being performed.
- 2. At the **Array** menu, click **Task** and select one of the following:
	- Pause to interrupt the task.
	- Remove to cancel the task.
	- Resume to interrupt the task.

#### <span id="page-96-0"></span>6.4.10 **Check for Consistency**

For redundant-type arrays only, the Consistency Check task is available at the Array menu. When this task is selected it starts the process of verifying that the mirror drive consistency for faulttolerant disks is correct. If inconsistent areas are found, they are corrected during this process.

Having consistent arrays is very important. If an array is inconsistent and a drive fails, data is lost. RAIDXpert2 is designed to maintain consistent arrays, but it is good practice to run frequent consistency checks.

When a redundant array is created using the Create command, and the Skip Initialize option is not checked (the default setting), a Consistency Check is performed automatically. Although a Consistency Check that runs during a Create task can be removed (by highlighting the array and

selecting **Task > Remove**), the array that is created is not redundant. Unless a Consistency Check runs from end-to-end, an array is not protected.

After a Consistency Check has been started, adjust the priority of the Consistency Check task relative to user I/O activity. Use the Task Priority option (see Section [6.4.8, Change the Priority](#page-95-1)  [Level of a Task,](#page-95-1) on page [96\)](#page-95-1).

### **6.4.10.1 Before you Begin**

- The Consistency Check command can be started at any time on a redundant-type array, as long as another task is not running on the array.
- The Consistency Check command can be started while under I/O load.
- If the array state is Critical, the Consistency Check fails.
- To estimate the remaining time for a Consistency Check, look at the percentage of the task that is completed (in hours: minutes: seconds). These details are displayed next to the array in the Array View section of the Array Status window.

### **6.4.10.2 Manually start a Consistency Check**

- 1. Select the array on which to run the Consistency Check in the **Array View** section.
- 2. Select Check Consistency at the Array menu.
- 3. Click **Start**.

### **6.4.10.3 Manually stop a Consistency Check**

- 1. Select the array on which to stop the Consistency Check in the **Array View** section.
- 2. Select Check Consistency at the Array menu.
- 3. Click **Stop**.

#### <span id="page-97-0"></span>6.4.11 **Scan an Array in the Background**

A Background Array Scan task performs a continuous background read operation of an array, accessing at least one copy of every block of the array from beginning to end.

A Background Array Scan is manually started by the user and runs continuously until the user stops it.

Although a Background Array Scan can run while an array is engaged in other tasks, it is recommended that the Background Array Scan run while the array is idle (that is, when there is no I/O to or from the array).

### **6.4.11.1 Enable or Disable a Background Array Scan**

1. Select the array to on which to run the **Background Array Scan** in the **Array View** section.

- 2. Select Background Array Scan at the Array menu.
- 3. Enable or disable the **Background Array Scan**.
	- Select **Start** to enable a **Background Array Scan**.
	- Select **Stop** to disable a **Background Array Scan**.

*Note: A Background Array Scan can also be enabled for an array when it is created.*

#### <span id="page-98-1"></span>6.4.12 **Add or Remove Dedicated Spares**

If a dedicated spare is added, make sure there is adequate space on the dedicated spare.

### **6.4.12.1 Add a Dedicated Spare**

- 1. Select the array on which to assign a dedicated spare in the **Array View** section.
- 2. Double-click on the disk chosen as the dedicated spare in the **Disk List** section.
- 3. Select **Options** at the **Disk** menu.
- 4. Select Assign as Dedicated Spare, then click Confirm.

### <span id="page-98-2"></span>**6.4.12.2 Remove a Dedicated Spare Assignment**

- 1. Select the array from which to remove a dedicated spare in the **Array View** section.
- 2. Select **Options** at the **Disk** menu.
- 3. Select Remove as Dedicated Spare, then click Confirm.

*TIP: For additional information see Section [2.10, Sparing Options: Disks and Arrays,](#page-33-0) on page [34.](#page-33-0)*

#### <span id="page-98-3"></span>6.4.13 **Add or Remove Global Spares**

If a global spare is being added, make sure there is adequate space on the global spare.

### **6.4.13.1 Add a Global Spare**

- 1. Select the disk chosen as the global spare in the **Disk List** section.
- 2. Select **Options** at the **Disk** menu.
- 3. Select Assign as Global Spare, then click Confirm.

### **6.4.13.2 Remove a Global Spare**

- 1. Select the disk to be removed as the global spare in the **Disk List** section.
- 2. Select **Options** at the **Disk** menu.
- 3. Select Remove as Global Spare, then click Confirm.

#### <span id="page-98-0"></span>6.4.14 **Hide an Array**

Hide allows the user to hide the array from the operating system.

AMD-RAIDXpert2 User Guide **53987** Rev. 3.12 March 2021

### **6.4.14.1 Hide an Array**

- 1. Select the array to hide in the **Array View** section.
- 2. Select **Hide** at the **Array** menu. The array will disappear from the Array View.

*Note: If the array is currently hidden, select Array > Un-hide to display it.*

#### <span id="page-99-0"></span>6.4.15 **Secure Erase**

Secure Erase is used for erasing all data on an array and ensuring that it will be unrecoverable, even with advanced data recovery techniques.

### **Data is Securely Erased By:**

- Hiding the array from the OS
- Writing over each region of the disk with 3 patterns (0xAA, 0x55, and random)
- Using a 4th pass with all zeros to ensure that a RAID1 will be consistent

After the secure erase is complete, a user can choose to manually delete the array or reuse it. If the user chooses to reuse it, it must be unhidden using the procedure in Section [6.4.14, Hide an Array,](#page-98-0) on page [99.](#page-98-0)

*CAUTION: When an array is securely erased, the data on the array is lost.*

### **6.4.15.1 Securely Erasing an Array**

- 1. Select the array to erase in the **Array View** section.
- 2. Select **Secure Erase** at the **Array** menu, then click **OK**.

## **6.5 Working with Views**

The View menu allows the user to:

- Refresh the display
- Display the event view
- Display the Application log
- View Controllers
- Theme Dark, light
- Icon Size Small, Large
- Font Size Small, Normal, Large

**53987** Rev. 3.12 March 2021 AMD-RAIDXpert2 User Guide

#### $6.5.1$ **Display or Hide Controller Event Log Panel**

To display or hide the **Controller Event Log**, select **Event View** at the **View** menu. When the **Controller Event Log** panel displays, a checkmark appears next to the **Event View** option at the **View** menu.

#### 6.5.2 **Log Window**

The [system name]: **View Log** window displays all the messages generated by RAIDXpert2. All messages are logged, not just the ones enabled at **Options > Notification**.

All messages received from the RAIDXpert2 driver are sent to a message log file. If desired, change the name of this file in the Notification window.

By default, notification events in Windows-based systems are saved to:

%Program Files%\RAIDXpert2\rc\_service.log.

Notification events in Linux-based systems are saved to /var/log/rc\_service.log.

Select **Log** to view the RAIDXpert2 messages at the **View** menu.

#### 6.5.3 **Refresh the Display**

Select **Refresh** at the **View** menu to refresh the display.

#### 6.5.4 **View Controllers**

1. Select **View Controllers** in the **View** menu**.** A window lists the **Controller List** of system. *Note: The list will include the Controller Number, Type, Serial Number, Port Count, PCI Vendor ID, PCI Device ID, PCI SubVendor ID, PCI SubDevice ID.*

2. Click **OK** to close the window.

## **6.6 Working with Options**

#### 6.6.1 **Event Notifications**

The **Event View** section of the **Array Status** window displays the priority listing. The event log priority levels, in ascending order, are indicated in [Table 28.](#page-101-0)

<span id="page-101-0"></span>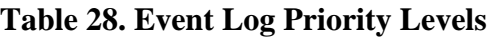

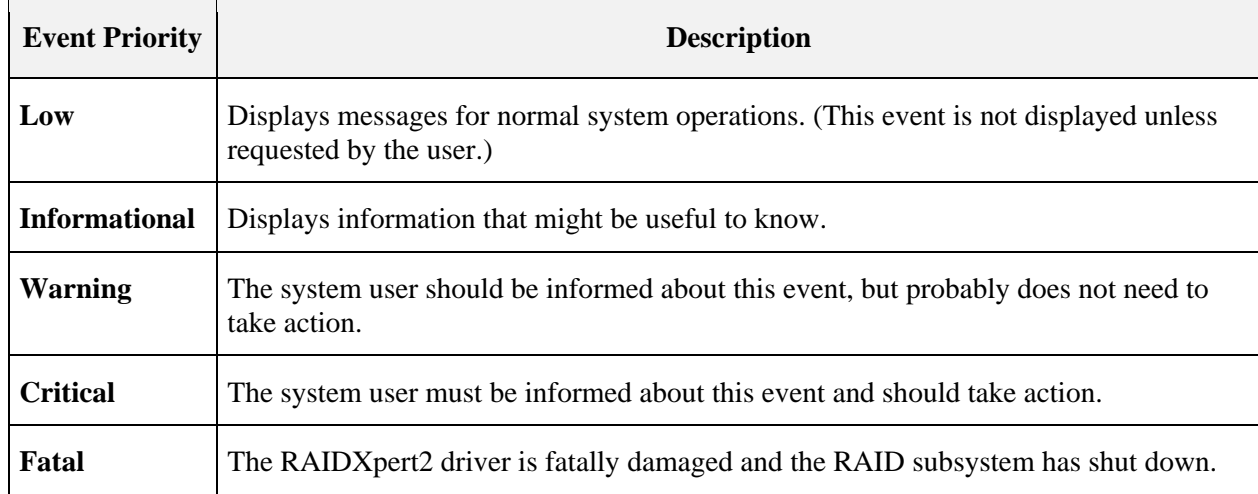

# **6.7 Add Spares Using a RAIDABLE Array**

*Note: RAIDABLE array is formerly known as RAID Ready array.*

1. Install a new disk. After a rescan, a pop-up window opens.

*Note: To create a redundant RAID1 array, the new disk must be the same size or greater than the RAIDABLE disk.*

- 2. Select the new disk in the **Select a Disk** section.
- 3. Select the desired option in the **Choose a Task** section.

*Note: Selecting any option first initializes the disk before the selected task is started.*

- a. **Backup Array:** This option creates a backup of the RAIDABLE array on the new disk.
- b. **Transform Array:** This option allows the user to either add space to the RAIDABLE array or create a redundant array.
- c. **Initialize Disk for AMD-RAID:** This option allows the disk to be used when creating arrays.
- d. **Make disk a Global Spare:** This option assigns the new disk as a global spare.
- 4. In the Select a Source/Destination section:
	- a. Select the Source **RAIDABLE Array** from the drop-down menu.
	- b. Select the **Destination Array Type** from the drop-down menu.

*Note: The Destination Array Type option is only available when either the Backup Array task or Transform Array task is selected. Only valid array types for the number of disks inserted will be displayed. For example, if one new disk is inserted, only RAID0 or RAID1 will display in the drop-down menu.*

**53987** Rev. 3.12 March 2021 AMD-RAIDXpert2 User Guide

### 5. Click **Confirm**.

If either the **Backup Array** task or **Transform Array** task is selected, a **Task Progress** dialog box opens. To hide the dialog box while the task is executing, click **Close**.

# **Chapter 7 rcadm Command Line Interface Tool**

## **7.1 What is rcadm?**

The rcadm program is a command line interface (CLI) tool for managing RAIDXpert2 in the Windows, Linux, or EFI operating system. See Section [7.8,](#page-110-0) on page [111,](#page-110-0) for [rcadm.efi](#page-110-0)  [Information.](#page-110-0)

The rcadm program initiates RAIDXpert2 operations, such as:

- Manage RAIDXpert2, arrays and disks (see Section 7.2, Manage Arrays and Disks: rcadm [--manage,](#page-104-0) on page [105\)](#page-104-0).
- Create new arrays (see Section [7.4, Create New Arrays: rcadm --create,](#page-108-0) on page [109\)](#page-108-0).
- Delete arrays (see Section [7.5, Delete Arrays: rcadm --delete,](#page-109-0) on page [110\)](#page-109-0).
- Transform arrays (see Section [7.6, Transform Arrays:](#page-110-1) rcadm --transform , on page [111\)](#page-110-1).
- Follow or monitor arrays and disks (see Section 7.7, Follow or Monitor Arrays and Disks: [rcadm --follow,](#page-110-2) on page [111\)](#page-110-2).
- Information on drive and array states.

The rcadm program has five primary modes, with most primary modes having additional optional arguments. The five modes of operation are indicated in Table 39.

### **Table 29. Modes for the rcadm Program**

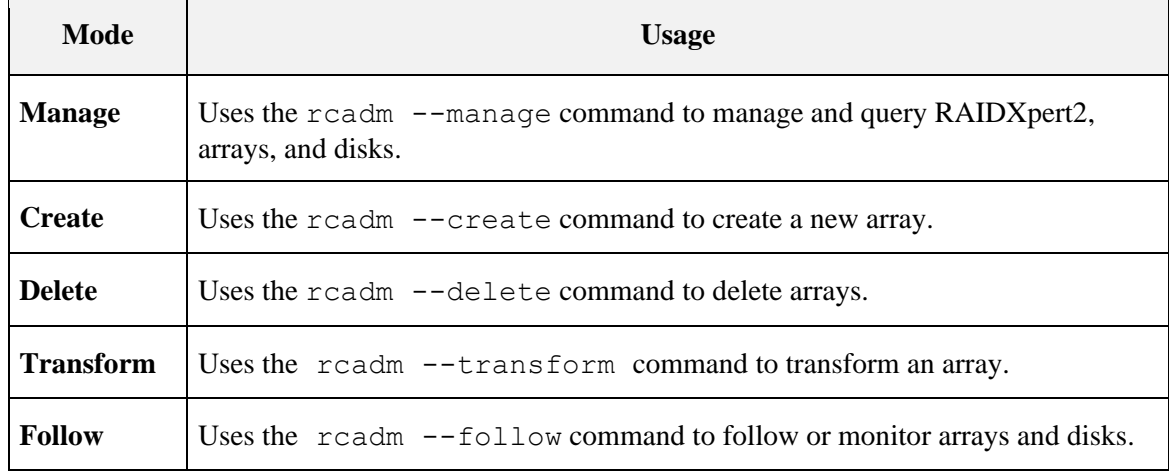

Follow these instructions to issue the command on the operating system. Also, see Section [7.3,](#page-108-1) [View Help from the Command Line,](#page-108-1) on page [109.](#page-108-1)

#### $7.1.1$ **To Use rcadm with a Linux® Operating System**

By default, rcadm is installed in /usr/bin.

#### **To Use rcadm with a Windows® Operating System**  $7.1.2$

- Change directories to C:\Program Files (x86)\RAIDXpert2.
- Run the readm.exe command from there.
	- or
- Add C:\Program Files (x86)\RAIDXpert2 to the system or user path environment variables.

## <span id="page-104-0"></span>**7.2 Manage Arrays and Disks: rcadm --manage**

The  $r$ cadm  $-$ -manage or  $r$ cadm  $-M$  command allows the user to view information about RAIDXpert2 and manage the arrays and disks.

For example, the user can:

- Set cache attributes for arrays.
- Set priority levels for tasks on an array.
- Hide and unhide arrays.
- List arrays.
- Initialize disks.
- Query information about disks.
- Add and remove spares from an array.
- Set cache attributes for disks.

#### **Understand Query Output**  $7.2.1$

When the rcadm  $-$ -manage  $-$ -query-all or rcadm  $-M$  -qa command is used, information about the disks and arrays for the system is displayed.

To see information about a specific controller, disk, or array use the  $r$ cadm  $-$ manage  $$ query command, in conjunction with the appropriate options.

AMD-RAIDXpert2 User Guide **53987** Rev. 3.12 March 2021

#### $7.2.2$ **rcadm Controller List Elements**

### **Table 30. rcadm Controller List Elements**

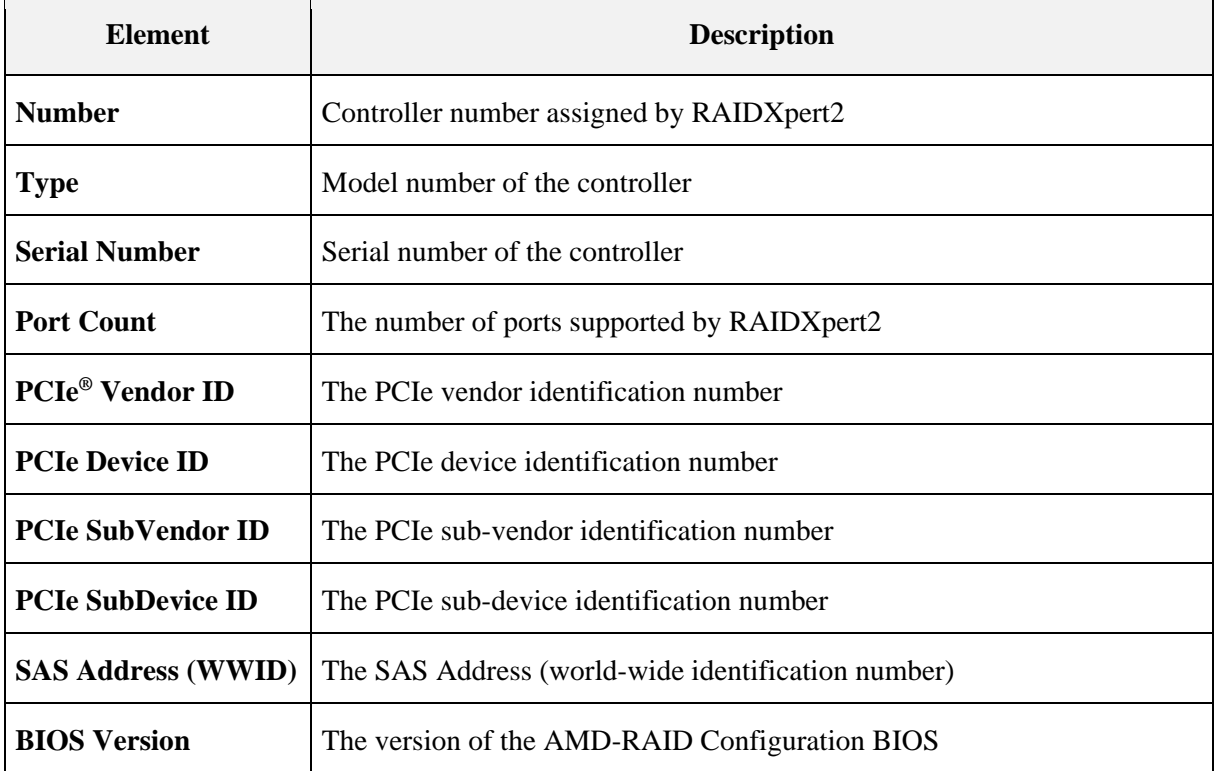

#### $7.2.3$ **rcadm Disk List Elements**

### <span id="page-105-0"></span>**Table 31. rcadm Disk List Elements**

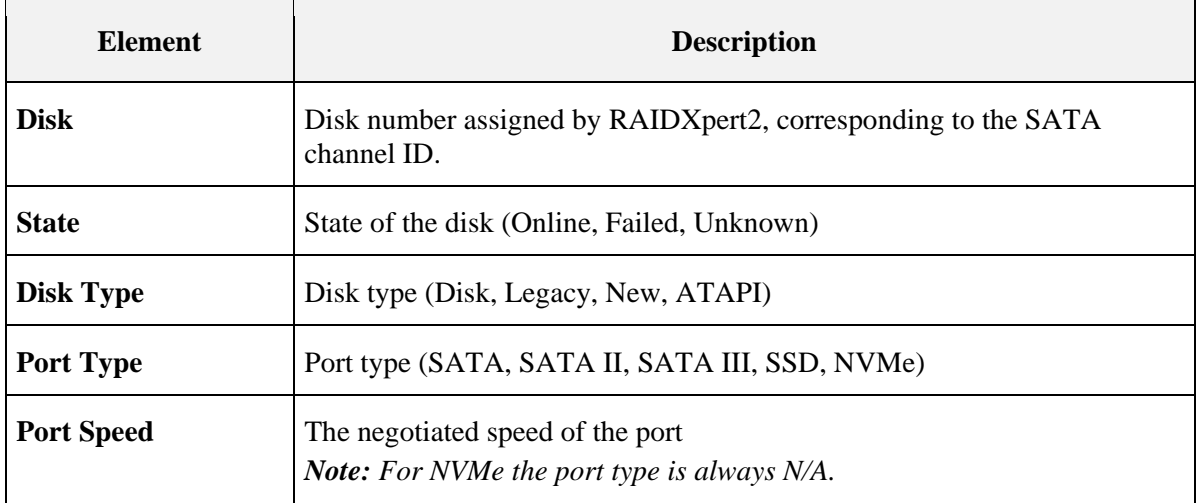

**53987** Rev. 3.12 March 2021 **AMD-RAIDXpert2 User Guide** 

### **[Table 31. rcadm Disk List Elements](#page-105-0) (continued)**

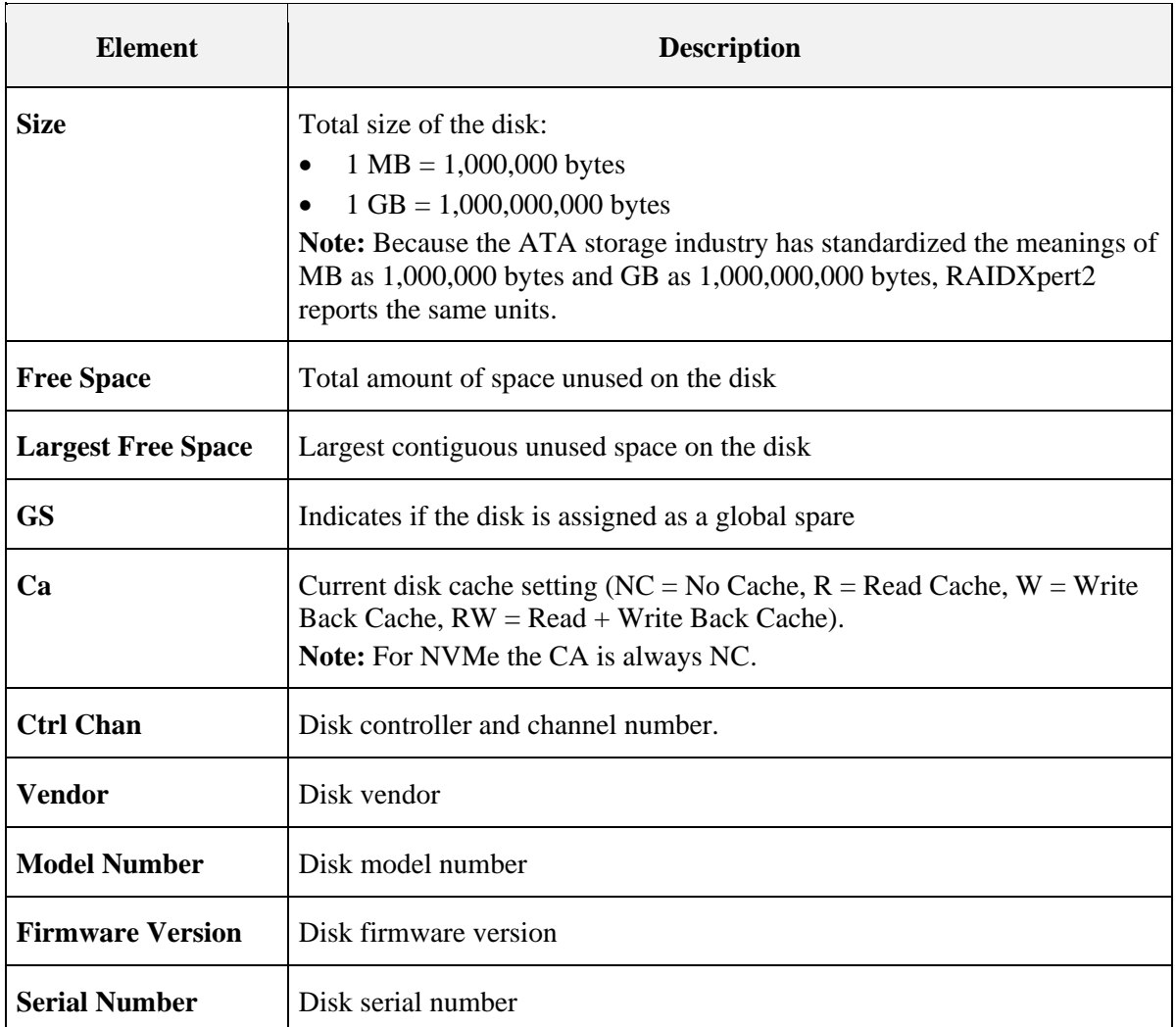

#### $7.2.4$ **rcadm Array List Elements**

# <span id="page-106-0"></span>**Table 32. rcadm Array List Elements**

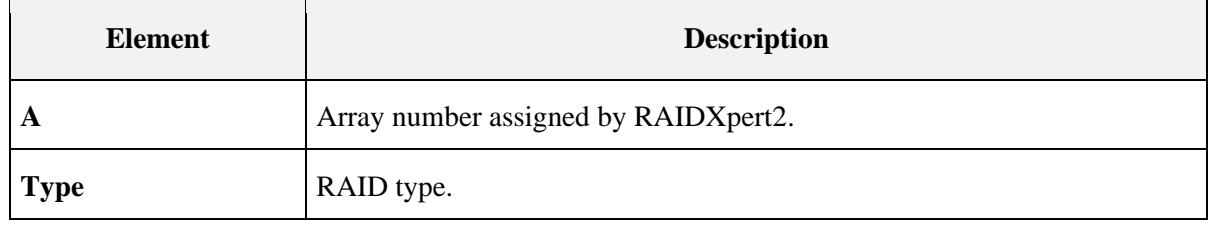

## AMD-RAIDXpert2 User Guide **53987** Rev. 3.12 March 2021

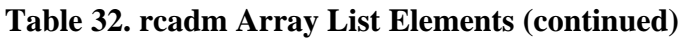

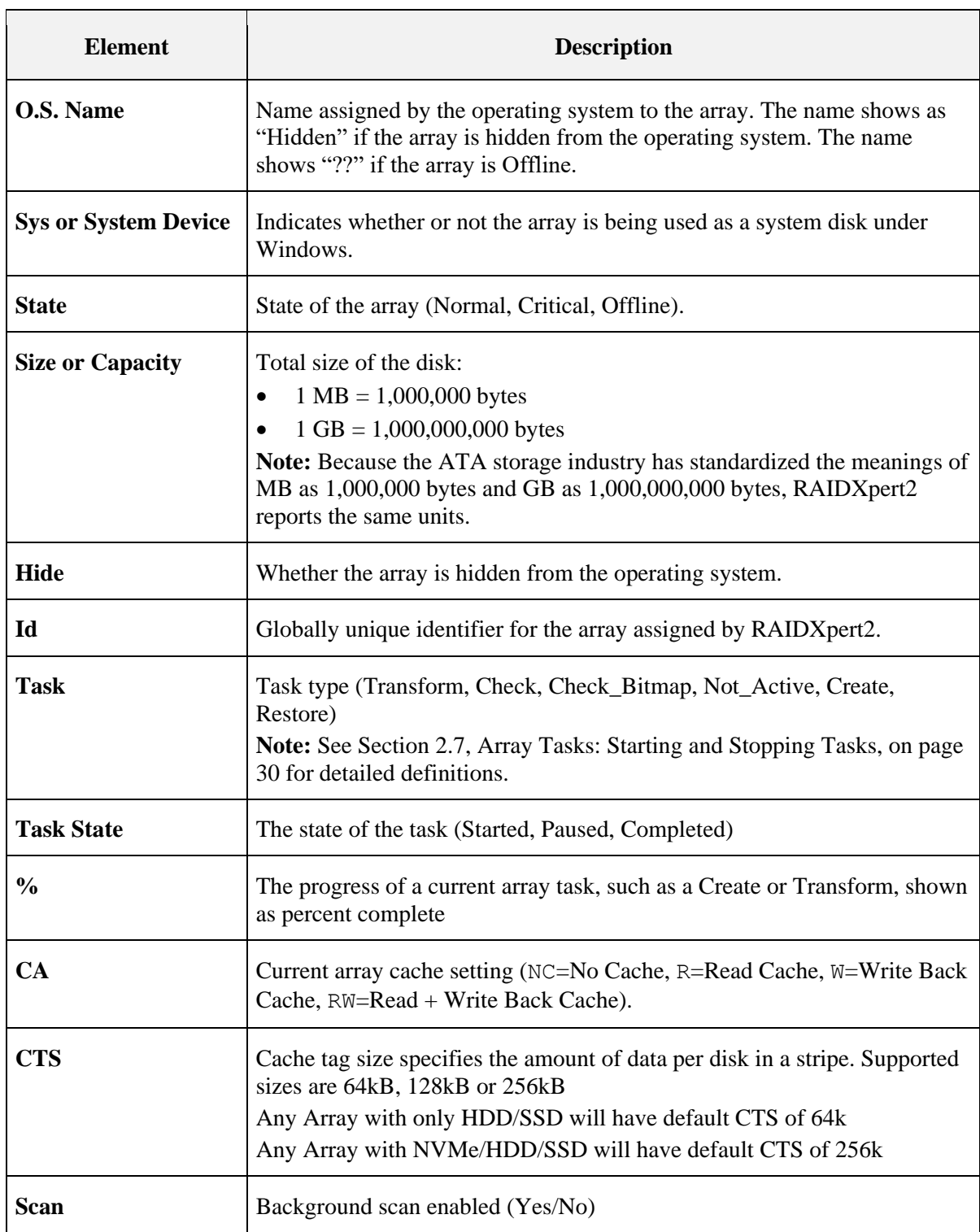
**53987** Rev. 3.12 March 2021 AMD-RAIDXpert2 User Guide

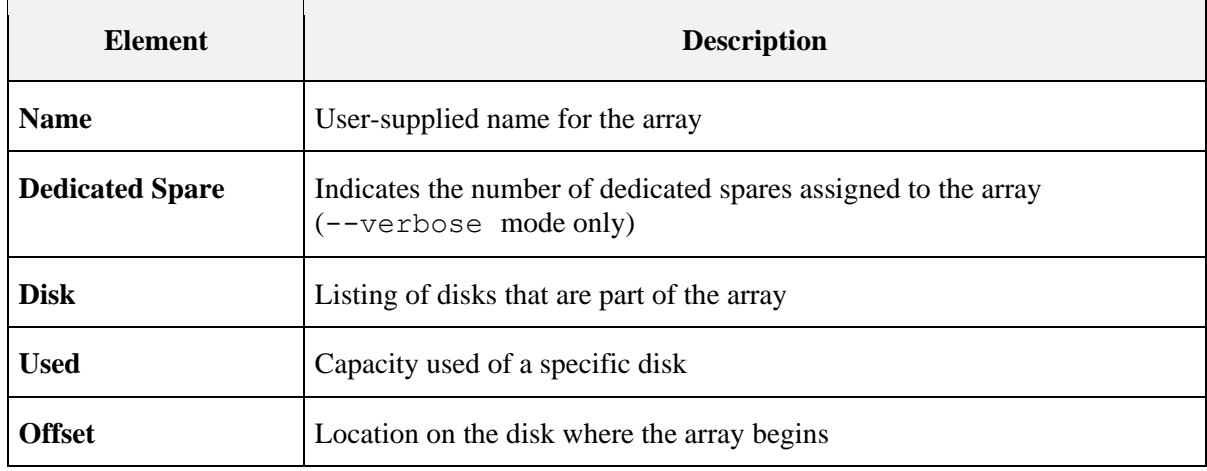

### **[Table 32. rcadm Array List Elements](#page-106-0) (continued)**

## **7.3 View Help from the Command Line**

#### $7.3.1$ **To view a List of the Major Modes of Operation**

Type:  $r$ cadm  $-$ help or  $r$ cadm  $-$ ?

### **7.3.1.1 To View Help for a Specific Mode and its Options**

Type:  $r$ cadm <mode>  $-$ help or  $r$ cadm < mode>  $-$ ?

For example, typing  $r$ cadm --manage --help or  $r$ cadm -M -? displays help and examples regarding that specific mode and its options.

### **7.3.1.2 To view the rcadm Man Page on a Linux® System**

Type: man rcadm

## **7.4 Create New Arrays: rcadm --create**

The  $r$ cadm  $-$ create or  $r$ cadm  $-C$  command allows new arrays to be created. As many as eight arrays can be partitioned and created across all disks.

Portions of disks can be used to create arrays, while other arrays are using different portions of the same disks. A maximum of eight arrays can be created.

#### $7.4.1$ **Before You Begin...**

Creation of arrays, even redundant arrays, allows users immediate access to the arrays. If the system reboots, the creation process continues where it left off.

- *CAUTION: In some circumstances, more than eight arrays are possible. They might appear to function properly but are not supported.*
- *Note: The array size of the new array is limited to 2.199 TB with some operating systems. Refer to the operating system documentation for details on maximum array sizes.*

*Note: The ability to create RAID10 or RAIDABLE arrays may not be available on your system.*

#### $7.4.2$ **Example**

To create a 1 GB RAID1 array using disk members 1, 2, and 3, type: rcadm -C -r1 -d 1 2 -s 1000

To see more examples, type:  $rcadm -C -?$ 

## **7.5 Delete Arrays: rcadm --delete**

The readm --delete or readm -D command allows the user to delete one or more arrays.

*CAUTION: Deleting an array permanently destroys all data that is on the array. This action cannot be undone and it is very unlikely the data can be recovered.*

#### $7.5.1$ **Before You Begin...**

- If the operating system is using an array it cannot be deleted.
- If an array is accidentally deleted, and the user wants to try and recover the data, create an array using the same disks, same size, and same cache, and use the --leave-existing-data option. This option writes new configuration information to the array while trying to use the exact same disk space as before.

#### $7.5.2$ **Example**

```
To delete array 1, type: rcadm -D -a 1
```

```
To see more examples, type rcadm -D -?
```
## **7.6 Transform Arrays: rcadm --transform**

The readm  $-$ transform or readm  $-T$  command allows the user to transform (migrate) an array from one RAID level to almost any other RAID level, and to expand the array dynamically, even under I/O load.

#### 7.6.1 **Before You Begin...**

- An array cannot be transformed to a smaller-sized array. New arrays must be either the same capacity or larger.
- When using the task control option, a Transform can only be paused or resumed but not removed.
- If a spare has been assigned to the destination array, a fail-over task starts as soon as the Transform completes, provided the spare is available after the Transform.
- If there are multiple arrays on a single controller, it might not be possible to transform some of the arrays to a larger size. If the size of an array might be expanded in the future, it is best to configure the available space as a single array.
- The array size of the transformed array is limited to 2.199 TB on some operating systems.

## **7.7 Follow or Monitor Arrays and Disks: rcadm --follow**

The rcadm  $-$ follow or rcadm  $-F$  command allows the user to follow or monitor arrays and disks. It polls the RAID subsystem for any status changes and logs them in the **Windows System Event Log**.

#### 7.7.1 **Before You Begin...**

It is recommended that the user not run more than one instance of rcadm --follow at the same time. If the user runs more than one instance of the command, each instance captures some of the events, but no single instance captures all events.

## **7.8 rcadm.efi Information**

#### 7.8.1 **rcadm -?**

```
-?, --help
```
Displays all primary rcadm commands, or if used after an option, displays help for that specific option.

-log, --log-file

Print output to a log file as well as standard output. Requires a log file name argument. Overwrites existing file. Only one occurrence of this option on the command line is allowed.

Example: rcadm -M -qa -v -log status.txt

```
-C, --create
```
Command for creating arrays. Array types include linear (JBOD), volume (JBOD), RAID0, RAID1, RAID10, RAID10n, and RAIDABLE. Some of the major functions include assigning spare disks; setting array size; and setting cache attributes.

-D, --delete

Command for deleting arrays. This mode does not have any optional arguments.

-M, --manage

Commands for managing and querying controllers, arrays, and disks. Some of the major functions include querying for information, adding and removing dedicated and global spare disks, setting cache attributes for arrays and disks, performing consistency checks on redundant array types, initializing disks, prioritizing tasks for arrays, scanning arrays and disks for changes in status, and hiding or unhiding arrays.

#### 7.8.2 **rcadm -M**

### MANAGE

-a, --array

Used with certain options to specify arrays.

-as, --add-spare

Adds a dedicated spare disk to an array. No space is reserved on the disk selected.

-rs, --remove-spare

Removes a dedicated spare disk from an array.

-ras, --remove-all-spares

Removes any spares from an array.

```
-ags, --add-global-spare
```
Adds a disk as a global spare. No space is reserved on the disk selected.

-rgs, --remove-global-spare

Removes a global spare disk.

**53987** Rev. 3.12 March 2021 AMD-RAIDXpert2 User Guide

-ca, --cache-array

Sets the cache attributes for an array. Cache attributes include read cache (r), read and writeback cache (rw), write-back cache (w), and no cache (nc).

-cd, --cache-disk

Sets the cache attributes for a disk. Cache attributes include read cache (r), read and writeback cache (rw), write-back cache (w), and no cache (nc).

-d, --disk

A required qualifier used with certain options to specify disks.

-h, --hide

Hides an array from the operating system.

-uh, --unhide

Unhides an array, making it visible to the operating system.

-id, --initialize-disk

Initializes a disk. If the disk is new and has not been used, you must initialize it before you can create arrays.

```
-cm, --clear metadata
```
Clears metadata from a disk. Disk is no longer usable in RAID arrays until it is initialized.

```
-n, --name
```
Identifies an array with a user-supplied name. The name can be up to 30 characters, but only 17 of those characters display in the BIOS.

```
-p, --priority
```
Sets an array's task priority from 1-10, with 10 being the highest priority.

-q, --query

Lists information about specific controllers, arrays, and disks.

```
-qa, --query-all
```
Lists information about controllers, arrays, and disks.

-v, --verbose

Modifier of the --query and --query-all option. Specifies more detail for arrays and disks.

## **AMDA**

-rsc, --rescan

Rescans the serial ATA (SATA) channels for new or removed disks.

```
-sg, -- smart-get
```
Reads SMART attribute and log information for the specified drive(s).

```
-sa, --scan-array <on|off>
```
Specifies if background array scan scanning is on or off.

```
-sp, --smart-poll
```
Turns SMART polling on or off for the specified drive(s).

### -t, --task

Used to pause, resume, and remove tasks.

-ul, --unlink

Unlinks two arrays linked through a create copy operation.

### SYNTAX and EXAMPLES

### ADD SPARE

--add-spare --array <list> --disk <list> -as -a <list> -d <list>

Examples: rcadm --manage --add-spare --array \* --disk 1 rcadm -M -as -a 1 2 -d 5 6

### REMOVE SPARE

```
--remove-spare --array <list> --disk <list>
-rs -a <list> -d <list>
```
Examples:  $rcadm$  --manage --remove-spare --array  $5$  --disk  $*$ 

 $rcadm -M -rs -a * -d 5$ 

### REMOVE ALL SPARES

```
--remove-all-spares --array <list>
-ras -a <list>
```

```
Examples: rcadm --manage --remove-all-spares --array 5
```
rcadm -M -ras -a \*

**53987** Rev. 3.12 March 2021 AMD-RAIDXpert2 User Guide

### ADD GLOBAL SPARE

```
--add-global-spare --disk <list>
-ags -d <list>
```
Examples: rcadm --manage --add-global-spare --disk 1 2 3

rcadm -M -ags -d \*

### REMOVE GLOBAL SPARE

```
--remove-global-spare --disk <list>
-rgs -d <list>
```
Examples: rcadm --manage --remove-global-spare --disk \*

rcadm -M -rgs -d 5

### CACHE SETTINGS FOR ARRAYS

```
--cache-array <cache attribute> --array <list>
 -ca <cache attribute> -a <list>
Cache attributes: \langle r \rangle for read cache
```
 $\langle \text{rw} \rangle$  for read and write-back cache  $\langle w \rangle$  for write-back cache  $\langle$ nc $\rangle$  for no cache Examples: rcadm --manage --cache-array rw --array \* rcadm -M -ca nc -a 1

*Note:* rcadm -M -rsc *is required for the change to be presented to the OS.*

### DISK SETTINGS (Advanced)

Disk cache:

```
--cache-disk <cache attribute> --disk <list>
-cd <cache attribute> -d <list>
```
Cache attributes:  $\langle r \rangle$  for read cache

<rw> for read and write-back cache <w> for write-back cache <nc> for no cache Examples: rcadm --manage --cache-disk r --disk 1 2 3

rcadm  $-M - cd$  w  $-d$  \*

### HIDE ARRAY

```
--hide --array <list>
 -h -a <list>
Examples: rcadm --manage --hide --array 5 6
  rcadm -M -h -a 4
```
### UNHIDE ARRAY

```
--unhide --array <list>
 -uh -a <list>
Examples: rcadm --manage --unhide --array *
  rcadm -M -uh -a 5
```
### INITIALIZE DISK

```
--initialize-disk --disk <list>
 -id -d <list>
Examples: rcadm --manage --initialize-disk --disk *
  rcadm -M -id -d 1 2 3
```
### NAME ARRAY

```
--name "name" --array <list>
 -n "name" -a <list>
Examples: rcadm --manage --name "System Disk" --array 5
  rcadm -M -n "Backup Disk" -a 4
```
### **QUERY**

```
--query [--array <list>] [--disk <list>]
  [--verbose]
 -q [-a <list>] [-ct <list>] [-d <list>] [-v]
Examples: rcadm --manage --query --array 1 --disk --verbose
  rcadm -M -q -a 1 2 3 -d -v
```
### QUERY ALL

```
--query-all
 -qa
Example: rcadm --manage --query-all
```
### RESCAN DISKS

--rescan -rsc Example: rcadm --manage --rescan

**53987** Rev. 3.12 March 2021 AMD-RAIDXpert2 User Guide

### SMART GET

```
--smart-get --disk <list> {--log-number <log_number=0..5> | --
attributes}
-sg -d \langlelist> {-l \langlelog number=0..5> | -at}
 Example: rcadm --manage --smart-get --overview --log-number 
 * --disk *
```

```
 rcadm --manage --smart-get --attributes --disk 1 2
```
### *NOTE: The following is a Windows-only command:*

rcadm -M -sg -o

### SCAN ARRAY

```
--scan-array <on|off> --array <array number>
 -sa <on|off> -a <array number>
Example: rcadm -M --array 1 --scan-array on
```
rcadm -M -a 1 -sa off

### SMART POLL

```
--smart-poll <on|off> --disk <list>
-sp <on|off> -d <list>
```
Example: rcadm --manage --smart-poll on --disk

rcadm -M -sp off -d 1 2 3

### TASK CONTROL

```
--task <task operation> --array <array number>
-t <task operation> -a <array number>
```
Task Operation

<pause> to temporarily pause a task

 $\leq$  resume  $>$  to continue running a task

<remove> to permanently remove a task

Examples: rcadm --manage --task pause --array 5 rcadm -M -t remove -a 4

### TASK PRIORITY

```
--priority <1..10> --array <list>
 -p < 1.10 -a \langlelist>
Examples: rcadm --manage --priority 5 --array 6
  rcadm -M -p 1 -a
```
## **AMDA**

### UNLINK ARRAY

```
--unlink --array <array number>
 -ul -a <array number>
Examples: rcadm --manage --unlink --array 2
   rcadm -M -ul -a 5
```
7.8.3 **rcadm -C**

### CREATE

### Long form:

```
rcadm --create <raid type> --disk <list> [--size <size mb>]
      [--sub-member <num>] [--spare-disk <list>]
      [--no-sync] [--d-spare] [--cache < r, rw, w, nc>][--max-size] [--name "name"] [--priority <1..10>]
      [--zero][--scan-array]
```
Short form:

```
rcadm -C <raid type> -d <list> [-s <size mb>] [-sub <num>]
        [-sp \; \langle \text{list} \rangle] [-ns] [-ds] [-ca \; \langle r, rw, w, nc \rangle] [-ms][-n "name"] [-p <1..10>] [-z] [-sa] }
```
### RAID Types:

 $--$ volume,  $-$ v Single disk or concatenation of disks (JBOD) --raidable, -ra Single disk, RAIDABLE --raid0, -r0 Stripe of two or more disks --raid1, -r1 Mirror of two disks  $---$ raid5,  $-r5$  Stripes data as well as parity, across all disks in the array --raid10, -r10 Stripe set of mirror sets

### **OPTIONS**

-sp, --spare-disk

Specifies the dedicated spare disk or disks to assign, with a maximum of four. No space is reserved on the selected disks.

-s, --size

Specifies the size of the array in MBs. If you do not use this option, the largest possible size is used by default.

-ns, --no-sync

Disables background synchronization of redundant types when creating the array.

**53987** Rev. 3.12 March 2021 AMD-RAIDXpert2 User Guide

### -ca, --cache

Specifies a cache setting for the array(s): read cache  $\langle r \rangle$ , read and write-back cache  $\langle rw \rangle$ , writeback cache  $\langle w \rangle$ , or no cache  $\langle n \rangle$ . The default is read and write-back cache  $\langle rw \rangle$ .

-cts, --cachetagsize

Specifies the Cache Tag Size. This is the amount of data per disk in a stripe. Supported sizes are 64, 128, or 256; sizes in kB.

Please refer to [Table 16,](#page-43-0) [Default Cache Tag Size,](#page-43-1) on page [44.](#page-43-0)

-ms, --max-size

Prints the maximum possible size for an array without actually creating an array.

 $-n,$   $-$ name

Identifies an array with a user-supplied name. The name can be up to 30 characters, but only 17 of those characters display in the BIOS.

### -p, --priority

Sets the background initialization task priority from 1 to 10, with 10 being the highest priority. For redundant array types only.

### -led, --leave-existing-data

Leaves the existing data on the disks untouched after the array is created. This option can be used to try to recover user data when an array has been accidentally deleted or the configuration information is lost but the data is still intact. Unless you immediately recreate the array after deleting it and no other tasks have been performed, the likelihood of recovering data with this method is very low.

### -d, --disk

A required qualifier used with the --create option to specify the disk or disks to be included in the array.

### -sa, --scan-array

Specifies that a background array scan should be continuously run whenever the array is idle (Default is off).

### -z, --zero

Zero the array in the foreground. This method is faster than doing a background consistency verifies if the array is a redundant type. For non-redundant types, the zero option can be used to verify all blocks in the array can be accessed.

### EXAMPLES

Example: Create a RAID1 set of the maximum possible size using all disks.

rcadm -C –raid1 --disk \*

Example: Create a RAID1 set of the maximum possible size, with a spare disk and without a background initialization task.

rcadm -C --raid1 --spare-disk 3 --disk 1 2 --no-sync

#### 7.8.4 **rcadm -D**

### DELETE

Long form:

--delete --array <list> [--no-ask]

Short form:

-D -a <list> [-na] [-cg <group number>]

### OPTIONS

-na, --no-ask

If the no ask option is specified the array is deleted without confirmation.

### **EXAMPLES:**

Example: Delete arrays 1 and 2.

rcadm -D --array 1 2

Example: Delete all arrays.

rcadm -D --array

# **Chapter 8 Troubleshooting**

## **8.1 Troubleshooting**

The chapter discusses four major categories of troubleshooting:

- Problems with system startup.
- Warning messages that might appear at the Power-On Self-Test (POST) screen.
- Problems with arrays.
- Problems with disks.
- Template for adding the warning message when someone tries to create a RAID5 on a system that is not supported.

## **8.2 System Startup Problems**

[Table 33](#page-120-0) and [Table 34](#page-121-0) correlate possible startup issues and corrective actions for system boot.

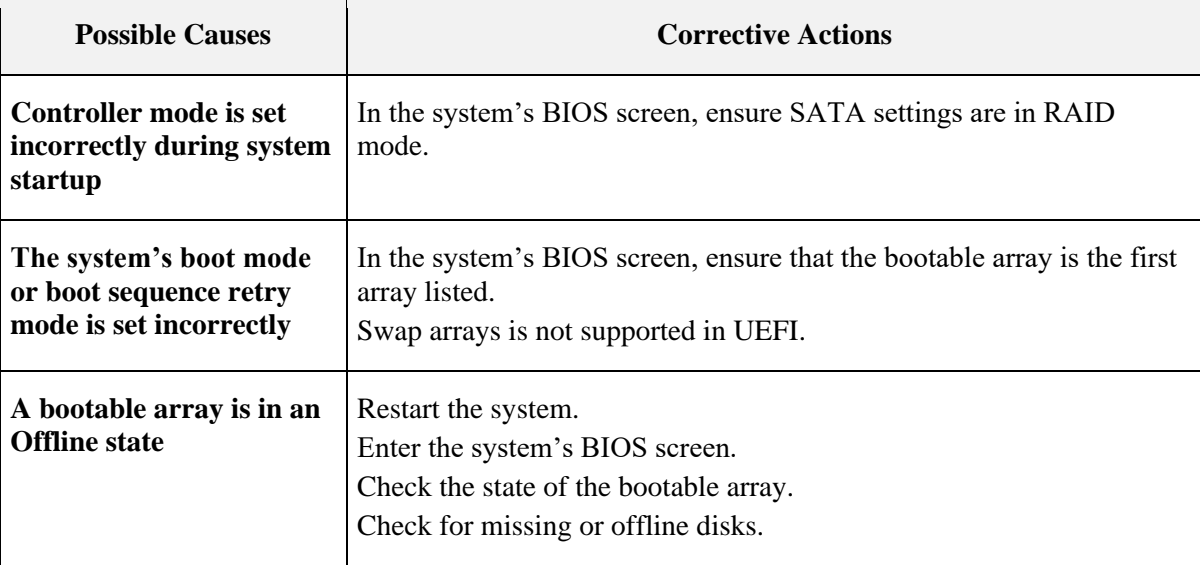

### <span id="page-120-0"></span>**Table 33. The System Does Not Boot**

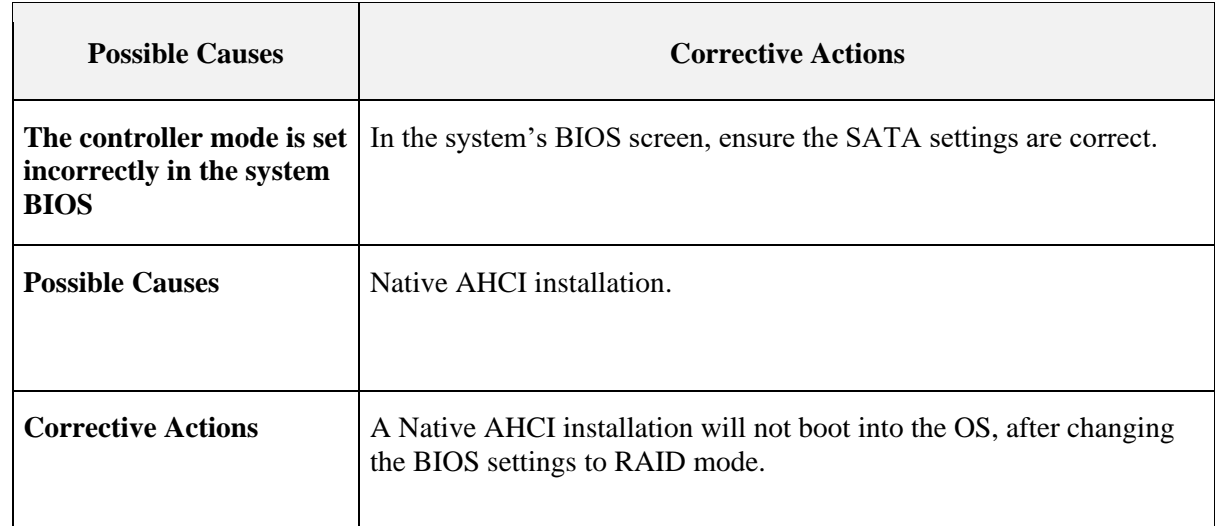

### <span id="page-121-0"></span>**Table 34. The BIOS Configuration Utility Does Not Display**

## **8.3 Warning Messages: POST Screen**

The **POST** screen is one of the first screens to appear during the system's boot sequence. If the system's arrays were in **Normal** or **Ready** state prior to a system boot, the boot sequence continues normally to the operating system.

But, if an array is in **Critical** or **Offline** state, or if specific options at **Controller Options** were changed previously at the BIOS Configuration Utility, the warning messages displayed by OProm are described in [Table 35](#page-121-1) appear during the boot sequence.

| <b>Warning</b><br><b>Message</b>                                               | <b>Additional Information</b>                                                                                                    | <b>Corrective Action</b> |
|--------------------------------------------------------------------------------|----------------------------------------------------------------------------------------------------|--------------------------|
| <b>WARNING:</b><br>Found arrays<br><i>that are Critical</i><br>[or equivalent] | This warning message appears when at least one array See Section 8.5.1, Troubleshooting<br>is in a Critical state and Toggle Pause if Critical is set Disks, on page 127.<br>to ON at the BIOS Configuration Utility.<br>The Critical state of an array depends on the RAID<br>level of the array and the number of disks that have<br>failed. See Section 2.3, Array States, on page 27, for<br>information on criticality.<br>If an array is Critical (even a bootable array), the<br>system can continue through the boot process to the<br>operating system. |                          |

<span id="page-121-1"></span>**Table 35. POST Screen Warning Messages**

### **53987** Rev. 3.12 March 2021 AMD-RAIDXpert2 User Guide

### **[Table 35. POST Screen Warning Messages](#page-121-1) (Continued)**

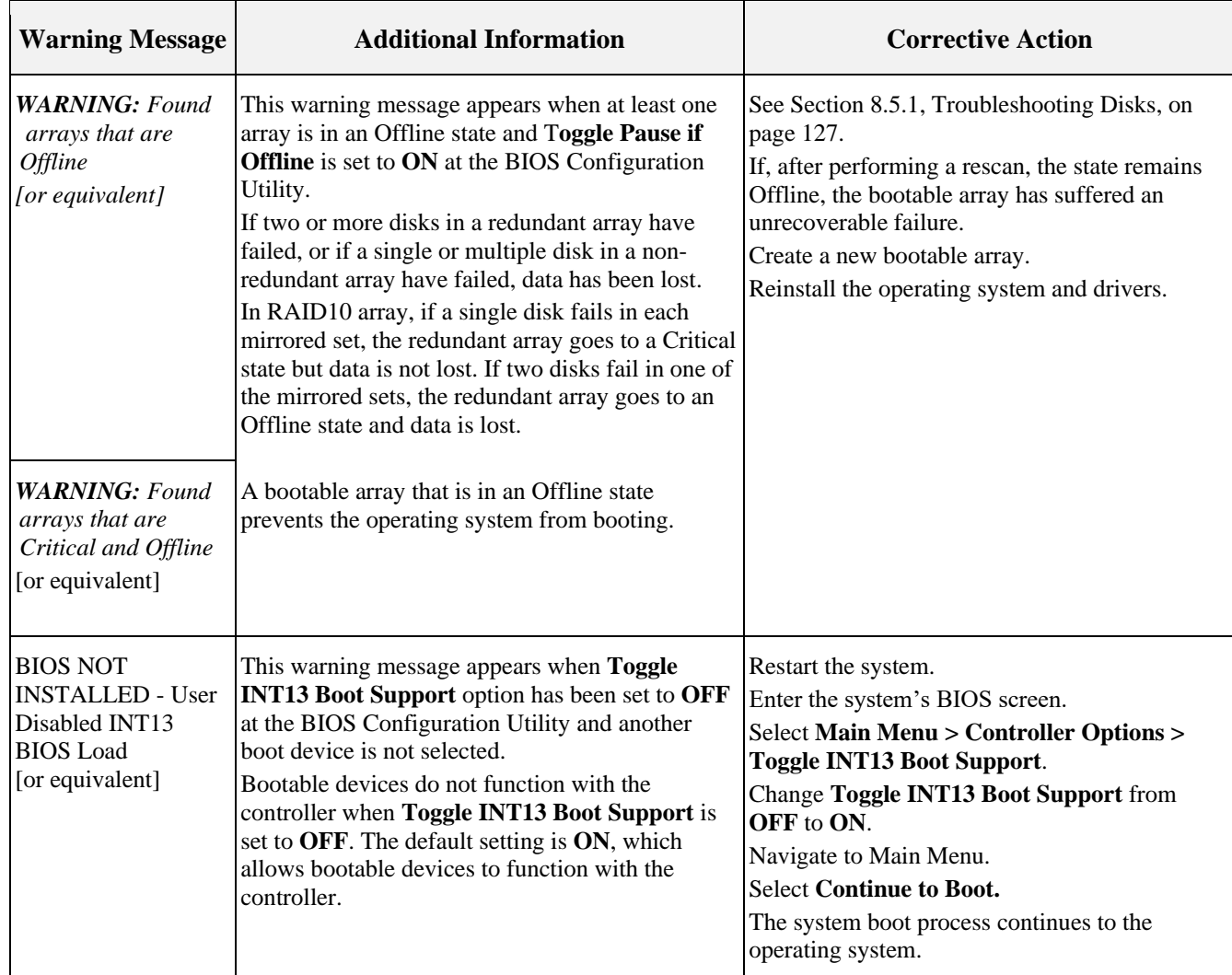

## **8.4 Array-Related Errors**

- Table 36. [Cannot Create an Array,](#page-123-0) on page [124](#page-123-0)
- [Table 38. An Array is in an Offline State,](#page-124-0) on page [125](#page-124-0)
- Table 37. [An Array is in a Critical State,](#page-124-1) on page [125](#page-124-1)
- [Table 39. Cannot Assign a Dedicated Spare to an Array,](#page-124-2) on page [125](#page-124-2)
- Table 40. [Cannot Create a Global Spare,](#page-125-0) on page [126](#page-125-0)
- [Table 41. Recreate a Deleted Array,](#page-125-1) on page [126](#page-125-1)
- [Table 42. Deleted Secondary Array Availability Using HII During Hibernation Resume](#page-126-1) on page [127.](#page-126-1)

## AMD-RAIDXpert2 User Guide **53987** Rev. 3.12 March 2021

### <span id="page-123-0"></span>**Table 36. Cannot Create an Array**

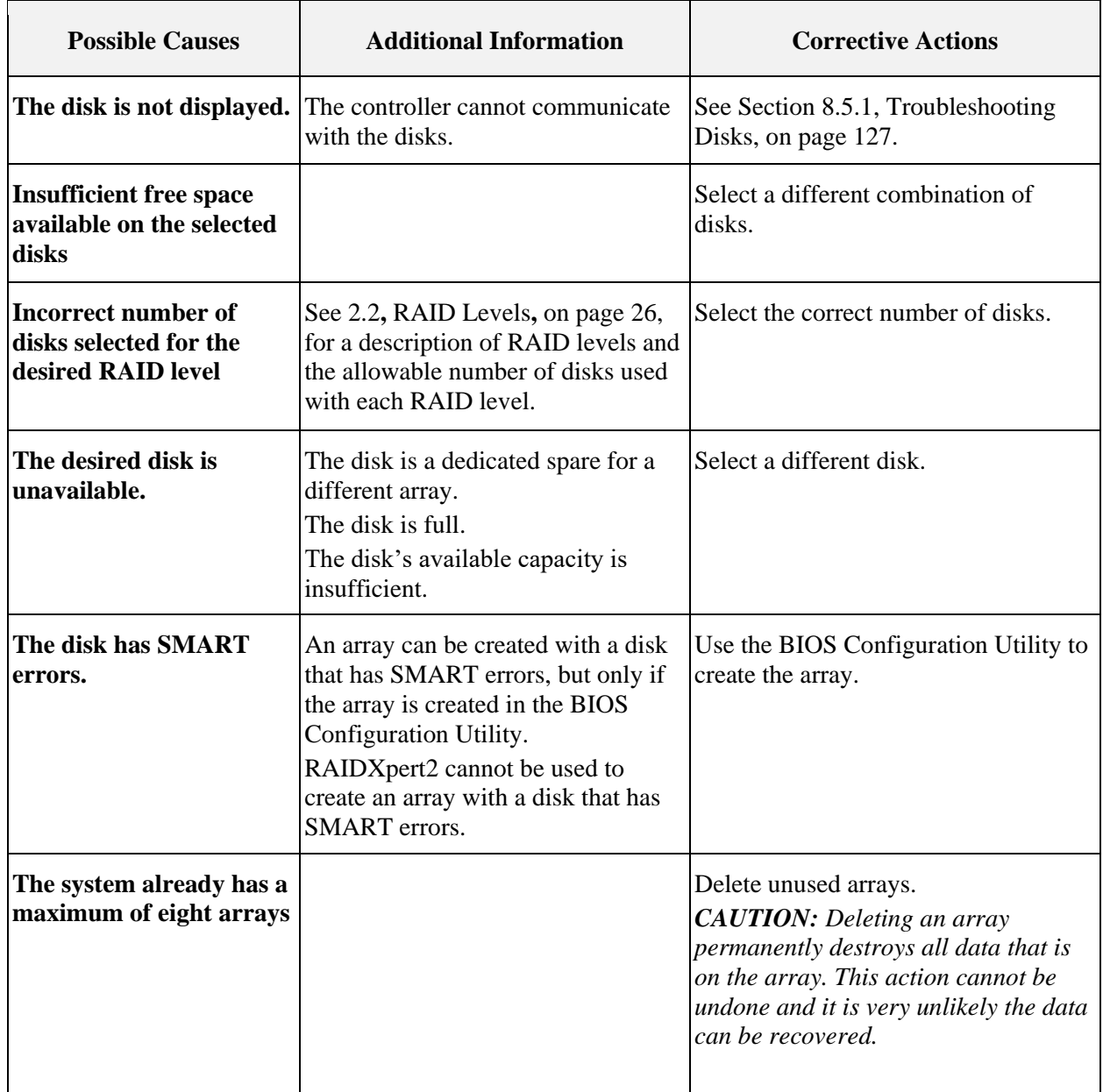

### **53987** Rev. 3.12 March 2021 AMD-RAIDXpert2 User Guide

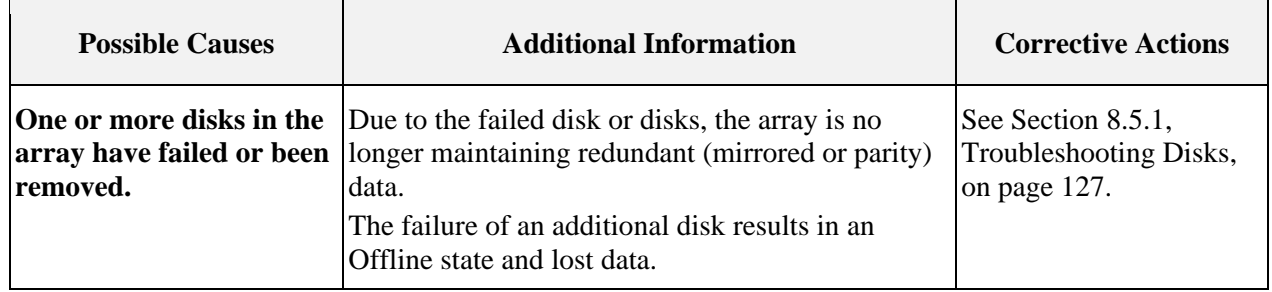

### <span id="page-124-1"></span>**Table 37. An Array is in a Critical State**

### <span id="page-124-0"></span>**Table 38. An Array is in an Offline State**

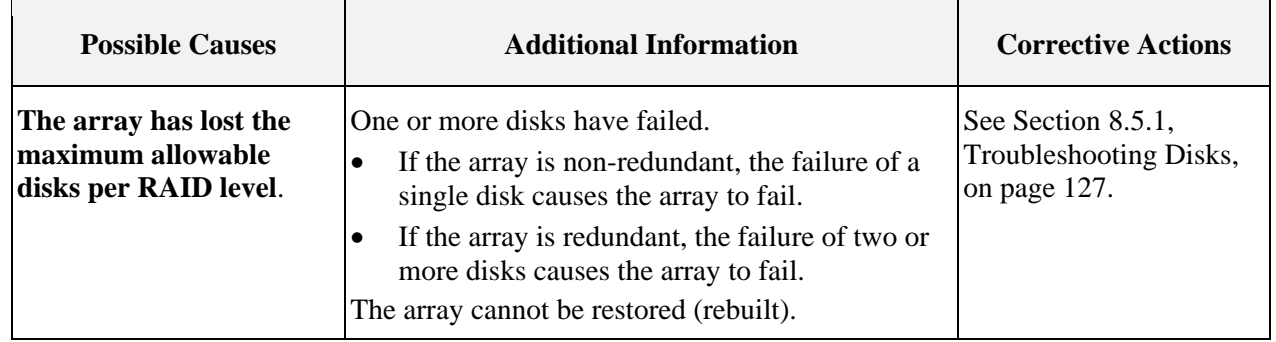

# <span id="page-124-2"></span>**Table 39. Cannot Assign a Dedicated Spare to an Array**

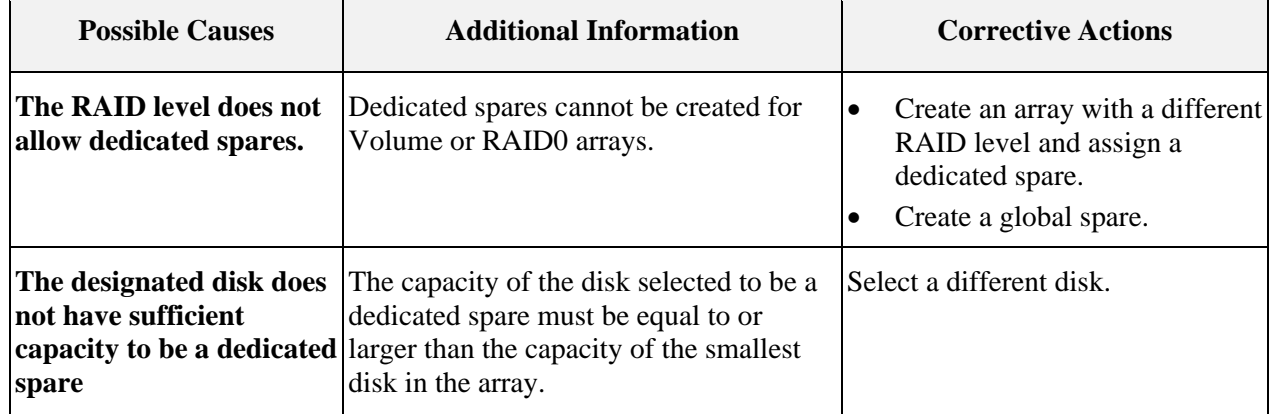

 $\top$ 

┑

## AMD-RAIDXpert2 User Guide **53987** Rev. 3.12 March 2021

### <span id="page-125-0"></span>**Table 40. Cannot Create a Global Spare**

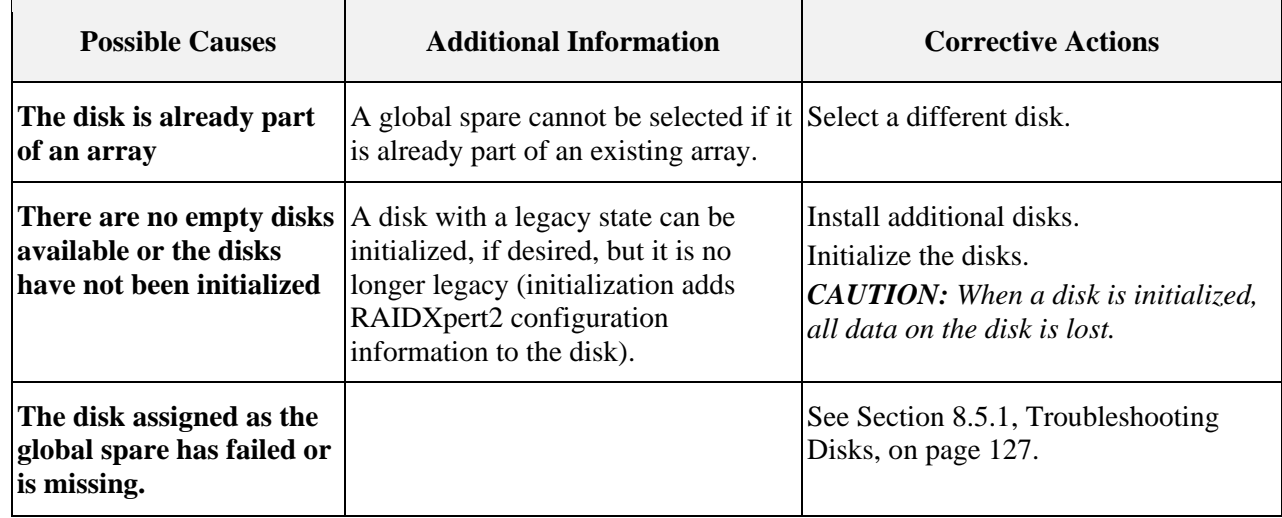

### <span id="page-125-1"></span>**Table 41. Recreate a Deleted Array**

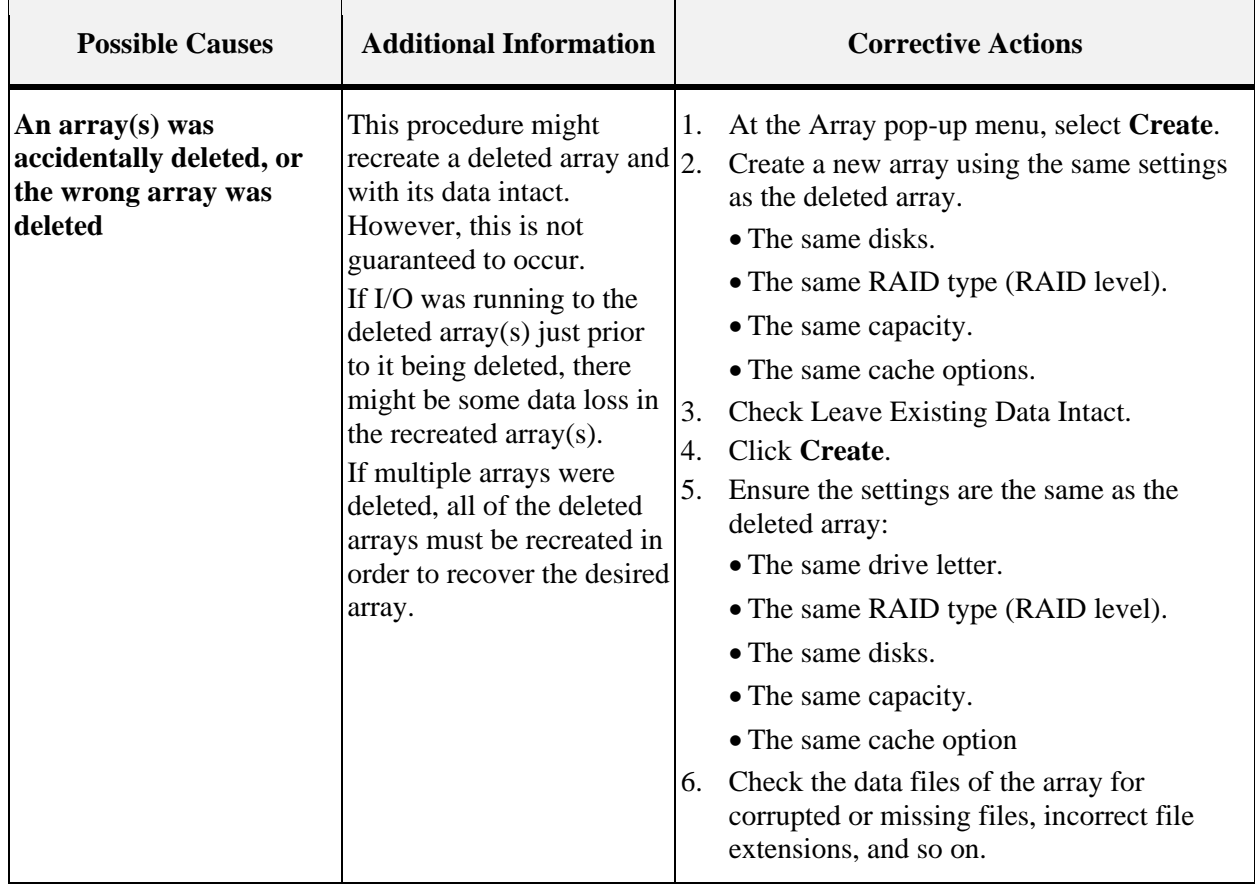

### <span id="page-126-1"></span>**Table 42. Deleted Secondary Array Availability Using HII During Hibernation Resume**

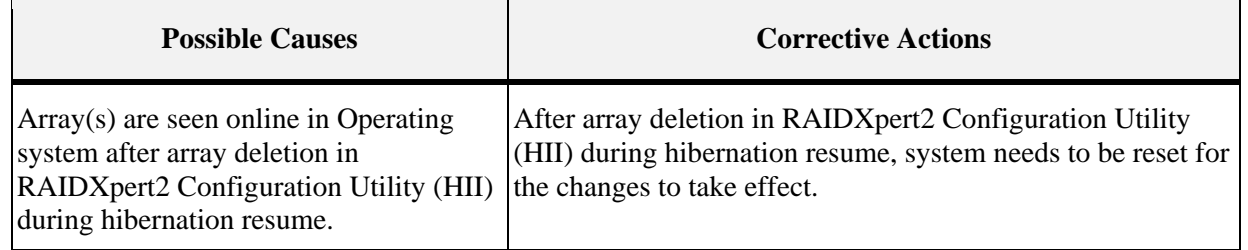

## **8.5 Disk Related Errors**

- Table 43. [Disk Errors](#page-126-2)
- Section [8.5.1, Troubleshooting Disks,](#page-126-0) on page [127.](#page-126-0)

#### <span id="page-126-2"></span>**Table 43. Disk Errors**  $\blacksquare$

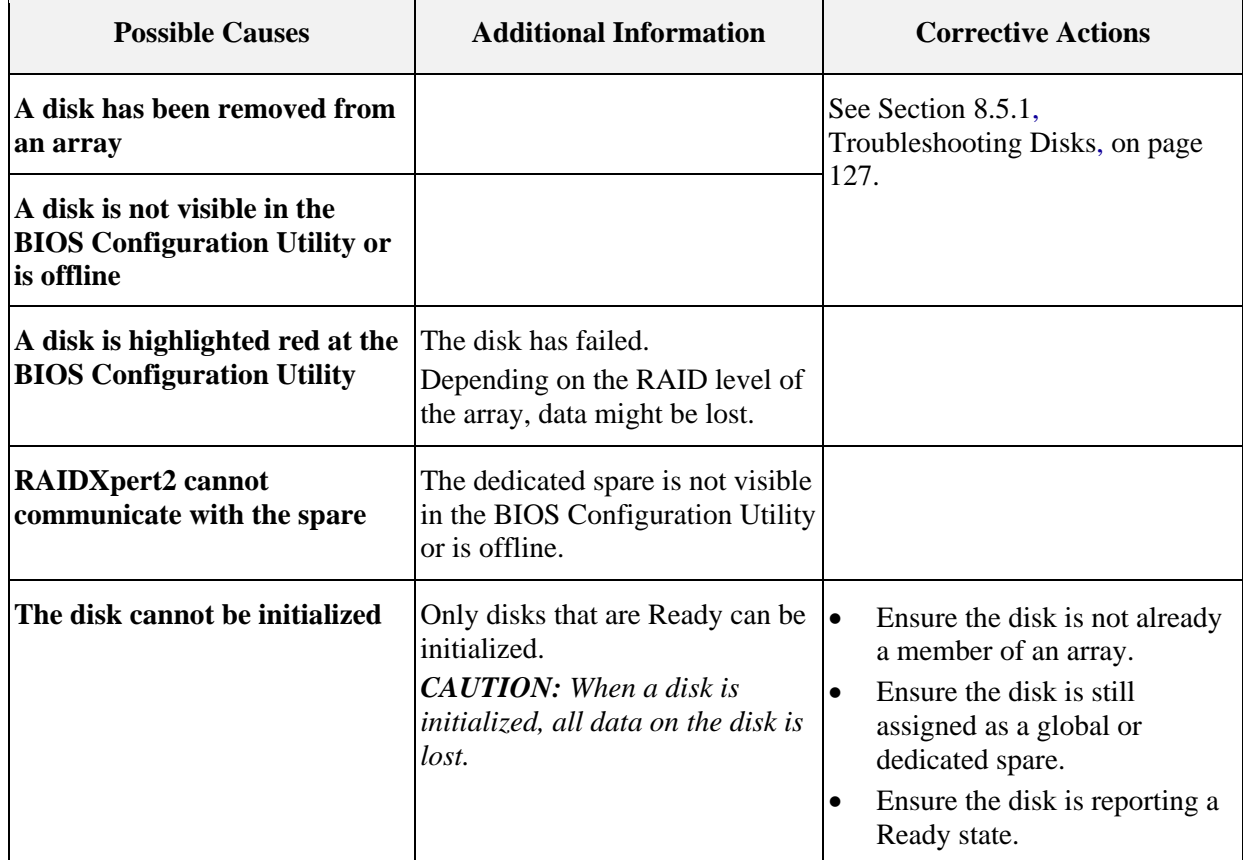

#### <span id="page-126-0"></span>8.5.1 **Troubleshooting Disks**

Perform the following actions when there may be a problem with a disk.

- Ensure there is no damage to the system's backplane.
- Ensure all cables are installed correctly.
- Ensure the disk is seated correctly in the backplane or bay and the latch is secured.
- Reinsert the disk.
- Replace the disk.
- After reconnecting, reseating, reinserting, or replacing a disk:

```
Perform a rescan.
Initialize the disk.
```
*CAUTION: When a disk is initialized, all data on the disk is lost.*

If problems with a disk have caused an array to go Critical, it may be necessary to also assign a dedicated or global spare for the array.

If problems with a disk have caused an array to go Offline, data may have been lost. Recover lost data from a backup storage source.

## **8.6 Troubleshooting the RAIDXpert2 GUI**

[Table 44](#page-127-0) lists some GUI problems and corrective actions.

| <b>Problem</b>                               | <b>Possible Cause</b>                                                                 | <b>Corrective Actions</b>                                                                                                    |
|----------------------------------------------|---------------------------------------------------------------------------------------|----------------------------------------------------------------------------------------------------|
| <b>License Level 0 when</b><br>logging in.   | The RAIDX pert2-CGI $(rc_cg_i)$<br>service stopped working or not<br>running.         | Restart the rc_cgi service.                                                                                                    |
| <b>Cannot reach this</b><br>page or similar. | The Apache service has stopped Restart the Apache service.<br>working or not running. |                                                                                                    |
| GUI blank, no array<br>or disk information.  | Array name contains a<br>forbidden character.                                         | Open a Command Prompt in Windows.<br>Type cd C: \Program Files<br>(x86) RAIDXpert2<br>Enter the following command: r cadm. exe<br>$-M - n$ "NewName" $-a$ #<br>Where $\#$ is the Array that has the forbidden<br>character in its name.<br>Press Enter. |

<span id="page-127-0"></span>**Table 44. RAIDXpert2 Graphical User Interface (GUI) Troubleshooting**

**53987** Rev. 3.12 March 2021 AMD-RAIDXpert2 User Guide

# **Chapter 9 Safety Precautions**

## **9.1 General**

This section includes general safety precautions and specific RAIDXpert2 cautions. Read and keep this user manual for future reference.

## **9.2 Safety Definitions**

*CAUTION: Indicates failure to follow directions could result in damage to equipment or data.*

*IMPORTANT: Provides clarifying information or specific instructions.*

*Note: Provides additional information.*

*TIP: Provides helpful hints and shortcuts.*

## **9.3 Caution Messages**

This section lists the Caution messages that appear in this user guide.

#### 9.3.1 **Caution Messages About Disks**

- *CAUTION: Assigning a dedicated spare does not reserve space on the disk. Therefore, an automatic restore is not guaranteed if a disk fails. If a disk fails, make space on the disk for the fail-over to complete, or assign a different disk with enough space. If a dedicated spare is assigned and a disk fails, the restore process starts automatically, if there is enough space available on the dedicated spare.*
- *CAUTION: If a disk is part of an AMD-RAID array, the disk cannot be selected for initialization. To initialize the disk anyway, delete the AMD-RAID array. Data on the disk is deleted during initialization so ensure the correct disks are chosen to initialize.*
- *CAUTION: A legacy disk can contain valid data. When a legacy array is deleted, or when its corresponding legacy disk is initialized, the data is lost.*
- *CAUTION: When a disk is initialized, all data on the disk is lost.*
- *CAUTION: AMD recommends not using SMR hard drives with AMD RAID systems because it can cause poor performance or failures. SMR drives are not suitable for workloads that require many random writes (such as boot drive). If used with RAID, the multiple SMR drives and background RAID tasks (such as creates and rebuilds) compound any issues or problems.*

AMD-RAIDXpert2 User Guide **53987** Rev. 3.12 March 2021

#### 9.3.2 **Caution Messages about Arrays**

- *CAUTION: Deleting an array permanently destroys all data that is on the array. This action cannot be undone and it is very unlikely the data can be recovered.*
- *CAUTION: Do not delete the first array listed if it is the AMD-RAID bootable array. Doing this deletes the operating system and AMD-RAID files.*
- *CAUTION: Do not initialize a disk that is part of an array. Initializing a disk in a non-redundant array deletes the array and its data. The array no longer appears in Array View. This is especially true for a non-redundant bootable array. Initializing a disk in a nonredundant bootable array causes the array to Fail and deletes the operating system, AMD-RAID files, and device drivers.*
- *CAUTION: Leaving Write Back Cache enabled for disks can increase the likelihood of data being corrupted if the system experiences a power interruption or unexpected shutdown.*
- *CAUTION: Prior to removing an array, unmount the array Linux®.*
- *CAUTION: All data contained in a AMD-RAID array are lost if the disks of the array are migrated to a non-AMD-RAID system.*
- *CAUTION: When an array is securely erased, the data on the array is lost. The array remains hidden after the secure erase completes. User must Un-hide the array for data operations.*
- *CAUTION: In some circumstances, more than eight arrays are possible. They might appear to function properly but are not supported.*
- *CAUTION: If the user creates an Array with Skip Initialization, the array will not be redundant.*

*CAUTION: Controller support for AMD SP3 compatible processors are as follows: 7-NVMe + 4-SoC when TRX40/WRX80 chipset is set to RAID in the BIOS 8-NVMe + 2-SoC + 1-x399 chipset when set to RAID in the BIOS 10-NVMe when SoC and x399 are Disabled in the BIOS 10-NVMe + 1-x399 chipset when SoC is Disabled in the BIOS 9-NVMe + 2-SoC when x399 chipset is Disabled in the BIOS*

*CAUTION: Hot-Swapping is not recommended for disks that are part of AMD-RAID array.*

*CAUTION: AMD SP3 compatible processors support a maximum of 14 SATA ports on the system depending on customer platform design (8 from x399 chipset SATA controller, 6 from AMD SATA controller including devices connected to M.2 port).*

**53987** Rev. 3.12 March 2021 AMD-RAIDXpert2 User Guide

- *CAUTION: Maximum number of disks (both NVMe and SATA) that can be used for Creating/Transforming a Volume, RAID-0, RAID-5, and RAID-10 arrays is eight. For RAID-1 only two disks are supported.*
- *CAUTION: RAID on AMD platforms support M.2 ports, both on the SATA controller and PCIe M.2 NVMe. At any given time, each M.2 port can support either M.2 SATA or M.2 NVMe, but not both.*
- *CAUTION: Individual disks which are not part of a RAID array will not be listed in Device Manager under the Disk Drive section. Individual Disks can be managed through RAIDXpert2 management utility, HII and the EFI shell.*
- *CAUTION: It is an AMD recommendation that a reset/reboot of the system is performed whenever the user is adding or moving a SATA M.2 SSD or NVMe device(s).*
	- In the OS, issue a reset/reboot.
	- Wait for the AMD BIOS screen to display, press **ESC** to enter the BIOS.
	- Power off the system.
	- Install or remove the necessary device(s).
	- Power on the system and allow the OS to boot properly.

**CAUTION**: *A Native AHCI installation will not boot into the OS, after changing the BIOS settings to RAID mode.*

AMD-RAIDXpert2 User Guide **53987** Rev. 3.12 March 2021

# **Chapter 10 Software License: EULA**

## **10.1 Software License: End-User License Agreement (EULA)**

BY INSTALLING, DOWNLOADING AND/OR USING THE SOFTWARE THAT ACCOMPANIES THIS END USER LICENSE AGREEMENT ("AGREEMENT") AND ANY ASSOCIATED DOCUMENTATION OR UPDATES THERETO ("SOFTWARE"), YOU AGREE THAT, WHETHER AS AN INDIVIDUAL OR AUTHORIZED REPRESENTATIVE OF AN ENTITY, YOU HAVE READ THIS AGREEMENT, UNDERSTAND IT AND AGREE TO BE BOUND BY IT. IF YOU DO NOT AGREE TO IT, YOU ARE NOT AUTHORIZED TO INSTALL, DOWNLOAD OR OTHERWISE USE THE SOFTWARE AND ARE ASKED TO PLEASE RETURN THE SOFTWARE TO THE PARTY FROM WHOM YOU RECEIVED IT. THE RIGHT TO USE THE SOFTWARE IS GRANTED ONLY UPON THE CONDITION THAT YOU AGREE TO THE TERMS AND CONDITIONS OF THIS AGREEMENT.

FURTHER, YOU UNDERSTAND THAT THIS SOFTWARE MAY ONLY BE OBTAINED FROM Advanced Micro Devices, Inc. ("AMD") OR AN AUTHORIZED DISTRIBUTOR OF AMD. IF YOU OBTAINED THIS SOFTWARE FROM ANY OTHER SOURCE, THAT SOURCE PROVIDED IT TO YOU ILLEGALLY, AND YOU HAVE NO RIGHT TO INSTALL, DOWNLOAD OR OTHERWISE USE THE SOFTWARE; SUCH USE IS A VIOLATION OF INTELLECTUAL PROPERTY RIGHTS.

#### **Limited License to Authorized Distributors**  $10.1.1$

If you are an OEM, distributor, reseller, integrator or other entity in the business of providing technology products and/or services, and if you have been expressly authorized to distribute copies of the Software to End User(s), you are an "Authorized Distributor." Subject to the terms and conditions of this Agreement, you are granted a limited, non-exclusive, non-transferable, non-sub licensable license to distribute and/or install the Software in its unaltered, object code form solely (i) to, and on behalf of, a purchasing End User for the End User's internal business purposes; and (ii) only for use with one (1) AMD product, purchased through authorized AMD sales channels. Except as specifically stated in this Section 1, Authorized Distributors are expressly prohibited from: copying and/or distributing the Software in whole or in part; using the Software to provide consulting or other services to third parties; and distributing the Software in any form or format. Authorized Distributors are subject to all other terms and conditions of this Agreement. Authorized Distributors must ensure that its End Users see and agree to this Agreement.

#### **Limited License to End Users**  $10.1.2$

If you have licensed the Software for your own personal use or your company's internal use, you are an "End User." You are hereby granted, subject to the terms and conditions of this Agreement,

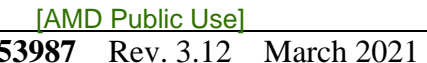

a limited, non-exclusive, non-transferable, non-sublicensable license to use this Software in its unaltered, object code form solely (i) for internal business purposes; and (ii) only with respect to one (1) AMD product that was purchased through authorized AMD sales channels. Further, you must obtain this Software only from authorized AMD sales channels. Obtaining it from any other source is a violation of the intellectual property rights of AMD and its licensors.

#### **Restrictions**  $10.1.3$

Except as expressly authorized in Sections 1 and 2 above, Authorized Distributors and End Users (collectively "You") shall not (nor cause or permit any other person to): (i) reverse engineer, translate, disassemble, derive source code from, decompile, rent, lease, manufacture, adapt, create derivative works from, or otherwise modify or distribute the Software or any part thereof; (ii) copy, in whole or in part, the Software with the exception that only End Users may make one copy of the Software for their backup or archival purposes; (iii) publicly display the Software or use the Software to provide consulting or other services to third parties; or (iv) delete any copyright, trademark, patent or other notices of proprietary rights as they appear anywhere in or on the Software.

#### $10.1.4$ **Proprietary Rights**

The Software is primarily the intellectual property of Seagate Technology PLC. ("Seagate") and its licensors ("Licensors"). In no event shall You obtain title to the Software or any component thereof. As between Seagate and You, Seagate has all rights, title, interest, ownership and proprietary rights in and to the Software. Seagate's rights include, but are not limited to, all copies of the Software and any patent rights, copyrights, trademark rights, trade secret rights, and any other intellectual property right recognized in any country or jurisdiction in the world.

The Software is protected by both United States law and international treaty provisions.

All rights not expressly granted in this Agreement are reserved by Seagate and Licensors, respectively.

Certain modifications to the Software are the intellectual property of Advanced Micro Devices, Inc. As between AMD and You, AMD has all rights, title, interest, ownership and proprietary rights in and to those modifications including but not limited to any patent rights, copyrights, trademark rights, trade secret rights, and any other intellectual property right recognized in any country or jurisdiction in the world.

#### 10.1.5 **Terms and Conditions**

This Agreement shall continue in effect until terminated. AMD may terminate this Agreement immediately if You fail to comply with any provision of this Agreement. Upon termination, You shall discontinue use of the Software, and either destroy, erase, or return all copies of the Software in Your possession or control.

AMD-RAIDXpert2 User Guide **53987** Rev. 3.12 March 2021

#### $10.1.6$ **No Warranty**

THE SOFTWARE IS PROVIDED "AS IS" WITHOUT ANY WARRANTY OF ANY KIND, EXPRESS OR IMPLIED. SEAGATE AND AMD DISCLAIM, ON THEIR OWN BEHALF AND ON BEHALF OF LICENSORS, ANY EXPRESS OR IMPLIED WARRANTIES INCLUDING ANY IMPLIED WARRANTIES OF NONINFRINGEMENT, MERCHANTABILITY OR FITNESS FOR A PARTICULAR PURPOSE OF THE SOFTWARE OR THAT THE OPERATION OF THE SOFTWARE WILL BE UNINTERRUPTED OR ERROR-FREE OR WILL OPERATE IN COMBINATION WITH OTHER SOFTWARE OR HARDWARE. Seagate and its Licensors will not provide support for the Software and, to the extent you believe that are entitled to support, you are advised to contact the party from whom you received the Software. Notwithstanding the foregoing, Updates to the Software (which may or may not be distributed) shall be governed by this Agreement, and such Updates will be considered Software for purposes of this Agreement.

The Software is not absolutely fault-tolerant and is not designed, manufactured or intended for use or resale as on-line control equipment in hazardous environments requiring fail-safe performance in which the failure of the Software could lead directly to death, personal injury or severe physical or environmental damage, such as the operation of nuclear facilities, aircraft navigation, air traffic control, direct life support machines, or weapons systems ("High Risk Activities"). Express or implied warranties for High Risk Activities are specifically disclaimed.

#### 10.1.7 **Limitation of Liability**

IN NO EVENT SHALL SEAGATE, AMD OR LICENSORS BE LIABLE TO ANY PARTY FOR ANY LOST REVENUE, LOST PROFIT OR DATA, OR FOR SPECIAL, INDIRECT, CONSEQUENTIAL, INCIDENTAL OR PUNITIVE DAMAGES, HOWEVER CAUSED, AND REGARDLESS OF THE THEORY OF LIABILITY, ARISING OUT OF THE USE OF OR INABILITY TO USE THE SOFTWARE EVEN IF THEY HAVE BEEN ADVISED OF THE POSSIBILITY OF SUCH DAMAGES. IN NO EVENT SHALL SEAGATE's, AMD's or LICENSORS' LIABILITY, TO YOU, WHETHER IN CONTRACT, TORT (INCLUDING NEGLIGENCE) OR OTHERWISE, EXCEED THE AMOUNT OF ANY FEE PAID BY YOU FOR THE SOFTWARE. THE FOREGOING LIMITATIONS SHALL APPLY EVEN IF THE REMEDY FAILS OF ITS ESSENTIAL PURPOSE. Some jurisdictions do not allow for the exclusion of implied warranties as described in Section 6, or the limitation of liabilities as described in this Section 7, so the above exclusions or limitations may not apply to You. In that event, to the extent permissible, any exclusion of warranties or limitation of liability will be limited in duration or type to the greatest extent allowed by law.

#### $10.1.8$ **Export Controls**

You agree to comply fully with all relevant export laws, regulations, treaties, and orders ("Export Laws") to assure that neither the Software nor any components thereof are (i) exported, directly or indirectly, in violation of Export Laws; or (ii) are intended to be used or are used for any purposes prohibited by the Export Laws.

**53987** Rev. 3.12 March 2021 AMD-RAIDXpert2 User Guide

#### 10.1.9 **General**

This Agreement and any disputes arising from or relating to it shall be governed by and construed in accordance with the laws of the State of Colorado without reference to conflict of laws principles and excluding the U.N. Convention on Contracts for the International Sale of Goods. Any legal action or proceeding shall be instituted in a state or federal court in Denver, Colorado, U.S.A. and You agree to be subject to the jurisdiction of these courts. Taxes and charges imposed by any government with respect to the Software shall be paid by the End User. The waiver by either party of a breach of this Agreement or a failure to exercise any right hereunder shall not operate or be construed as a waiver of any subsequent breach or as a waiver of any other right. If any provision of this Agreement is held to be unenforceable or overbroad for any reason, it will be modified rather than voided, if possible, in order to achieve the intent of the parties to the extent necessary to make the provision enforceable under applicable law and enforced as amended. In any event, all other provisions of this Agreement will be deemed valid and enforceable to the full extent. This Agreement constitutes the complete agreement between the parties and supersedes all prior or contemporaneous agreements or representations, written or oral, concerning the subject matter of this Agreement including any purchase order or ordering document. This Agreement may not be modified or amended except in writing and signed by both parties.

# **Appendix A Browser Setup**

### **Browser Setup**

- Use Chrome version 20, Firefox version 14, Internet Explorer 8, or Safari 6, or a greater version of each.
- To optimize the display, use a color monitor and set its color quality to the highest setting.